# **OptiPlex Micro 7020**

Owner's Manual

**Regulatory Model: D15U Regulatory Type: D15U005 January 2024 Rev. A00**

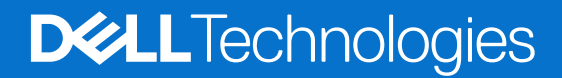

#### Notes, cautions, and warnings

**NOTE:** A NOTE indicates important information that helps you make better use of your product.

**CAUTION: A CAUTION indicates either potential damage to hardware or loss of data and tells you how to avoid the problem.**

**WARNING: A WARNING indicates a potential for property damage, personal injury, or death.**

© 2023-2024 Dell Inc. or its subsidiaries. All rights reserved. Dell Technologies, Dell, and other trademarks are trademarks of Dell Inc. or its subsidiaries. Other trademarks may be trademarks of their respective owners.

# **Contents**

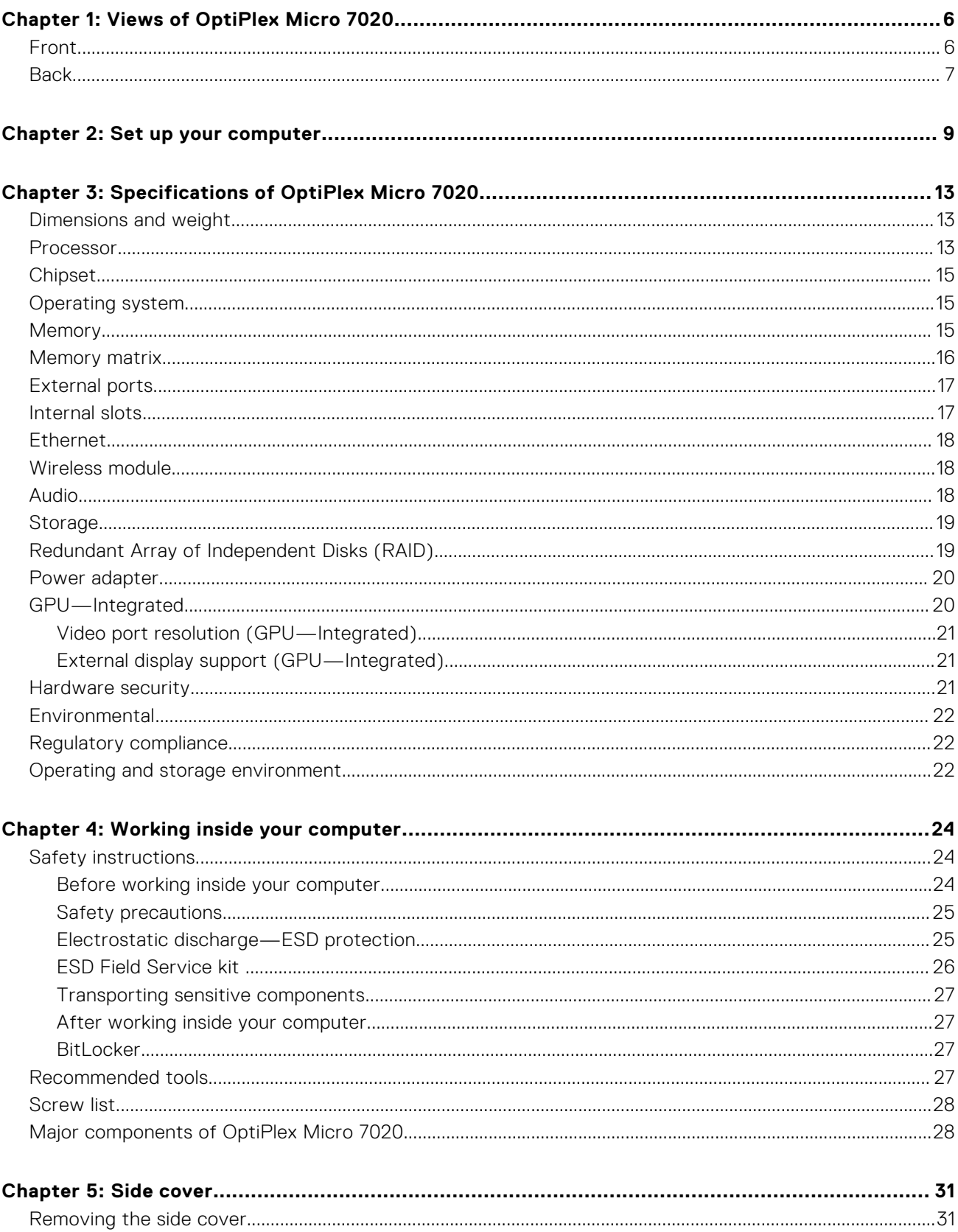

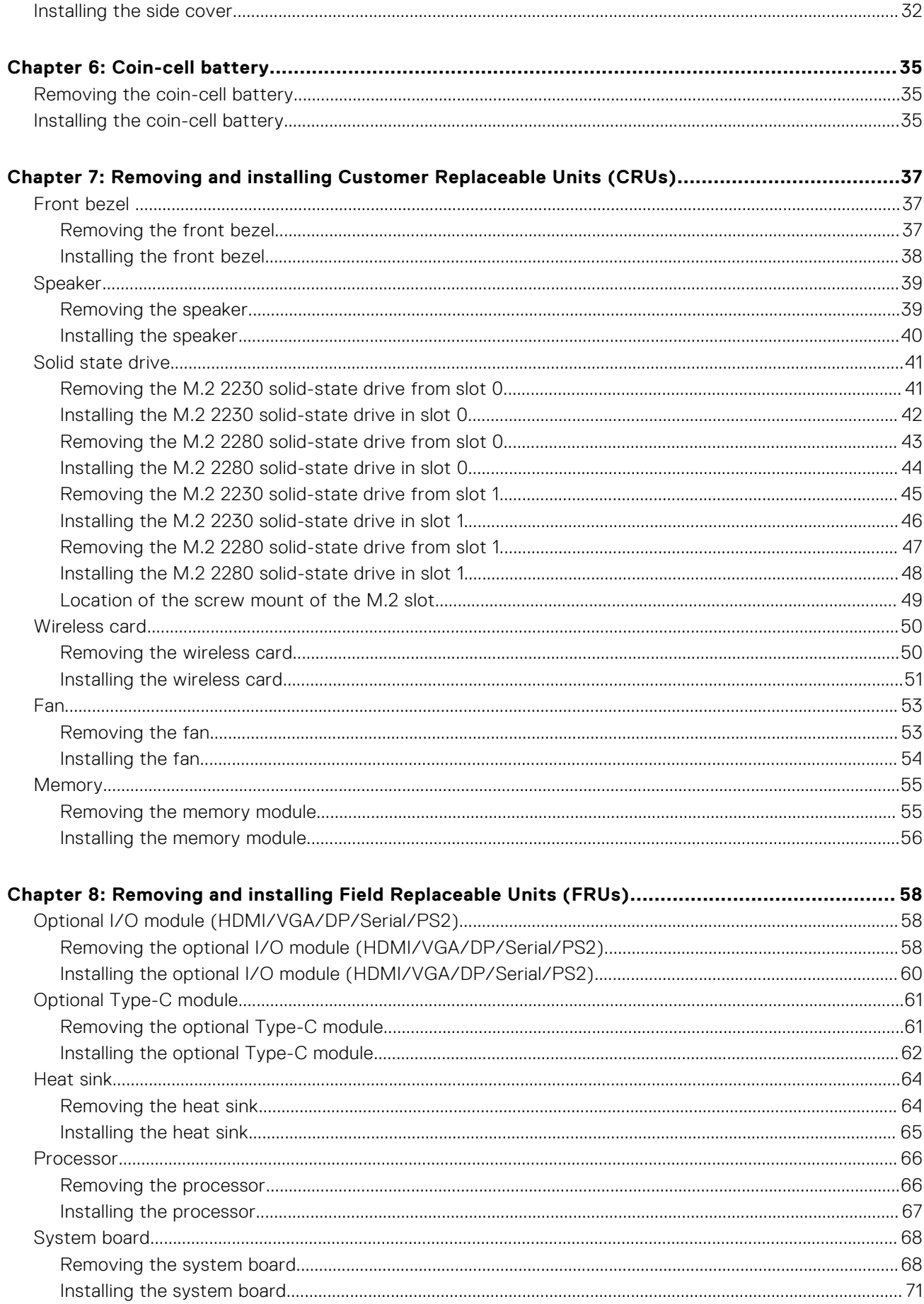

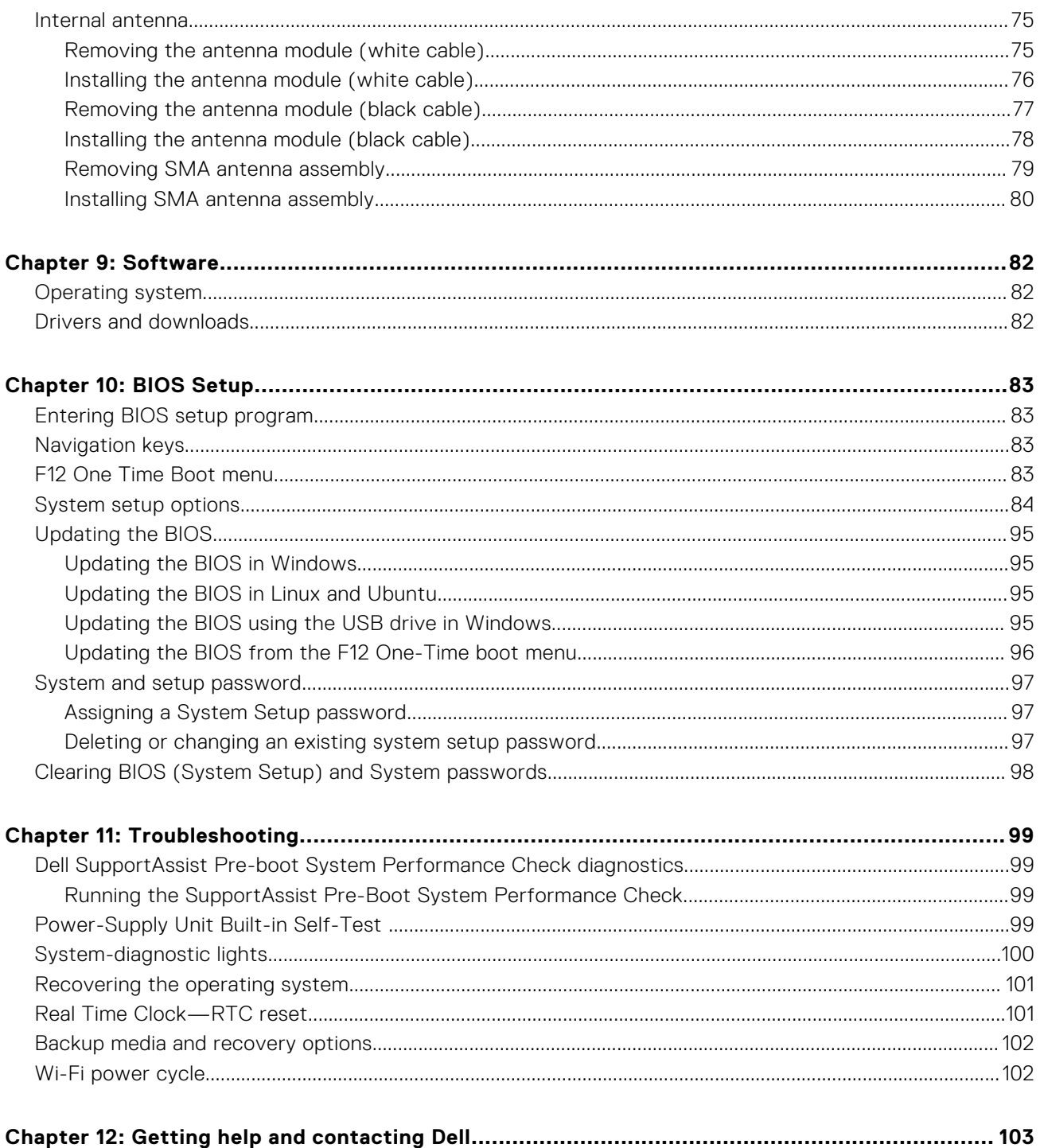

# **Views of OptiPlex Micro 7020**

### <span id="page-5-0"></span>**Front**

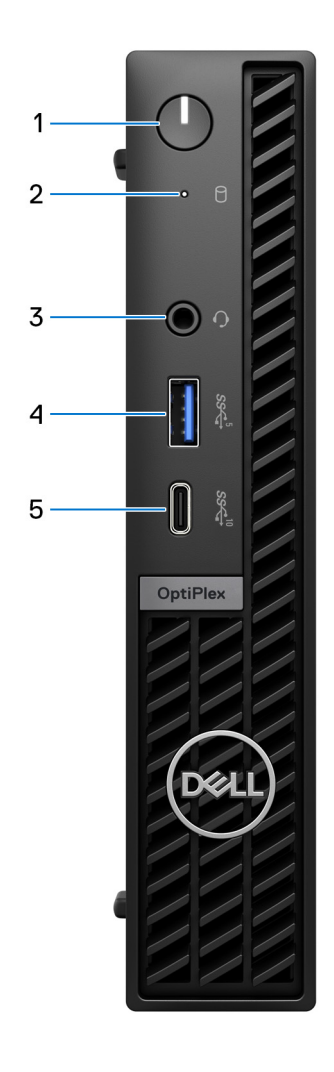

#### **Figure 1. Image: Front view**

#### 1. **Power button**

Press to turn on the computer if it is turned off, in sleep state, or in hibernate state.

When the computer is turned on, press the power button to put the computer into a sleep state; press and hold the power button for 10 seconds to force shut-down the computer.

**NOTE:** You can customize the power-button behavior in Windows.

#### 2. **Storage drive activity light**

The activity light turns on when the computer reads from or writes to storage drives.

#### 3. **Universal audio jack**

<span id="page-6-0"></span>Connect headphones or a headset (headphone and microphone combo).

#### 4. **USB 3.2 Gen 1 (5 Gbps) port with PowerShare**

Connect devices such as external storage devices, printers, and external USB 3.2 Gen 1 (5 Gbps) port with PowerShare displays.

Provides a data transfer speed of up to 5 Gbps. Supports Power Delivery that enables two-way power supply between devices. Provides up to 15 W power output.

**NOTE:** PowerShare enables you to charge your USB devices even when your computer is turned off.

**NOTE:** If a USB device is connected to the PowerShare port before the computer is turned off or put in hibernate state, you must disconnect and connect it again to enable charging.

#### 5. **USB 3.2 Gen 2 (10 Gbps) Type-C port**

Connect devices such as external storage devices and printers.

Provides a data transfer speed of up to 10 Gbps.

**NOTE:** If the computer is turned off or in a sleep state, USB devices connected to it will not be charged.

### **Back**

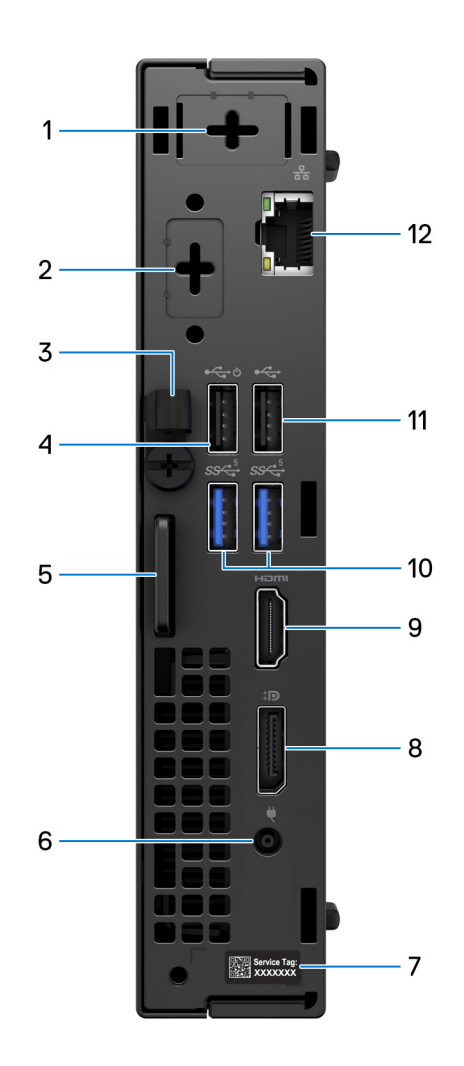

#### **Figure 2. Image: Back view**

<sup>1.</sup> **One optional external antenna port** 

Supports an optional external antenna module.

#### 2. **One optional I/O module port**

Supports an optional I/O module with one of the following ports:

- $\bullet$  HDMI 2.1
- DisplayPort 1.4a (HBR3)
- $\bullet$  PS2
- USB Type-C with DisplayPort Alt mode and Power Delivery
- VGA
- Serial

**NOTE:** You may connect a 90 W Dell USB-C hub monitor to the optional Type-C port as a consolidated power, display, and USB I/O solution for your computer.

#### 3. **DC-in cable clip**

Use for routing the power-adapter cable.

#### 4. **USB 2.0 port (480 Mbps) with Smart Power On**

Connect devices such as external storage devices and printers. Provides a data transfer speed of up to 480 Mbps.

**(i)** NOTE: When USB wake is enabled in the BIOS the computer will power on or wake from hibernation when a USB mouse or keyboard that is connected to this port is used.

#### 5. **Kensington security-cable slot and padlock ring**

Connect a security cable to prevent unauthorized movement of your computer and/or attach a standard padlock to prevent unauthorized access to the interior of your computer.

#### 6. **Power-adapter port**

Connect a power adapter to provide power to your computer.

#### 7. **Service Tag label**

The Service Tag is a unique alphanumeric identifier that enables Dell service technicians to identify the hardware components in your computer and access warranty information.

#### 8. **DisplayPort 1.4a port**

Connect an external display or a projector. Can support video output of up to 4096 x 2304 at 60 Hz.

#### 9. **HDMI 1.4b port**

Connect a gaming console, Blu-ray player, or other HDMI-out enabled device.

#### 10. **USB 3.2 Gen 1 (5 Gbps) ports (2)**

Connect devices such as external storage devices and printers. Provides data transfer speeds of up to 5 Gbps.

#### 11. **USB 2.0 (480 Mbps) port**

Connect devices such as external storage devices and printers. Provides data transfer speeds of up to 480 Mbps.

#### 12. **Network port**

Connect an Ethernet (RJ45) cable from a router or a broadband modem for network or Internet access, with a transfer rate of 10/100/1000 Mbps.

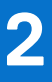

# **Set up your computer**

#### <span id="page-8-0"></span>**Steps**

1. Connect the keyboard and mouse.

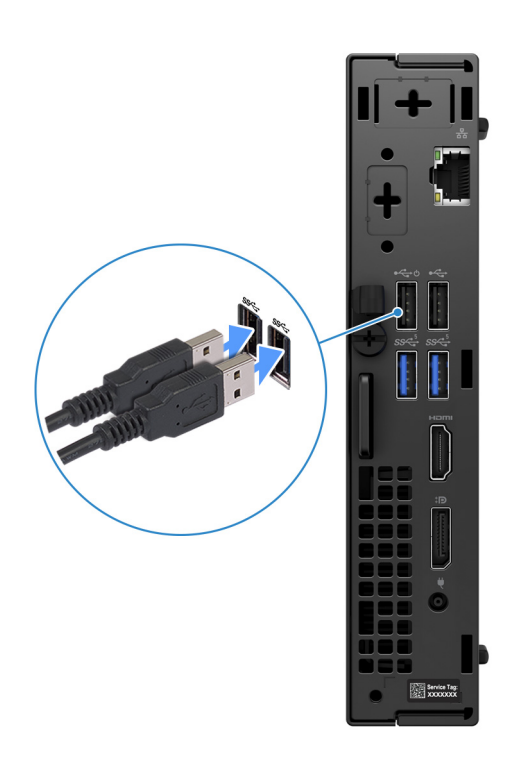

#### **Figure 3. Connect the keyboard and mouse to your OptiPlex Micro 7020**

2. Connect to your network using a cable, or connect to a wireless network.

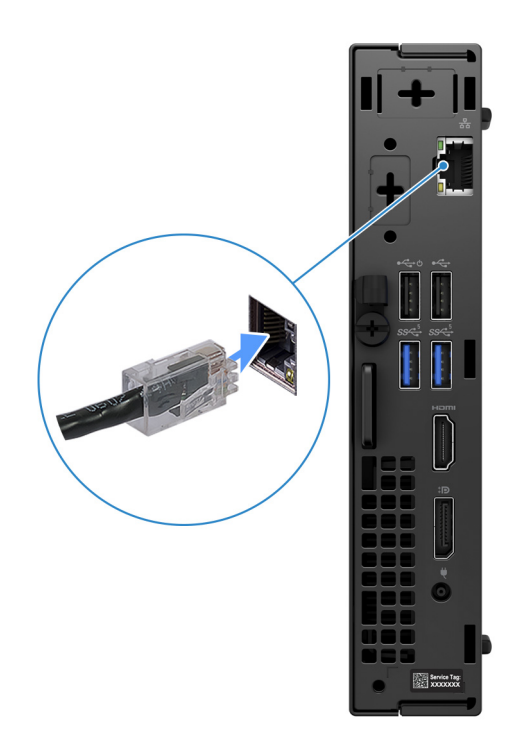

#### **Figure 4. Connect to your network using a cable, or connect to a wireless network**

**3.** Connect the display.

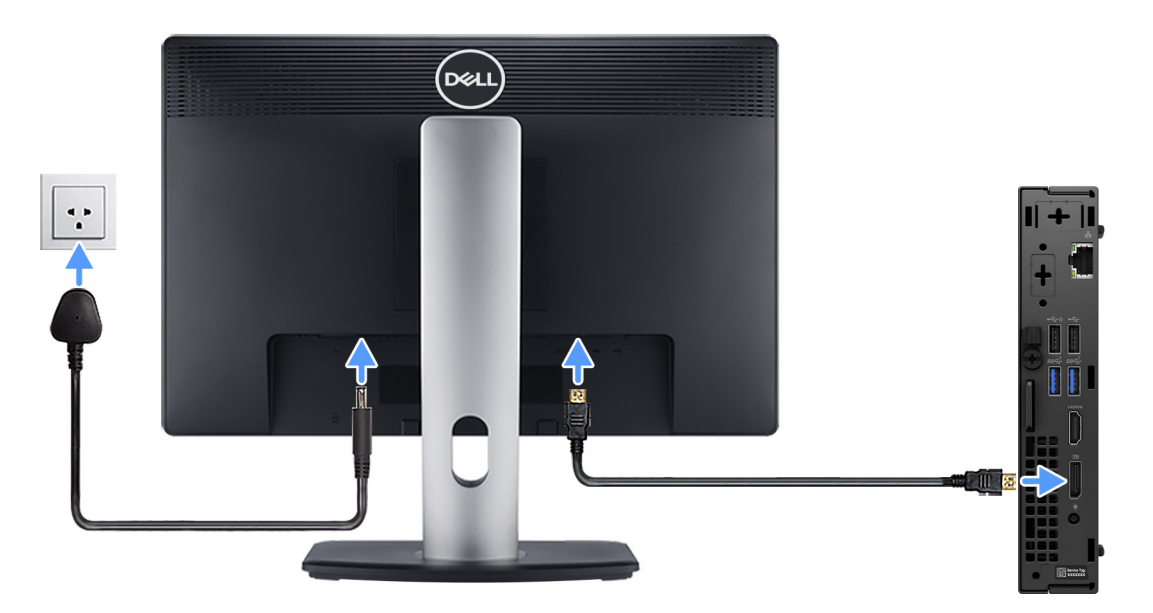

#### **Figure 5. Connect the display**

4. Connect the power cable.

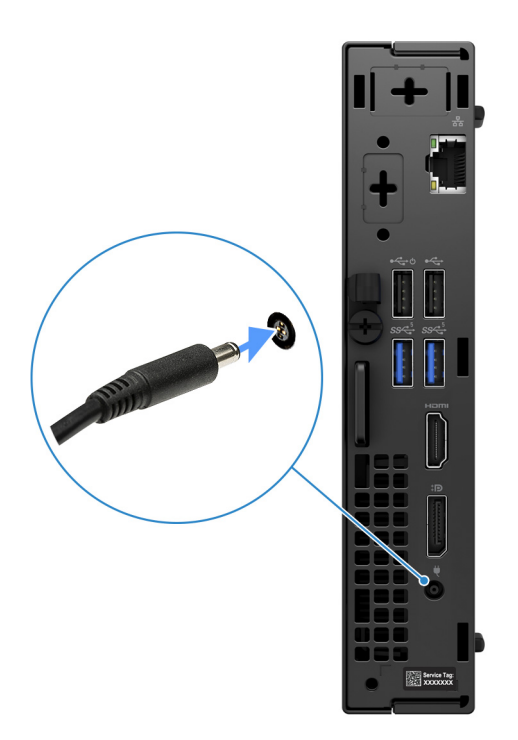

#### **Figure 6. Connect the power cable.**

5. Press the power button.

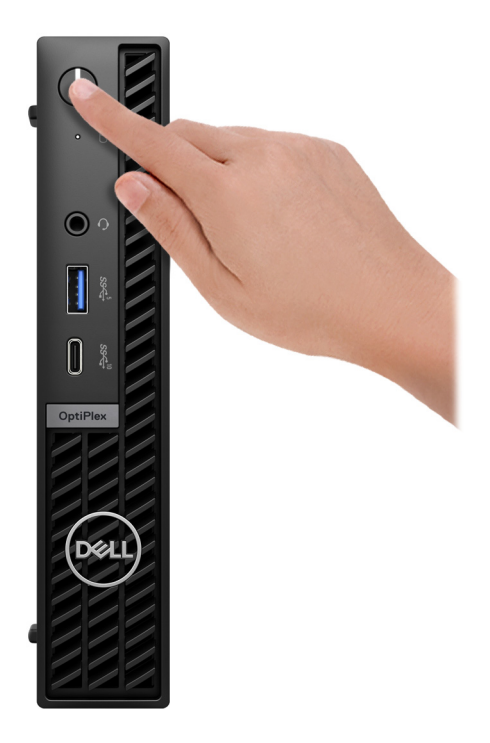

#### **Figure 7. Press the power button**

6. Finish the operating system setup.

#### **For Ubuntu:**

Follow the on-screen instructions to complete the setup. For more information about installing and configuring Ubuntu, search in the Knowledge Base Resource at [www.dell.com/support.](https://www.dell.com/support/)

#### **For Windows:**

Follow the on-screen instructions to complete the setup. When setting up, Dell Technologies recommends that you:

- Connect to a network for Windows updates.
- (i) **NOTE:** If connecting to a secured wireless network, enter the password for the wireless network access when prompted.
- If connected to the Internet, sign-in with or create a Microsoft account. If not connected to the Internet, create an offline account.
- On the **Support and Protection** screen, enter your contact details.
- 7. Locate and use Dell apps from the Windows Start menu—Recommended

#### **Table 1. Locate Dell apps**

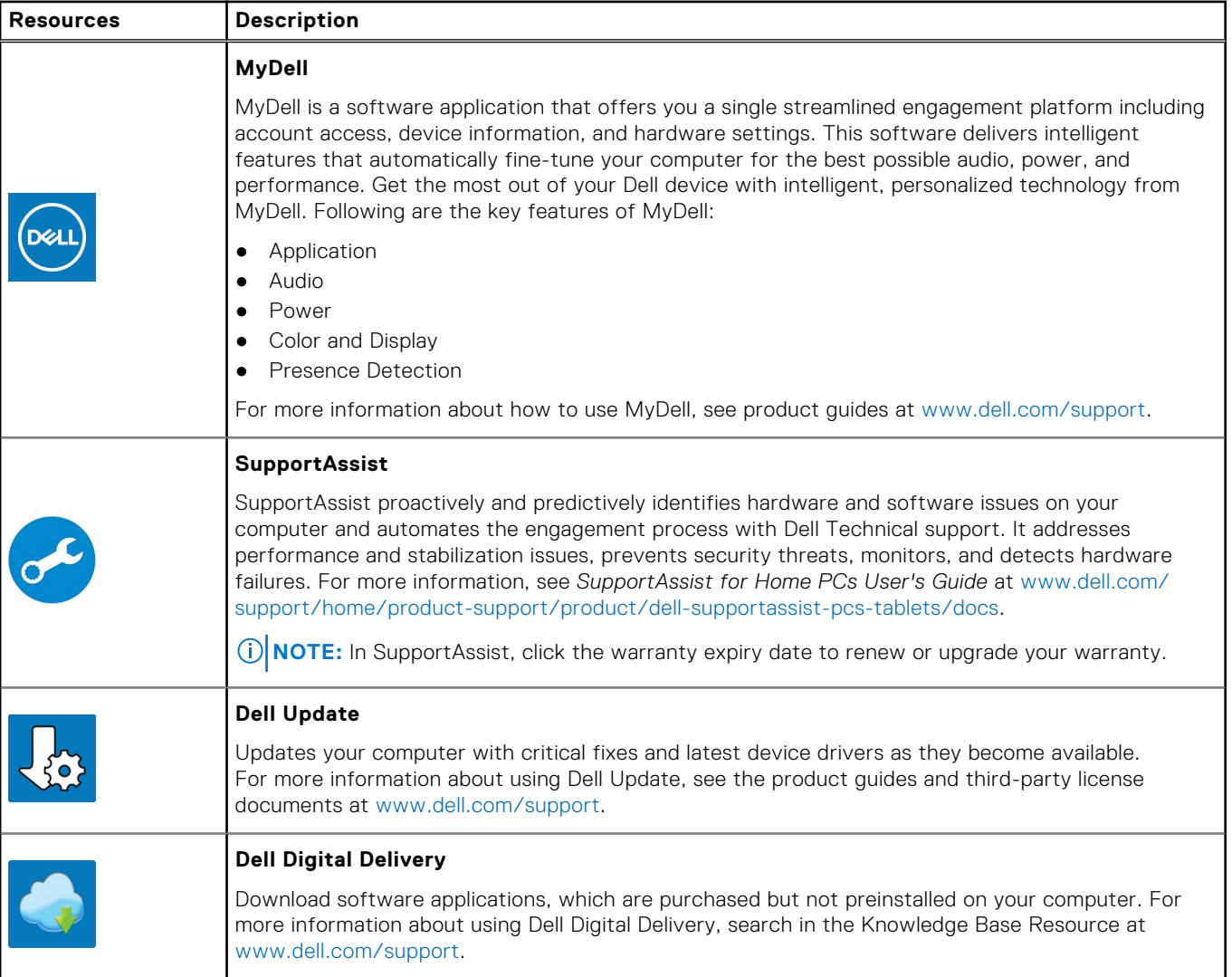

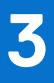

# **Specifications of OptiPlex Micro 7020**

## <span id="page-12-0"></span>**Dimensions and weight**

The following table lists the height, width, depth, and weight of your OptiPlex Micro 7020.

#### **Table 2. Dimensions and weight**

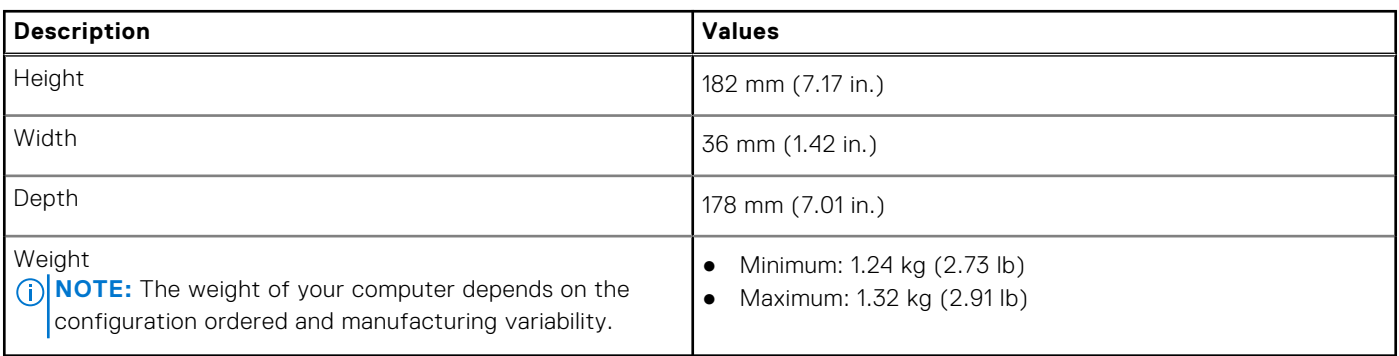

### **Processor**

The following tables list the details of the processors that are supported by your OptiPlex Micro 7020.

### **Processors**

#### **Table 3. Processors**

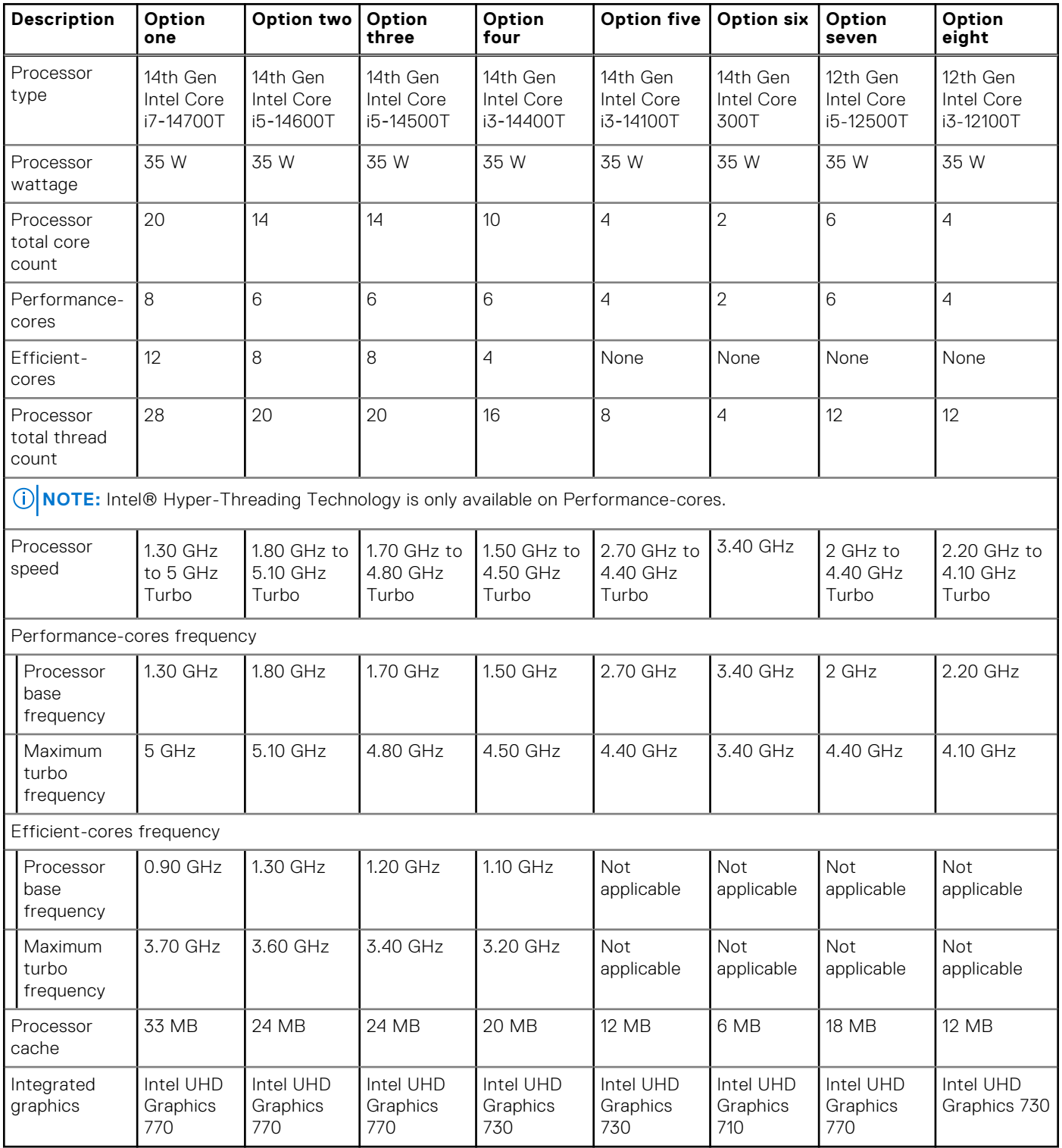

## <span id="page-14-0"></span>**Chipset**

The following table lists the details of the chipset supported by your OptiPlex Micro 7020.

#### **Table 4. Chipset**

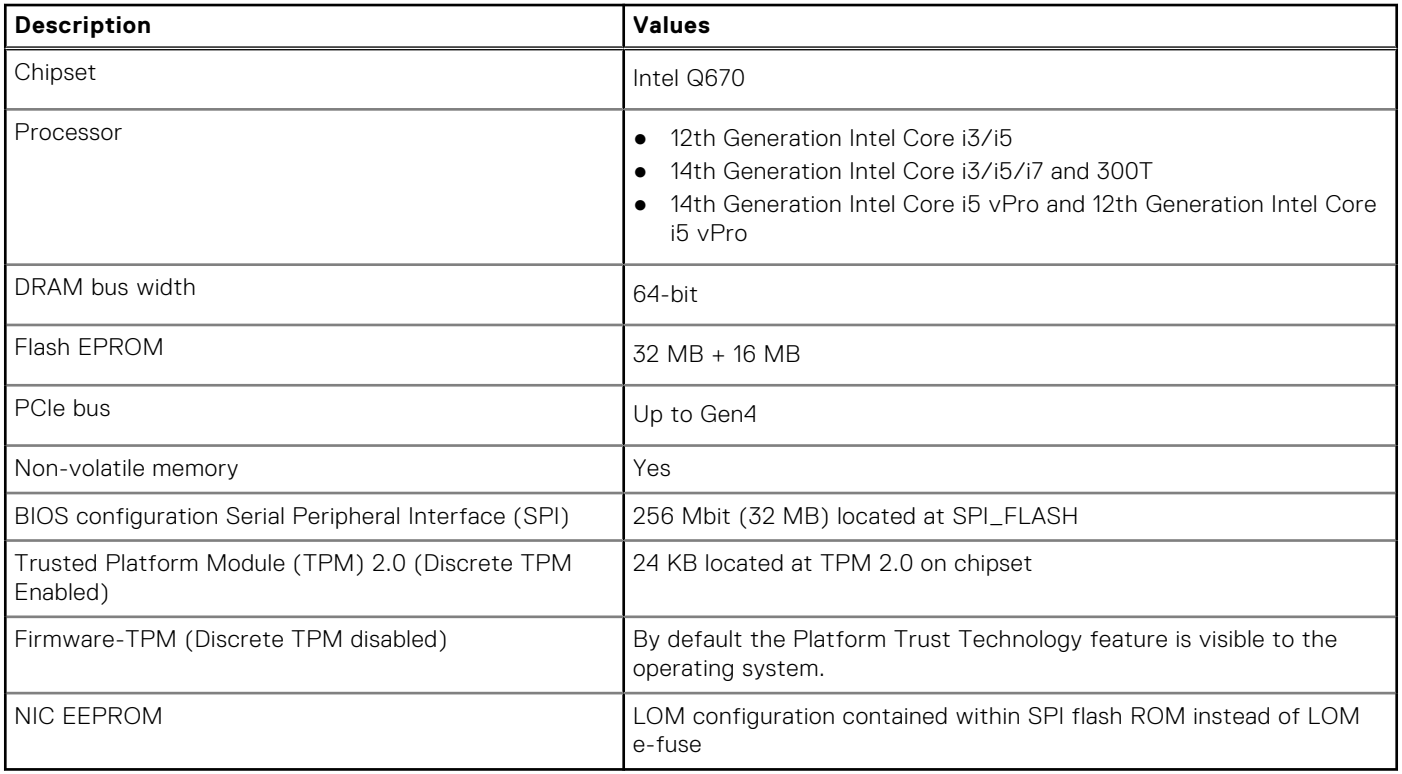

## **Operating system**

Your OptiPlex Micro 7020 supports the following operating systems:

- Windows 11 Home
- Windows 11 Pro
- Windows 11 Pro National Education
- Ubuntu Linux 22.04 LTS, 64-bit

## **Memory**

The following table lists the memory specifications of your OptiPlex Micro 7020.

#### **Table 5. Memory specifications**

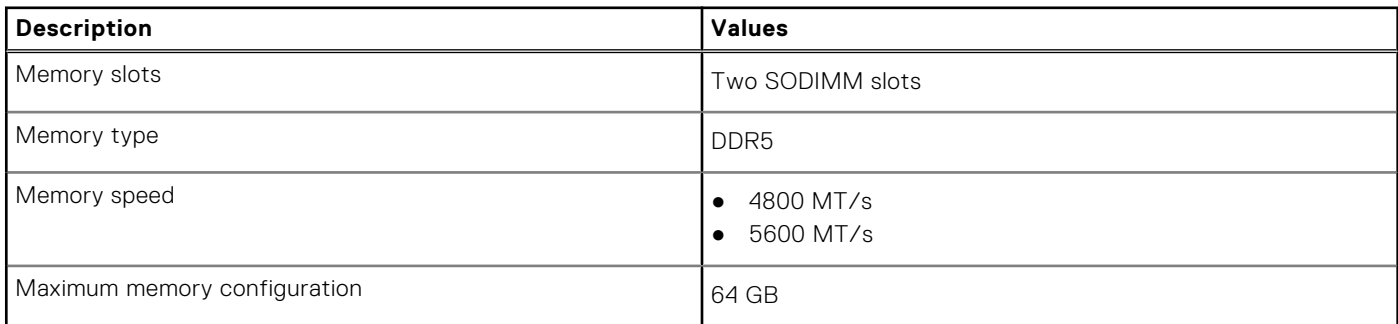

#### <span id="page-15-0"></span>**Table 5. Memory specifications (continued)**

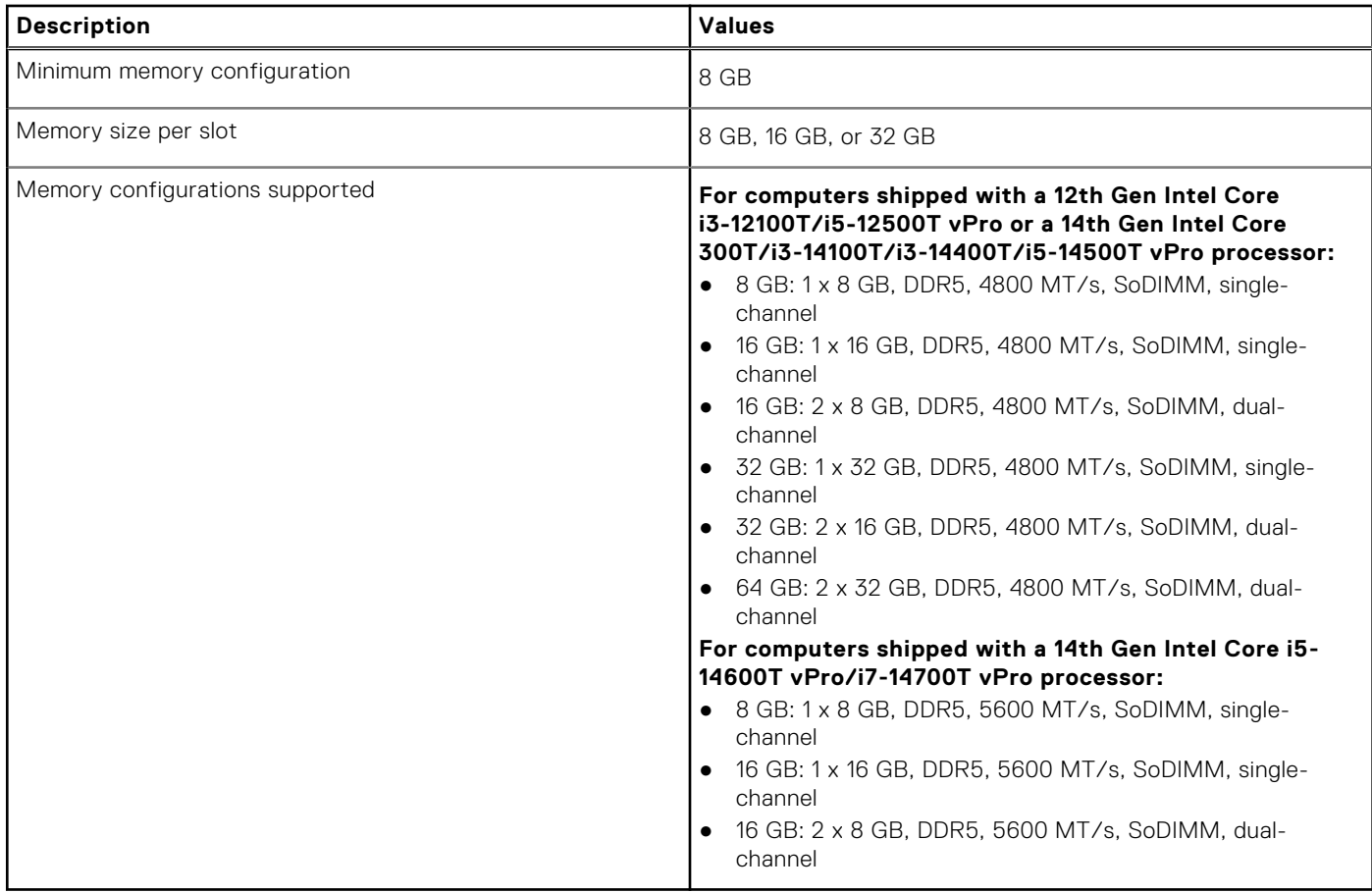

## **Memory matrix**

The following table lists the memory configurations supported on your OptiPlex Micro 7020.

#### **Table 6. Memory matrix**

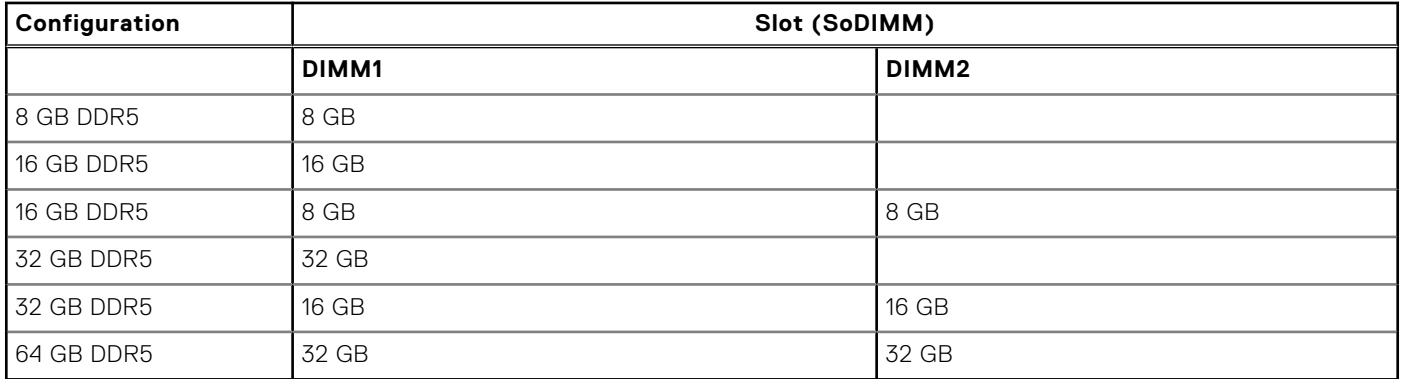

## <span id="page-16-0"></span>**External ports**

The following table lists the external ports of your OptiPlex Micro 7020.

#### **Table 7. External ports**

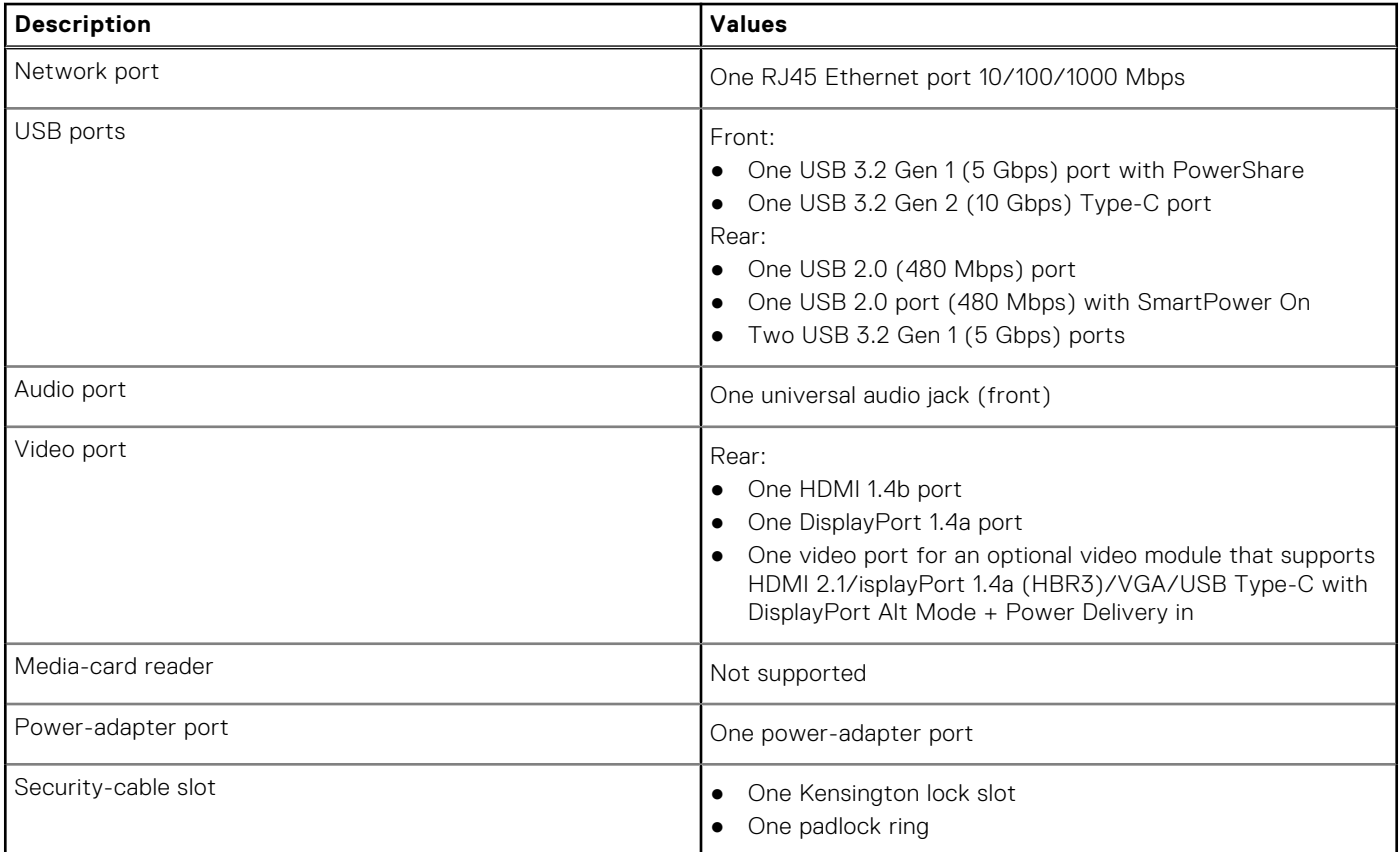

## **Internal slots**

The following table lists the internal slots of your OptiPlex Micro 7020.

#### **Table 8. Internal slots**

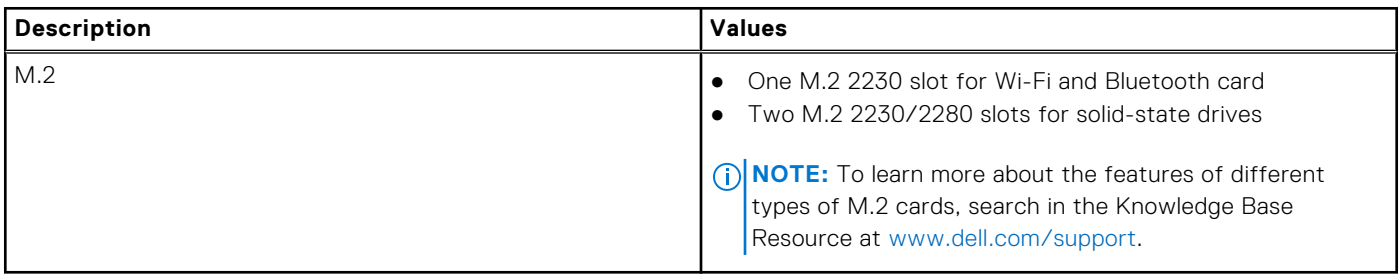

## <span id="page-17-0"></span>**Ethernet**

The following table lists the wired Ethernet Local Area Network (LAN) specifications of your OptiPlex Micro 7020.

#### **Table 9. Ethernet specifications**

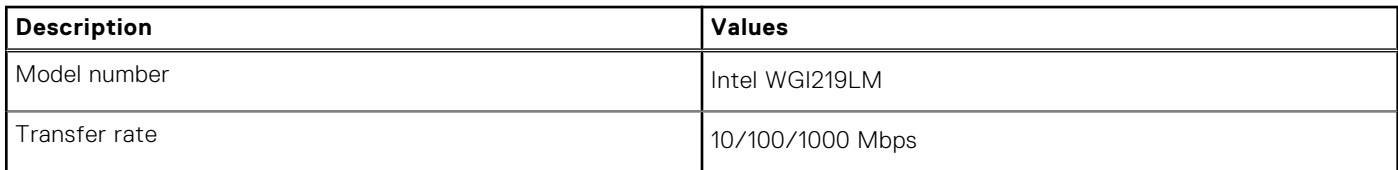

## **Wireless module**

The following table lists the Wireless Local Area Network (WLAN) module specifications of your OptiPlex Micro 7020.

#### **Table 10. Wireless module specifications**

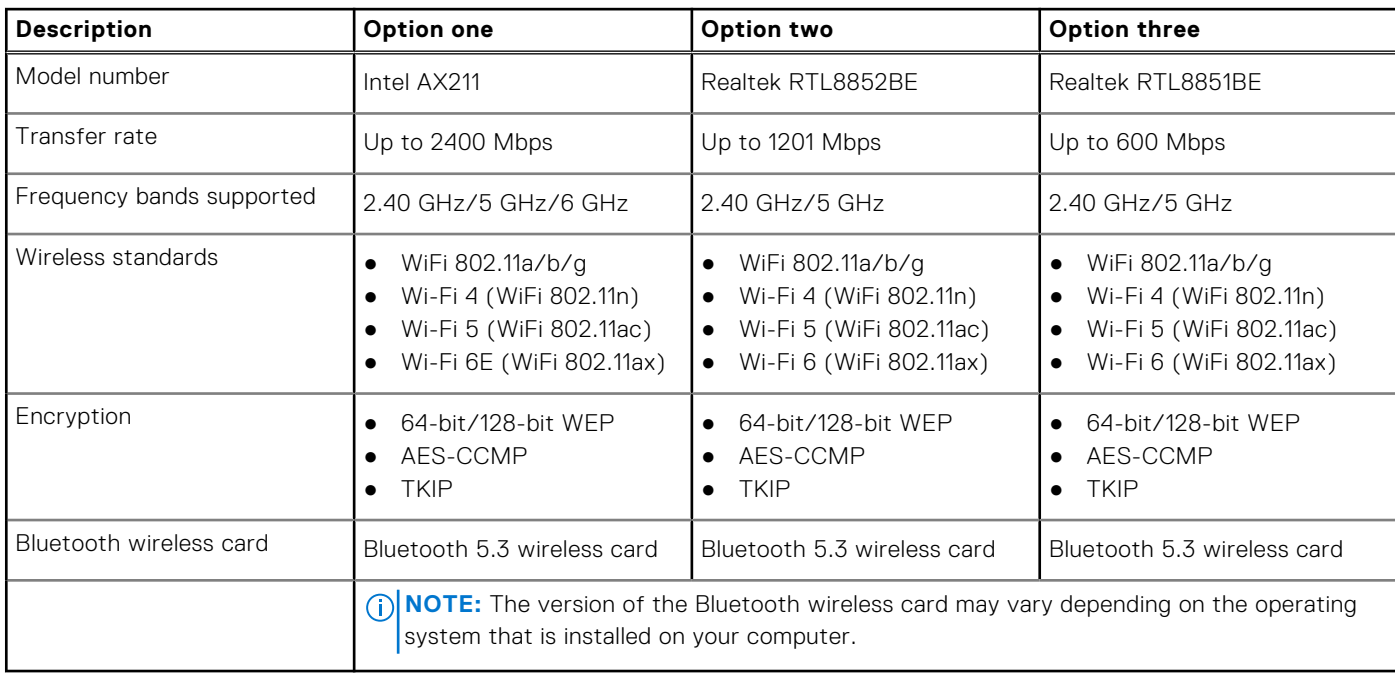

## **Audio**

The following table lists the audio specifications of your OptiPlex Micro 7020.

#### **Table 11. Audio specifications**

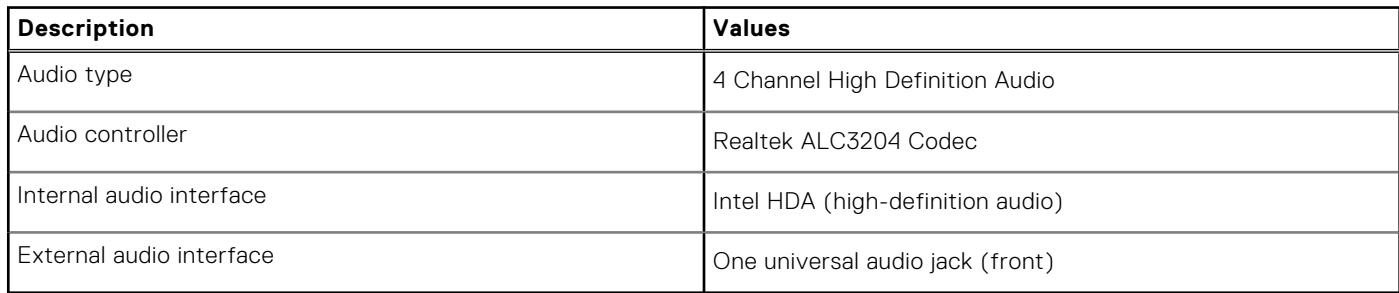

## <span id="page-18-0"></span>**Storage**

This section lists the storage options on your OptiPlex Micro 7020.

#### **Table 12. Storage matrix**

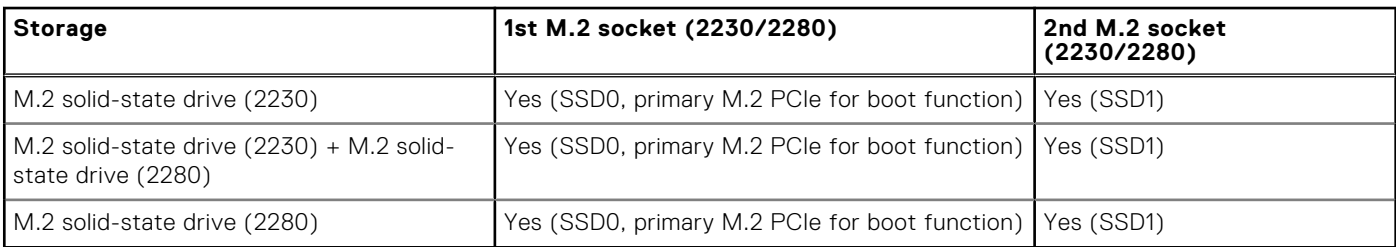

#### **Table 13. Storage specifications**

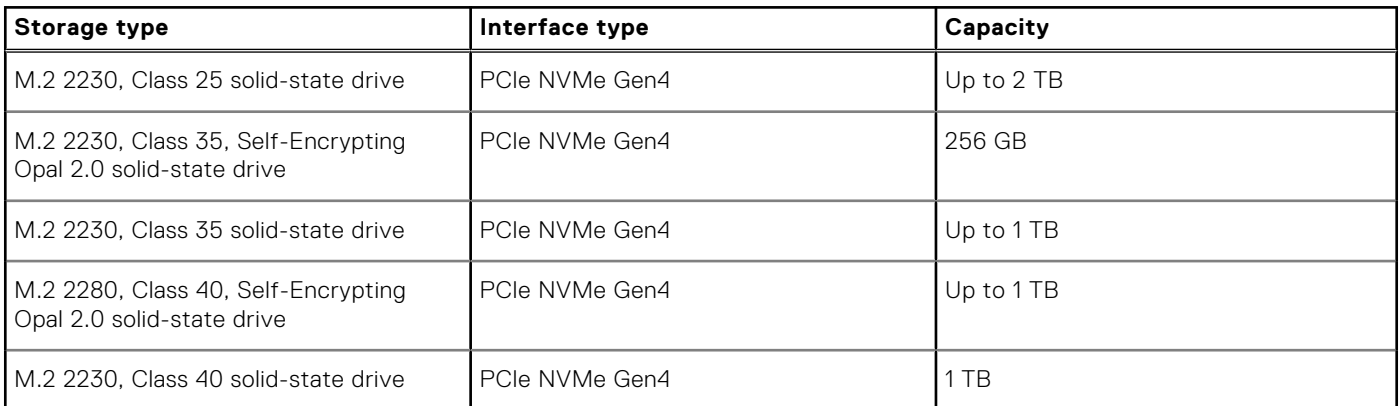

## **Redundant Array of Independent Disks (RAID)**

For optimal performance when configuring drives as a RAID volume, Dell Technologies recommends drive models that are identical.

**NOTE:** RAID is not supported on Intel Optane configurations.

RAID 0 (Striped, Performance) volumes benefit from higher performance when drives are matched because the data is split across multiple drives: any I/O operations with block sizes larger than the stripe size splits the I/O and become constrained by the slowest of the drives. For RAID 0 I/O operations where block sizes are smaller than the stripe size, whichever drive the I/O operation targets, determines the performance, which increases variability and results in inconsistent latencies. This variability is particularly pronounced for write operations, and it can be problematic for applications that are latency sensitive. One such example of this is any application that performs thousands of random writes per second in very small block sizes.

RAID 1 (Mirrored, Data Protection) volumes benefit from higher performance when drives are matched because the data is mirrored across multiple drives all I/O operations must be performed identically to both drives, thus variations in drive performance when the models are different result in the I/O operations completing only as fast as the slowest drive. While this does not suffer from the variable latency issue in small random I/O operations as with RAID 0 across heterogeneous drives, the impact is nonetheless large because the higher performing drive becomes limited in all I/O types. One of the worst examples of constrained performance here is when using unbuffered I/O. To ensure that that writes are fully committed to nonvolatile regions of the RAID volume, unbuffered I/O bypasses cache (for example by using the Force Unit Access bit in the NVMe protocol) and the I/O operation will not complete until all the drives in the RAID volume have completed the request to commit the data. This kind of I/O operation completely negates any advantage of a higher performing drive in the volume.

Care must be taken to match not only the drive vendor, capacity, and class, but also the specific model. Drives from the same vendor, with the same capacity, and even within the same class, can have different performance characteristics for certain types of I/O operations. Thus, matching by model ensures that the RAID volume consists of a homogeneous array of drives that deliver all the benefits of a RAID volume without incurring the additional penalties when one or more drives in the volume are lower performing.

OptiPlex Micro 7020 supports RAID with more than one hard drive configuration.

## <span id="page-19-0"></span>**Power adapter**

The following table lists the power adapter specifications of your OptiPlex Micro 7020.

#### **Table 14. Power adapter specifications**

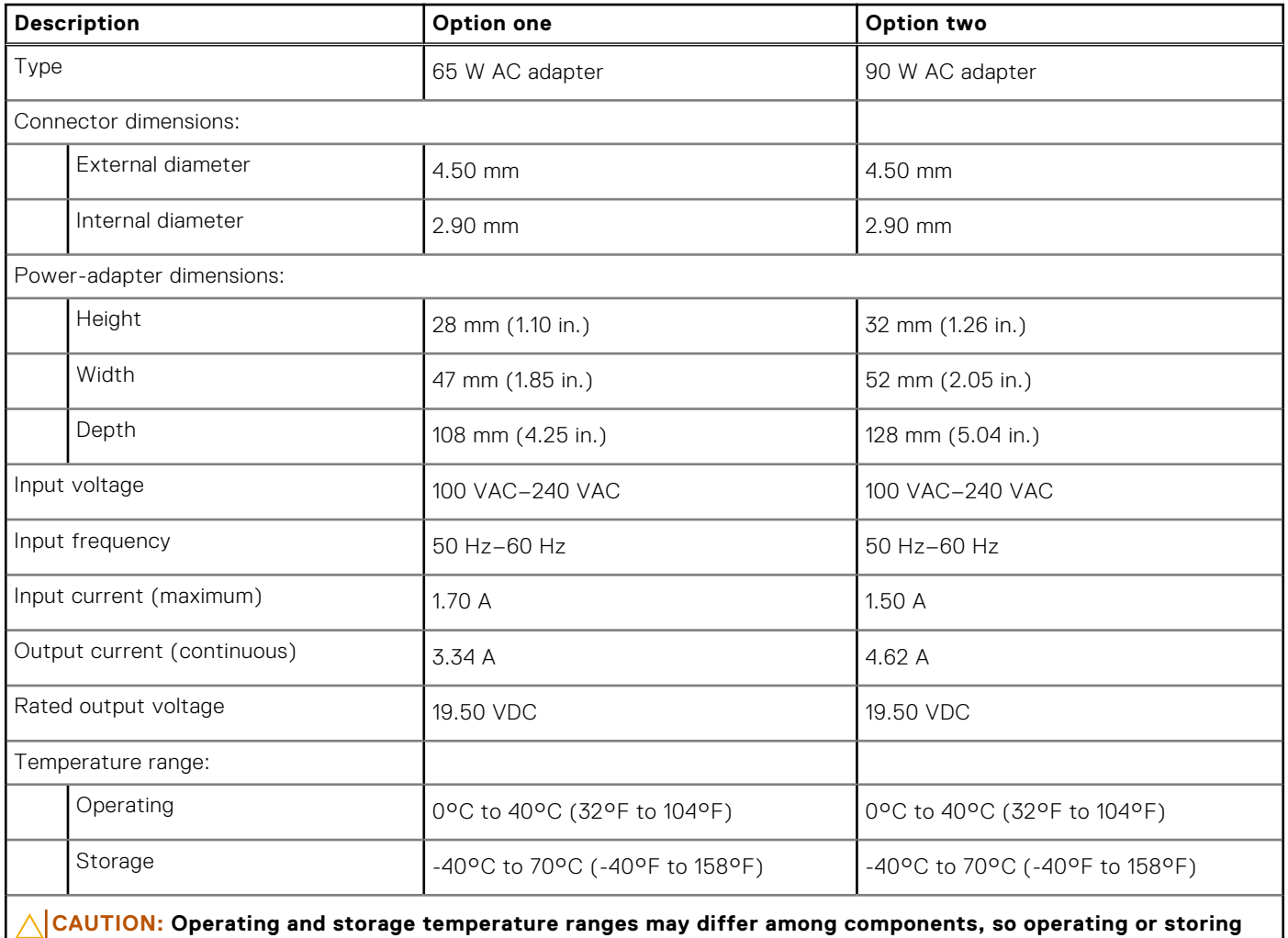

**the device outside these ranges may impact the performance of specific components.**

## **GPU—Integrated**

The following table lists the specifications of the integrated Graphics Processing Unit (GPU) supported by your OptiPlex Micro 7020.

#### **Table 15. GPU—Integrated**

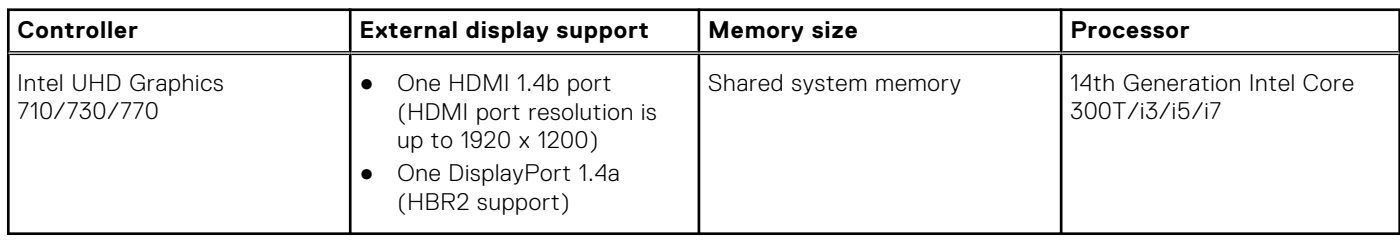

### <span id="page-20-0"></span>**Video port resolution (GPU—Integrated)**

#### **Table 16. Video port resolution (GPU—Integrated)**

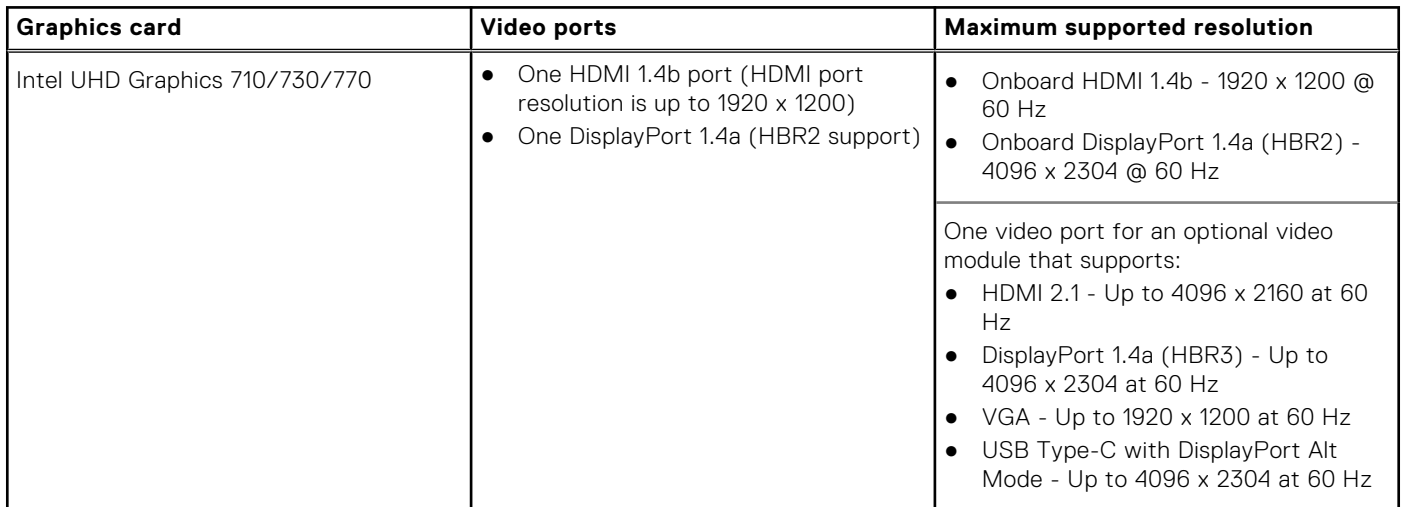

### **External display support (GPU—Integrated)**

#### **Table 17. External display support (GPU—Integrated)**

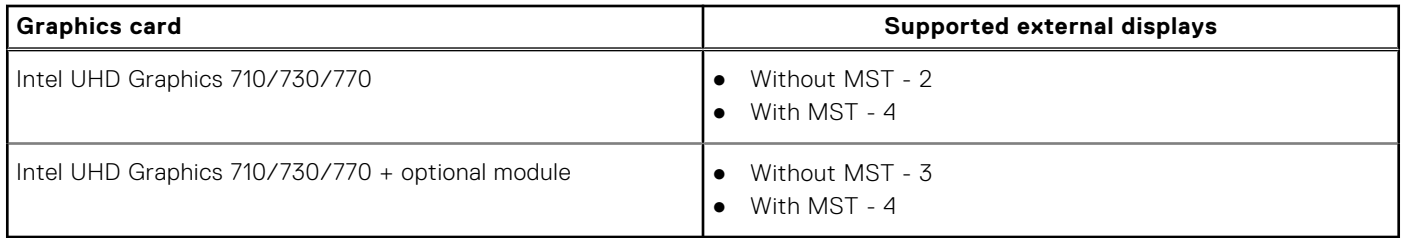

**(i)** NOTE: DisplayPort Multi-Stream Transport (MST) allows you to daisy chain monitors that have DisplayPort 1.2 and above ports and MST support. For more information about using DisplayPort Multi-Stream Transport, see [www.dell.com/support.](https://www.dell.com/support)

## **Hardware security**

The following table lists the hardware security of your OptiPlex Micro 7020.

#### **Table 18. Hardware security**

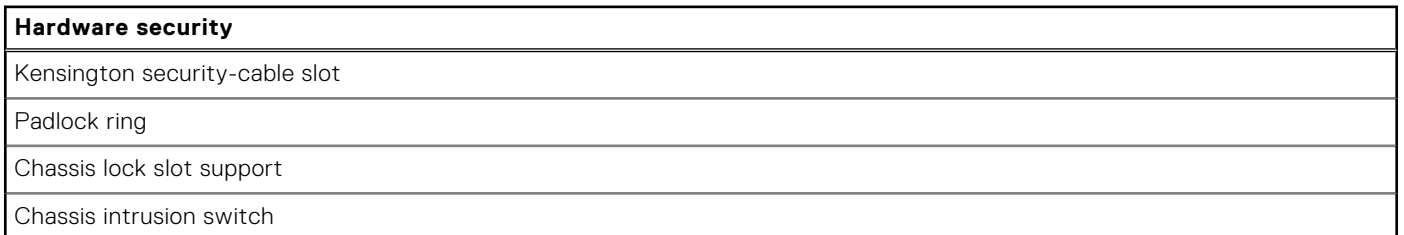

## <span id="page-21-0"></span>**Environmental**

The following table lists the environmental specifications of your OptiPlex Micro 7020.

#### **Table 19. Environmental**

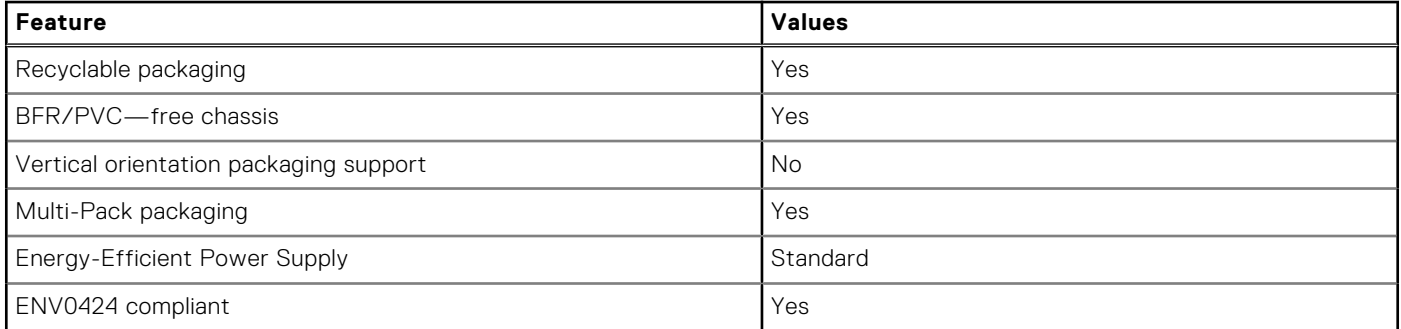

**NOTE:** Wood-based fiber packaging contains a minimum of 35% recycled content by total weight of wood-based fiber. Packaging that contains without wood-based fiber can be claimed as Not Applicable. The anticipated required criteria for EPEAT 2018.

### **Regulatory compliance**

The following table lists the regulatory compliance of your OptiPlex Micro 7020.

#### **Table 20. Regulatory compliance**

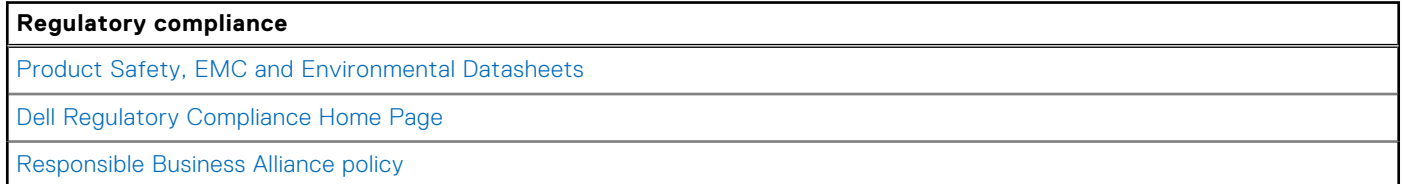

## **Operating and storage environment**

This table lists the operating and storage specifications of your OptiPlex Micro 7020.

**Airborne contaminant level:** G1 as defined by ISA-S71.04-1985

#### **Table 21. Computer environment**

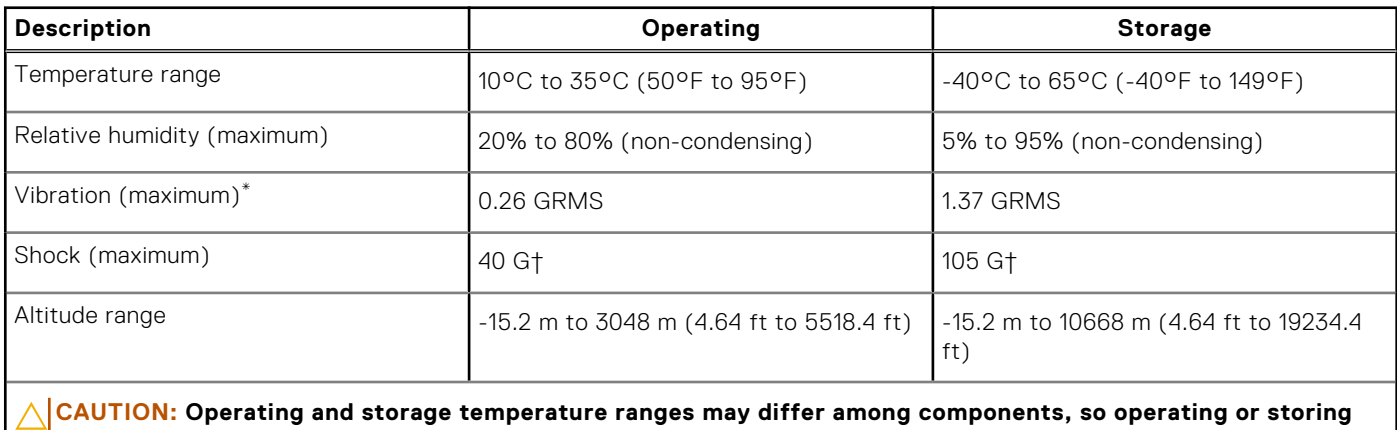

**the device outside these ranges may impact the performance of specific components.**

\* Measured using a random vibration spectrum that simulates the user environment.

† Measured using a 2 ms half-sine pulse.

# **Working inside your computer**

**4**

## <span id="page-23-0"></span>**Safety instructions**

Use the following safety guidelines to protect your computer from potential damage and to ensure your personal safety. Unless otherwise noted, each procedure in this document assumes that you have read the safety information that shipped with your computer.

- **WARNING: Before working inside your computer, read the safety information that is shipped with your**   $\bigwedge$ **[computer. For more safety best practices, see the Regulatory Compliance home page at www.dell.com/](https://www.dell.com/regulatory_compliance) regulatory\_compliance.**
- **WARNING: Disconnect your computer from all power sources before opening the computer cover or panels.**   $\mathcal{N}$ **After you finish working inside the computer, replace all covers, panels, and screws before connecting your computer to an electrical outlet.**

**CAUTION: To avoid damaging the computer, ensure that the work surface is flat, dry, and clean.**

- **CAUTION: To avoid damaging the components and cards, handle them by their edges, and avoid touching the pins and the contacts.**
- **CAUTION: You should only perform troubleshooting and repairs as authorized or directed by the Dell technical assistance team. Damage due to servicing that is not authorized by Dell is not covered by your warranty. See the safety instructions that is shipped with the product or at [www.dell.com/regulatory\\_compliance.](https://www.dell.com/regulatory_compliance)**
- **CAUTION: Before touching anything inside your computer, ground yourself by touching an unpainted metal surface, such as the metal at the back of the computer. While you work, periodically touch an unpainted metal surface to dissipate static electricity which could harm internal components.**
- **CAUTION: When you disconnect a cable, pull it by its connector or its pull tab, not the cable itself. Some cables have connectors with locking tabs or thumbscrews that you must disengage before disconnecting the cable. When disconnecting cables, keep them evenly aligned to avoid bending the connector pins. When connecting cables, ensure that the ports and the connectors are correctly oriented and aligned.**
- **CAUTION: Press and eject any installed card from the media-card reader.**
- **CAUTION: Exercise caution when handling rechargeable Li-ion batteries in laptops. Swollen batteries should not be used and should be replaced and disposed properly.**
- **NOTE:** The color of your computer and certain components may differ from what is shown in this document.

### **Before working inside your computer**

#### **About this task**

**NOTE:** The images in this document may differ from your computer depending on the configuration you ordered.

#### **Steps**

- 1. Save and close all open files and exit all open applications.
- 2. Shut down your computer. For Windows operating system, click **Start** > **Power** > **Shut down**.

<span id="page-24-0"></span>**NOTE:** If you are using a different operating system, see the documentation of your operating system for shut-down instructions.

- 3. Disconnect your computer and all attached devices from their electrical outlets.
- 4. Disconnect all attached network devices and peripherals, such as keyboard, mouse, and monitor from your computer.

**CAUTION: To disconnect a network cable, first unplug the cable from your computer and then unplug the cable from the network device.**

5. Remove any media card and optical disc from your computer, if applicable.

### **Safety precautions**

The safety precautions chapter details the primary steps to be taken before performing any disassembly instructions.

Observe the following safety precautions before you perform any installation or break-fix procedures involving disassembly or reassembly:

- Turn off the computer and all attached peripherals.
- Disconnect the computer and all attached peripherals from AC power.
- Disconnect all network cables, telephone, and telecommunications lines from the computer.
- Use an ESD field service kit when working inside any desktop to avoid electrostatic discharge (ESD) damage.
- After removing any computer component, carefully place the removed component on an anti-static mat.
- Wear shoes with non-conductive rubber soles to reduce the chance of getting electrocuted.
- Unplugging, pressing, and holding the power button for 15 seconds should discharge residual power in the system board.

### Standby power

Dell products with standby power must be unplugged before you open the case. Systems that incorporate standby power are powered while turned off. The internal power enables the computer to be remotely turned on (Wake-on-LAN) and suspended into a sleep mode and has other advanced power management features.

### Bonding

Bonding is a method for connecting two or more grounding conductors to the same electrical potential. This is done by using a field service electrostatic discharge (ESD) kit. When connecting a bonding wire, ensure that it is connected to bare metal and never to a painted or nonmetal surface. The wrist strap should be secure and in full contact with your skin, and ensure that you remove all jewelry such as watches, bracelets, or rings prior to bonding yourself and the equipment.

### **Electrostatic discharge—ESD protection**

ESD is a major concern when you handle electronic components, especially sensitive components such as expansion cards, processors, memory modules, and system boards. Slight charges can damage circuits in ways that may not be obvious, such as intermittent problems or a shortened product life span. As the industry pushes for lower power requirements and increased density, ESD protection is an increasing concern.

Due to the increased density of semiconductors used in recent Dell products, the sensitivity to static damage is now higher than in previous Dell products. For this reason, some previously approved methods of handling parts are no longer applicable.

Two recognized types of ESD damage are catastrophic and intermittent failures.

- **Catastrophic** Catastrophic failures represent approximately 20 percent of ESD-related failures. The damage causes an immediate and complete loss of device functionality. An example of catastrophic failure is a memory DIMM that has received a static shock and immediately generates a "No POST/No Video" symptom with a beep code that is emitted for missing or nonfunctional memory.
- **Intermittent** Intermittent failures represent approximately 80 percent of ESD-related failures. The high rate of intermittent failures means that most of the time when damage occurs, it is not immediately recognizable. The DIMM receives a static shock, but the tracing is merely weakened and does not immediately produce outward symptoms that are related to the damage. The weakened trace may take weeks or months to melt, and in the meantime may cause degradation of memory integrity, intermittent memory errors, and so on.

<span id="page-25-0"></span>The more difficult type of damage to recognize and troubleshoot is the intermittent (also called latent or "walking wounded") failure.

Perform the following steps to prevent ESD damage:

- Use a wired ESD wrist strap that is properly grounded. Wireless anti-static straps do not provide adequate protection. Touching the chassis before handling parts does not ensure adequate ESD protection on parts with increased sensitivity to ESD damage.
- Handle all static-sensitive components in a static-safe area. If possible, use anti-static floor pads and workbench pads.
- When unpacking a static-sensitive component from its shipping carton, do not remove the component from the anti-static packing material until you are ready to install the component. Before unwrapping the anti-static packaging, ensure that you discharge static electricity from your body.
- Before transporting a static-sensitive component, place it in an anti-static container or packaging.

### **ESD Field Service kit**

The unmonitored Field Service kit is the most commonly used service kit. Each Field Service kit includes three main components: anti-static mat, wrist strap, and bonding wire.

### Components of an ESD field service kit

The components of an ESD field service kit are:

- Anti-Static Mat The anti-static mat is dissipative and parts can be placed on it during service procedures. When using an anti-static mat, your wrist strap should be snug and the bonding wire should be connected to the mat and to any bare metal on the computer being worked on. Once deployed properly, service parts can be removed from the ESD bag and placed directly on the mat. ESD-sensitive items are safe in your hand, on the ESD mat, in the computer, or inside an ESD bag.
- Wrist Strap and Bonding Wire The wrist strap and bonding wire can be either directly connected between your wrist and bare metal on the hardware if the ESD mat is not required, or connected to the anti-static mat to protect hardware that is temporarily placed on the mat. The physical connection of the wrist strap and bonding wire between your skin, the ESD mat, and the hardware is known as bonding. Use only Field Service kits with a wrist strap, mat, and bonding wire. Never use wireless wrist straps. Always be aware that the internal wires of a wrist strap are prone to damage from normal wear and tear, and must be checked regularly with a wrist strap tester in order to avoid accidental ESD hardware damage. It is recommended to test the wrist strap and bonding wire at least once per week.
- **ESD Wrist Strap Tester** The wires inside an ESD strap are prone to damage over time. When using an unmonitored kit, it is a best practice to regularly test the strap prior to each service call, and at a minimum, test once per week. A wrist strap tester is the best method for doing this test. If you do not have your own wrist strap tester, check with your regional office to find out if they have one. To perform the test, plug the bonding-wire of wrist-strap into the tester while it is strapped to your wrist and push the button to test. A green LED is lit if the test is successful; a red LED is lit and an alarm sounds if the test fails.
- **Insulator Elements** It is critical to keep ESD sensitive devices, such as plastic heat sink casings, away from internal parts that are insulators and often highly charged.
- **Working Environment**  Before deploying the ESD Field Service kit, assess the situation at the customer location. For example, deploying the kit for a server environment is different than for a desktop or laptop environment. Servers are typically installed in a rack within a data center; desktops or laptops are typically placed on office desks or cubicles. Always look for a large open flat work area that is free of clutter and large enough to deploy the ESD kit with additional space to accommodate the type of computer that is being repaired. The workspace should also be free of insulators that can cause an ESD event. On the work area, insulators such as Styrofoam and other plastics should always be moved at least 12 inches or 30 centimeters away from sensitive parts before physically handling any hardware components.
- **ESD Packaging** All ESD-sensitive devices must be shipped and received in static-safe packaging. Metal, static-shielded bags are preferred. However, you should always return the damaged part using the same ESD bag and packaging that the new part arrived in. The ESD bag should be folded over and taped shut and all the same foam packing material should be used in the original box that the new part arrived in. ESD-sensitive devices should be removed from packaging only at an ESD-protected work surface, and parts should never be placed on top of the ESD bag because only the inside of the bag is shielded. Always place parts in your hand, on the ESD mat, in the computer, or inside an anti-static bag.
- **Transporting Sensitive Components** When transporting ESD sensitive components such as replacement parts or parts to be returned to Dell, it is critical to place these parts in anti-static bags for safe transport.

### <span id="page-26-0"></span>ESD protection summary

It is recommended to always use the traditional wired ESD grounding wrist strap and protective anti-static mat when servicing Dell products. In addition, it is critical to keep sensitive parts separate from all insulator parts while performing service and use anti-static bags for transporting sensitive components.

### **Transporting sensitive components**

When transporting ESD sensitive components such as replacement parts or parts to be returned to Dell, it is critical to place these parts in anti-static bags for safe transport.

### Lifting equipment

Adhere to the following guidelines when lifting heavy equipment:

**CAUTION: Do not lift greater than 50 pounds. Always obtain additional resources or use a mechanical lifting device.**

- 1. Get a firm balanced footing. Keep your feet apart for a stable base, and point your toes out.
- 2. Tighten stomach muscles. Abdominal muscles support your spine when you lift, offsetting the force of the load.
- 3. Lift with your legs, not your back.
- 4. Keep the load close. The closer it is to your spine, the less force it exerts on your back.
- 5. Keep your back upright, whether lifting or setting down the load. Do not add the weight of your body to the load. Avoid twisting your body and back.
- 6. Follow the same technique in reverse to set the load down.

### **After working inside your computer**

#### **About this task**

**CAUTION: Leaving stray or loose screws inside your computer may severely damage your computer.**

#### **Steps**

- 1. Replace all screws and ensure that no stray screws remain inside your computer.
- 2. Connect any external devices, peripherals, or cables you removed before working on your computer.
- 3. Replace any media cards, discs, or any other parts that you removed before working on your computer.
- 4. Connect your computer and all attached devices to their electrical outlets.
- 5. Turn on your computer.

### **BitLocker**

**CAUTION: If BitLocker is not suspended before updating the BIOS, the next time you reboot the system it will not recognize the BitLocker key. You will then be prompted to enter the recovery key to progress, and the system will ask for the recovery key on each reboot. If the recovery key is not known, this can result in data loss or an unnecessary operating system reinstall. For more information about this subject, see Knowledge Article: [updating the BIOS on Dell systems with BitLocker enabled.](https://www.dell.com/support/kbdoc/000134415)**

The installation of the following components triggers BitLocker:

- Hard disk drive or solid-state drive
- System board

### **Recommended tools**

The procedures in this document may require the following tools:

- <span id="page-27-0"></span>● Phillips screwdriver #0
- Phillips screwdriver #1
- Plastic scribe

## **Screw list**

- **NOTE:** When removing screws from a component, it is recommended to note the screw type, and the quantity of screws, and then place them in a screw storage box. This is to ensure that the correct number of screws and correct screw type is restored when the component is replaced.
- **NOTE:** Some computers have magnetic surfaces. Ensure that the screws are not left attached to such surfaces when replacing a component.
- **NOTE:** Screw color may vary with the configuration ordered.

#### **Table 22. Screw list**

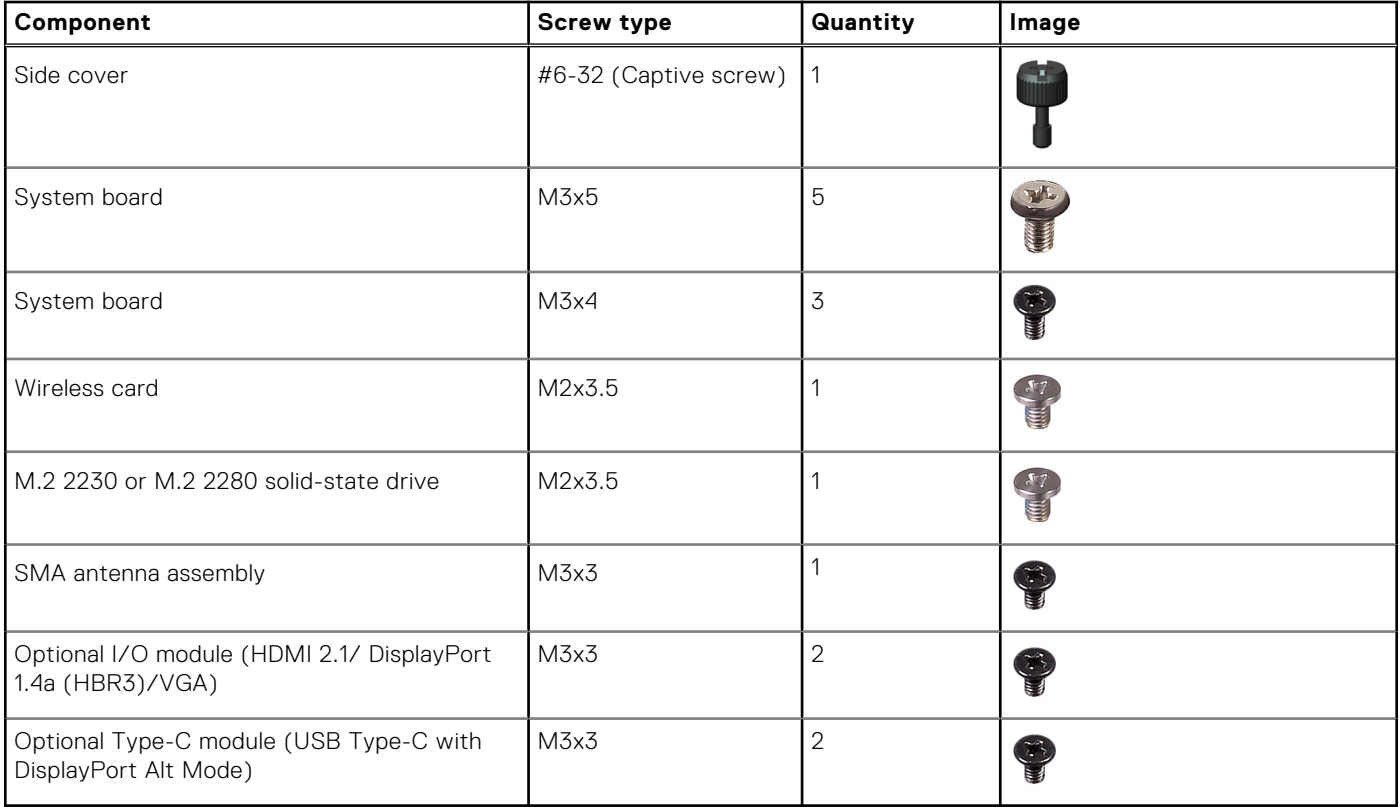

### **Major components of OptiPlex Micro 7020**

The following image shows the major components of OptiPlex Micro 7020.

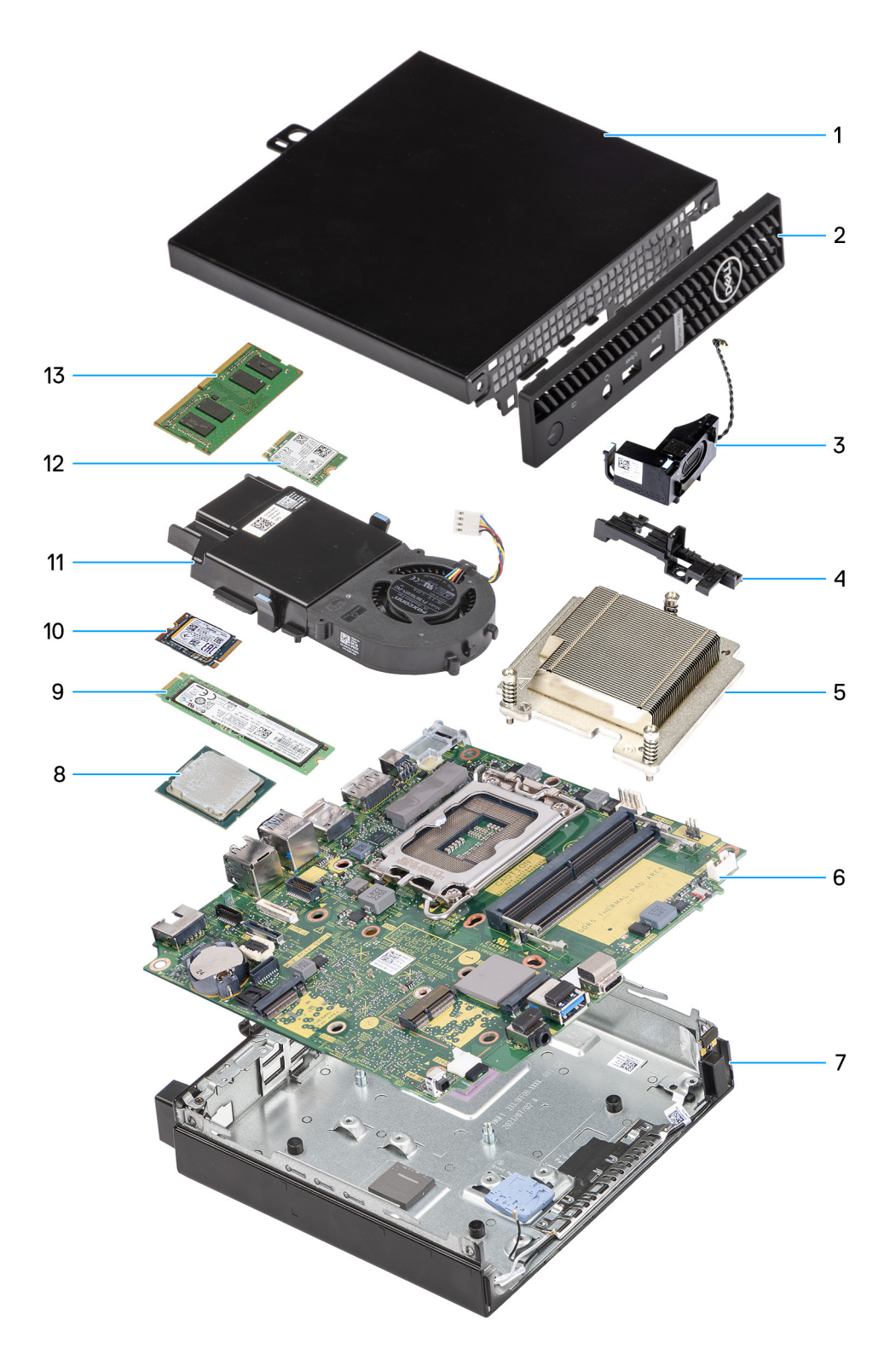

#### **Figure 8. Major components ofOptiPlex Micro 7020**

- 1. Side cover
- 2. Front bezel
- 3. Speaker
- 4. Speaker-support bracket
- 5. Heat sink
- 6. System board
- 7. Chassis
- 8. Processor
- 9. M.2 2280 solid-state drive
- 10. M.2 2230 solid-state drive
- 11. Fan assembly
- 12. Wireless card
- 13. Memory module

**(i)** NOTE: Dell Technologies provides a list of components and their part numbers for the original system configuration purchased. These parts are available according to warranty coverages purchased by the customer. Contact your Dell sales representative for purchase options.

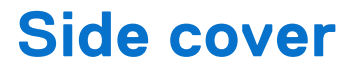

## <span id="page-30-0"></span>**Removing the side cover**

#### **Prerequisites**

1. Follow the procedure in [Before working inside your computer.](#page-23-0)

#### **About this task**

The following image(s) indicate the location of the side cover and provides a visual representation of the removal procedure.

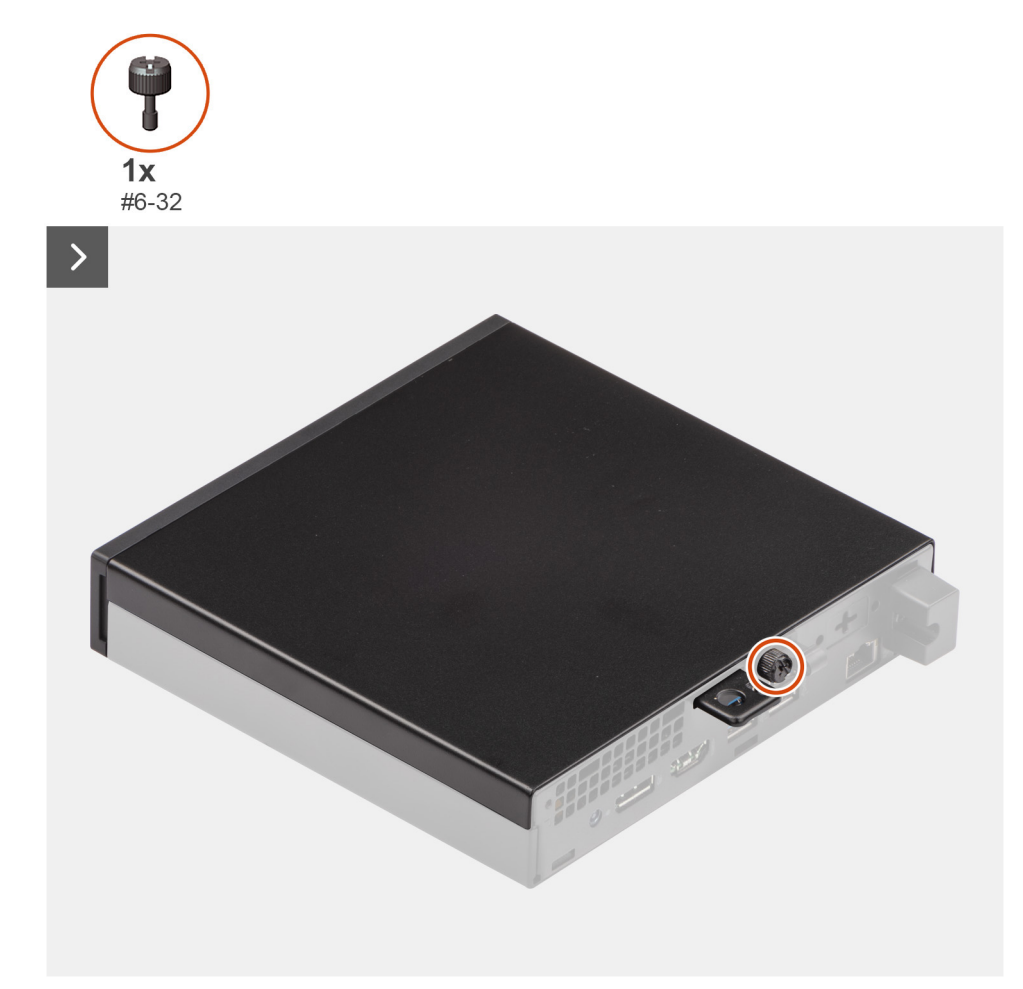

#### **Figure 9. Removing the side cover**

<span id="page-31-0"></span>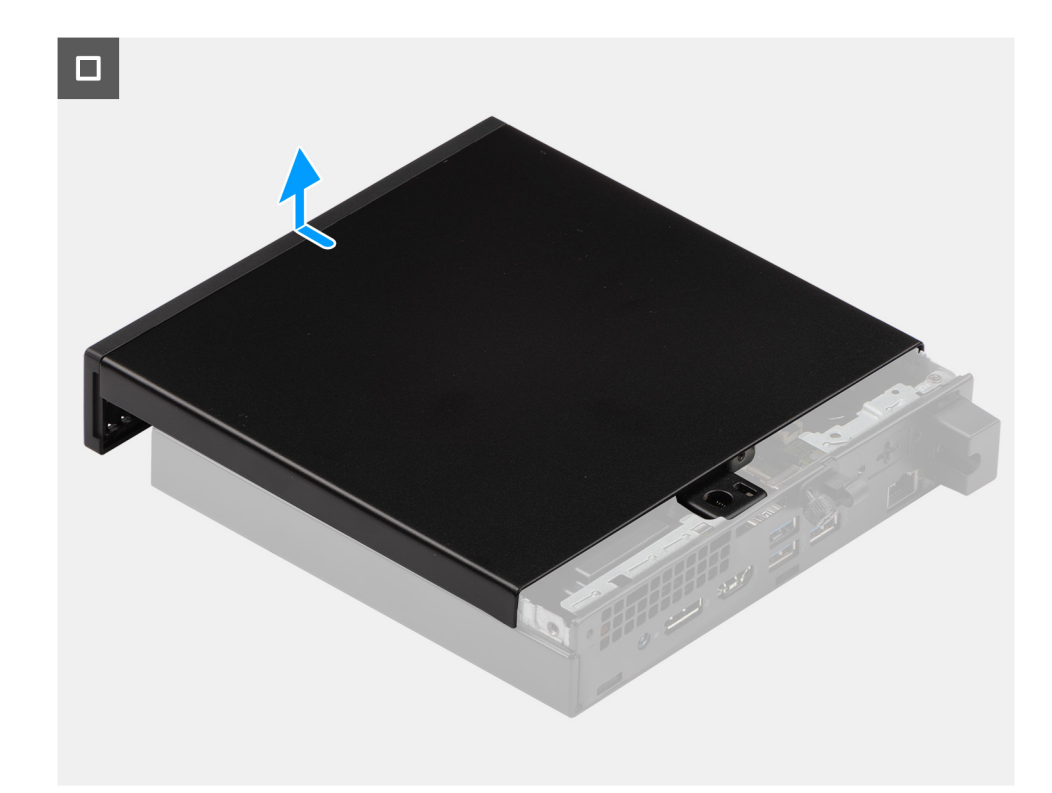

#### **Figure 10. Removing the side cover**

#### **Steps**

- 1. Place your computer on its side with the side cover facing up.
- 2. Loosen the thumb-screw (6-32) that secures the side cover to the chassis.
- 3. Slide and lift the side cover off the chassis.

### **Installing the side cover**

#### **Prerequisites**

If you are replacing a component, remove the existing component before performing the installation process.

#### **About this task**

The following image(s) indicate the location of the side cover and provides a visual representation of the installation procedure.

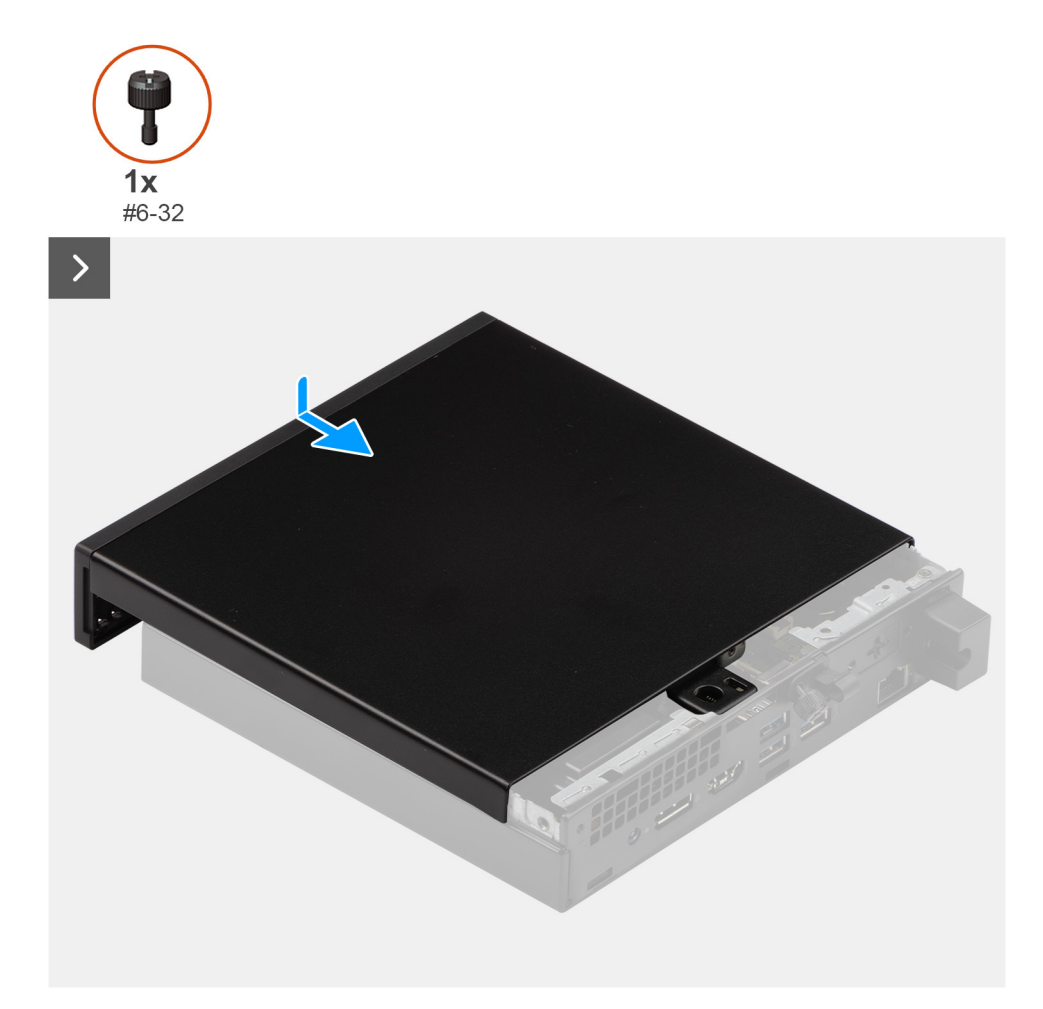

#### **Figure 11. Installing the side cover**

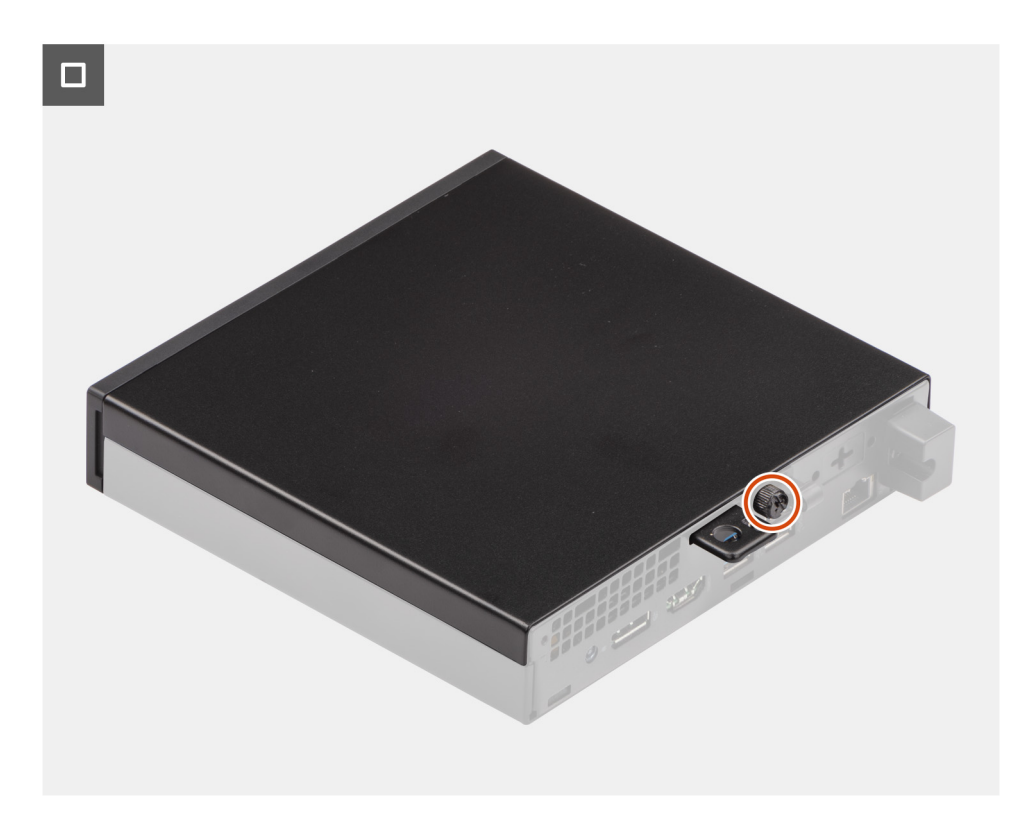

**Figure 12. Installing the side cover**

#### **Steps**

- 1. Place the side cover on the chassis.
- 2. Align the tabs on the side cover with the slots on the chassis.
- **3.** Slide the side cover into place towards the front of the computer.
- 4. Tighten the thumb-screw (6-32) that secure the side cover to the chassis.

#### **Next steps**

1. Follow the procedure in [After working inside your computer.](#page-26-0)

# **Coin-cell battery**

## <span id="page-34-0"></span>**Removing the coin-cell battery**

#### **Prerequisites**

- 1. Follow the procedure in [Before working inside your computer.](#page-23-0)
- 2. Remove the [side cover.](#page-30-0)

#### **About this task**

#### **CAUTION: The computer contains a coin-cell battery and requires trained technicians for handling guidance.**

**NOTE:** Removing the coin-cell battery resets the BIOS settings to default. It is recommended that you note the BIOS settings before removing the coin-cell battery.

The following image(s) indicate the location of the coin-cell battery and provides a visual representation of the removal procedure.

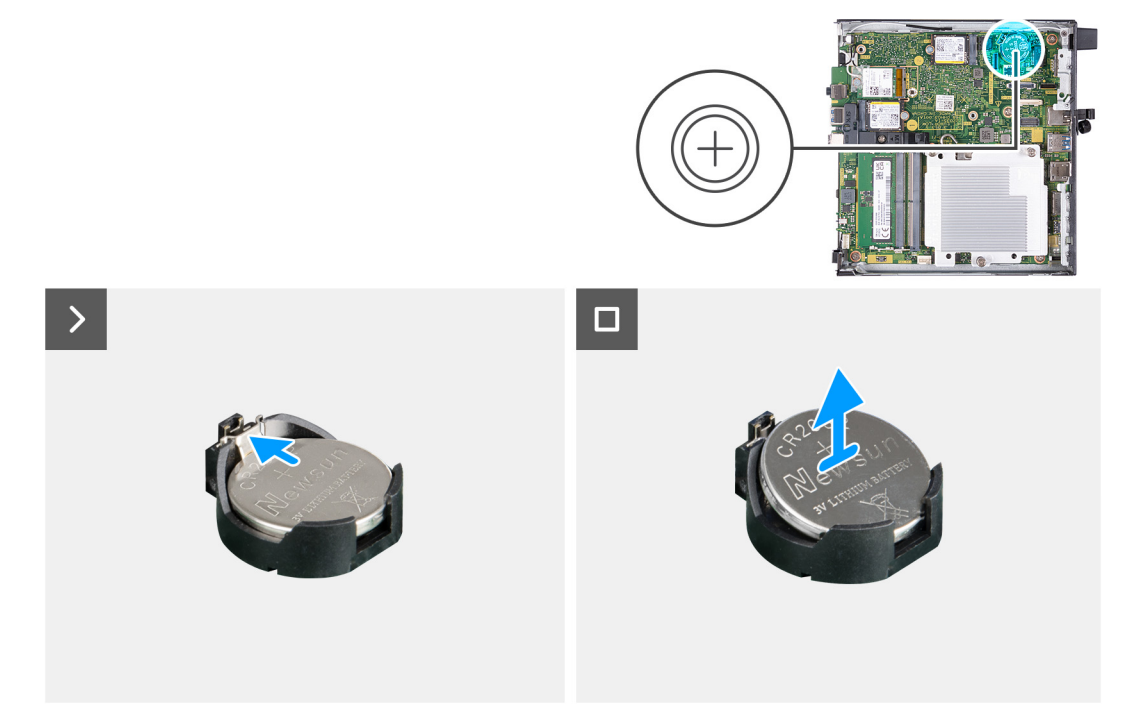

#### **Figure 13. Removing the coin-cell battery**

#### **Steps**

- 1. Push the coin-cell battery-release lever on the coin-cell battery socket to release the coin-cell battery out of the socket.
- 2. Lift the coin-cell battery from the coin-cell battery socket.

## **Installing the coin-cell battery**

#### **Prerequisites**

If you are replacing a component, remove the existing component before performing the installation process.

#### **About this task**

#### **CAUTION: The computer contains a coin-cell battery and requires trained technicians for handling guidance.**

The following image(s) indicate the location of the coin-cell battery and provides a visual representation of the installation procedure.

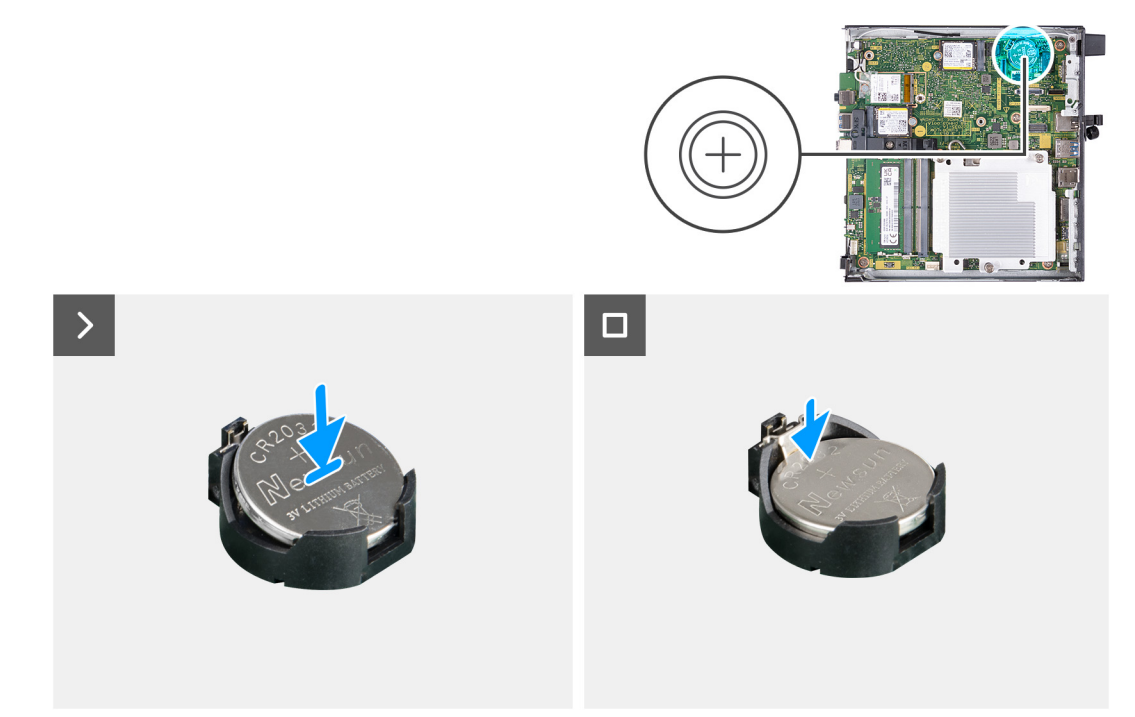

#### **Figure 14. Installing the coin-cell battery**

#### **Steps**

With the positive side (+) facing up, insert the coin-cell battery into the battery socket on the system board and snap the battery into place.

#### **Next steps**

- 1. Install the [side cover.](#page-31-0)
- 2. Follow the procedure in [After working inside your computer.](#page-26-0)
# **Removing and installing Customer Replaceable Units (CRUs)**

**7**

The replaceable components in this chapter are Customer Replaceable Units (CRUs).

**CAUTION: Customers can replace only the Customer Replaceable Units (CRUs) following the safety precautions and replacement procedures.**

**NOTE:** The images in this document may differ from your computer depending on the configuration you ordered.

# **Front bezel**

# **Removing the front bezel**

#### **Prerequisites**

- 1. Follow the procedure in [Before working inside your computer.](#page-23-0)
- 2. Remove the [side cover.](#page-30-0)

#### **About this task**

The following image(s) indicate the location of the front bezel and provides a visual representation of the removal procedure.

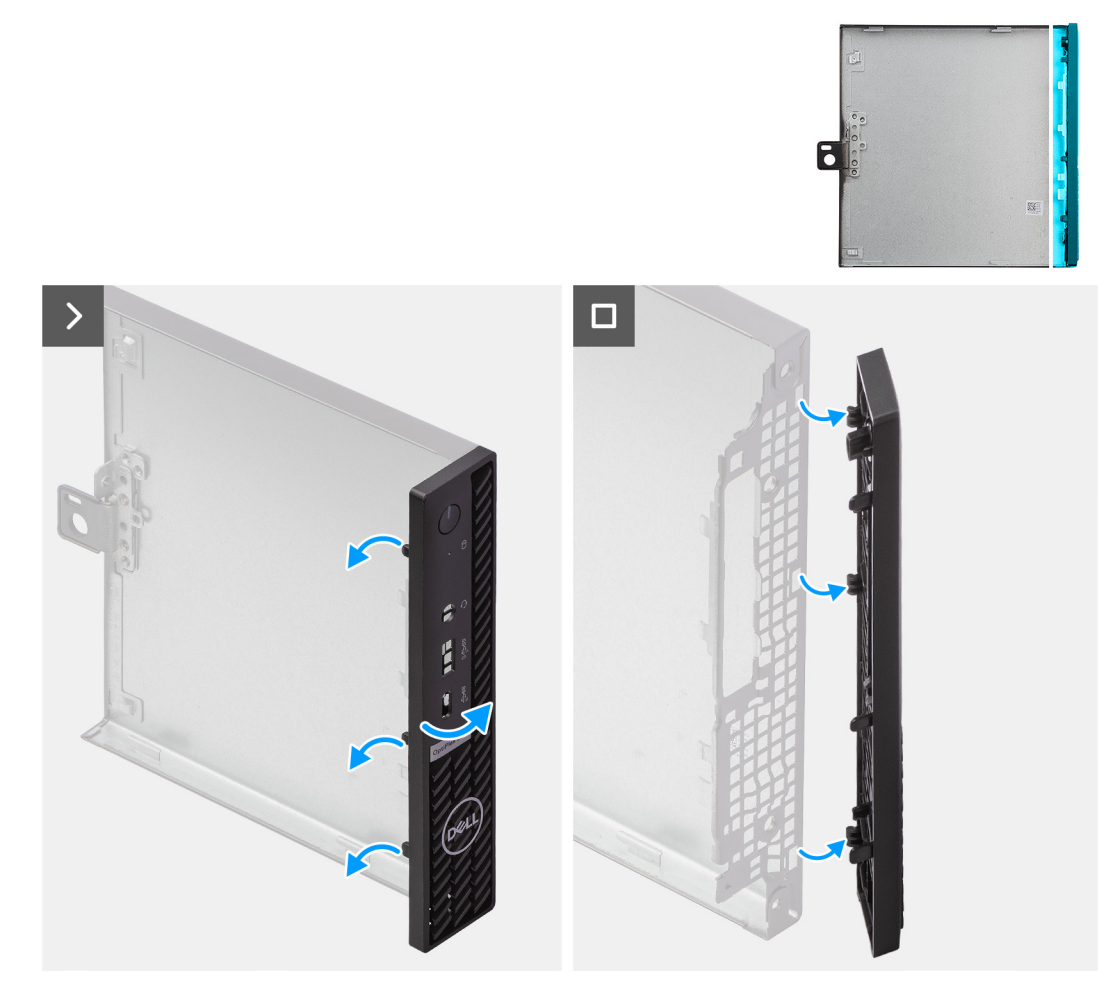

# **Figure 15. Removing the front bezel**

## **Steps**

- 1. Gently pry and release the front-cover tabs starting from the top, working down to the bottom tab.
- 2. Swing the front bezel outwards, away from the side cover.

# **Installing the front bezel**

### **Prerequisites**

If you are replacing a component, remove the existing component before performing the installation process.

# **About this task**

The following image(s) indicate the location of the front bezel and provides a visual representation of the installation procedure.

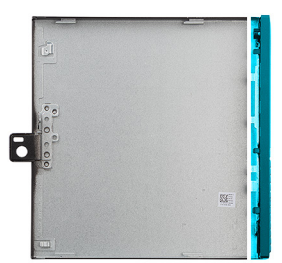

<span id="page-38-0"></span>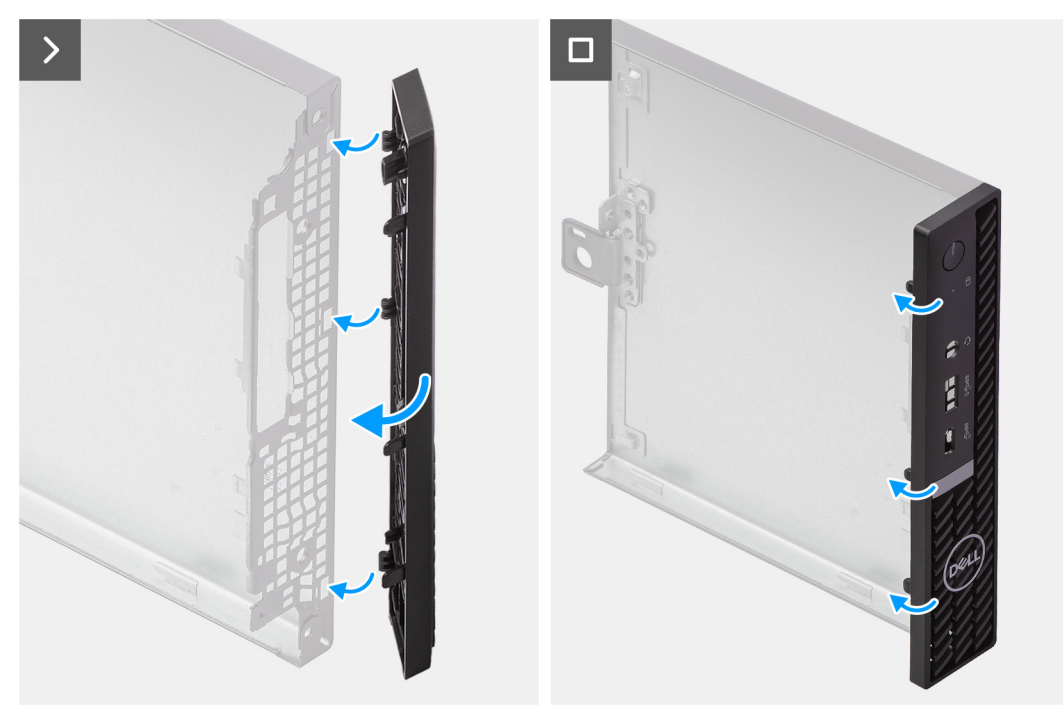

# **Figure 16. Installing the front bezel**

#### **Steps**

- 1. Insert the right-side front-bezel tabs into the corresponding slots on the side cover.
- 2. Push the left-side of the front bezel towards the side cover, snapping the tabs into position.

# **Next steps**

- 1. Install the [side cover.](#page-31-0)
- 2. Follow the procedure in [After working inside your computer.](#page-26-0)

# **Speaker**

# **Removing the speaker**

# **Prerequisites**

- 1. Follow the procedure in [Before working inside your computer.](#page-23-0)
- 2. Remove the [side cover.](#page-30-0)

# **About this task**

The following image(s) indicate the location of the speaker and provides a visual representation of the removal procedure.

<span id="page-39-0"></span>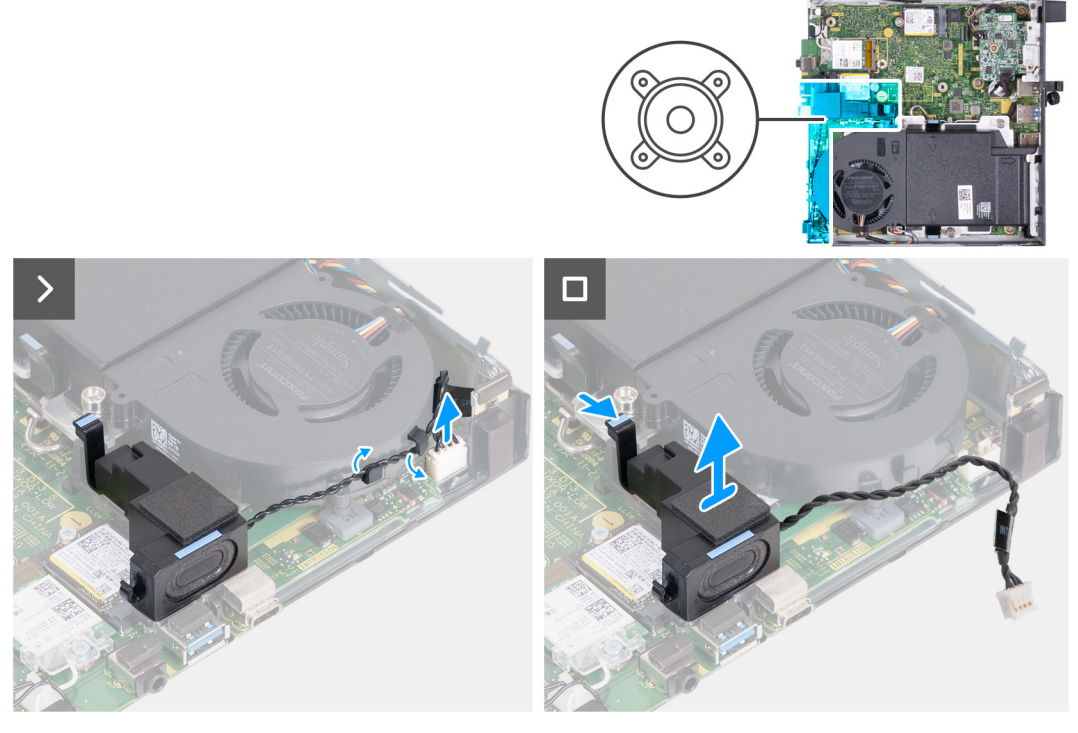

# **Figure 17. Removing the speaker**

### **Steps**

- 1. Disconnect the speaker cable from its connector (INT SPKR) on the system board.
- 2. Remove the speaker cable from the routing guides on the fan assembly.
- 3. Press the tab that secures the speaker to the speaker-support bracket.
- 4. Lift the speaker off the bracket.

# **Installing the speaker**

# **Prerequisites**

If you are replacing a component, remove the existing component before performing the installation process.

### **About this task**

The following image(s) indicate the location of the speaker and provides a visual representation of the installation procedure.

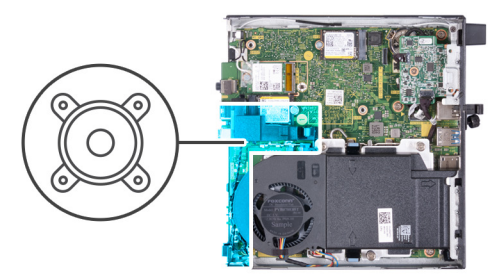

<span id="page-40-0"></span>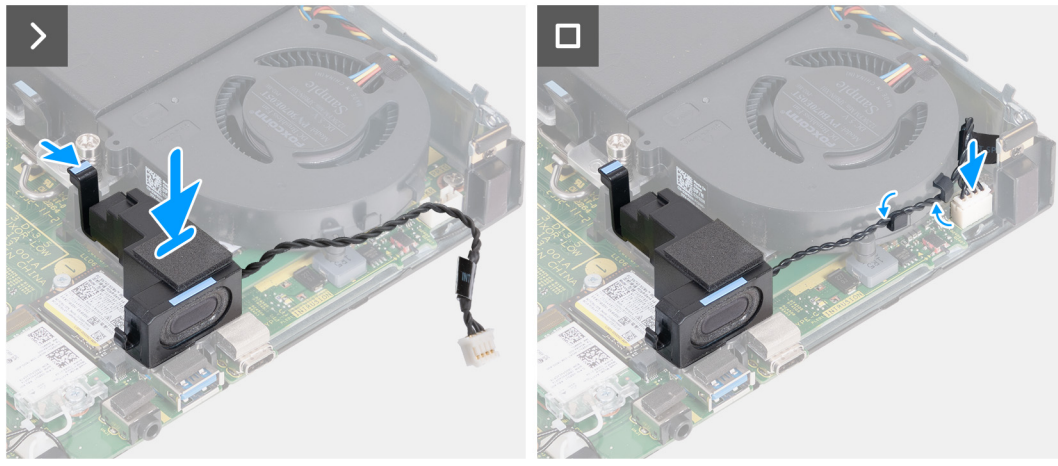

# **Figure 18. Installing the speaker**

#### **Steps**

- 1. Press and hold on the tab that secures the speaker to the speaker-support bracket.
- 2. Place the speaker on the bracket.
- 3. Release the tab that secures the speaker to the speaker-support bracket.
- 4. Route the speaker cable through the routing guides on the fan assembly.
- 5. Connect the speaker cable to its connector (INT SPKR) on the system board.

# **Next steps**

- 1. Install the [side cover.](#page-31-0)
- 2. Follow the procedure in [After working inside your computer.](#page-26-0)

# **Solid state drive**

# **Removing the M.2 2230 solid-state drive from slot 0**

### **Prerequisites**

- 1. Follow the procedure in [Before working inside your computer.](#page-23-0)
- 2. Remove the [side cover.](#page-30-0)
- **3.** Remove the [speaker.](#page-38-0)

# **About this task**

- **(i)** NOTE: Depending on the configuration ordered, your computer may have an M.2 2230 or an M.2 2280 solid-state drive that is installed in solid-state drive slot 0 (M.2 PCIe SSD 0) on the system board.
- **NOTE:** This procedure is applicable for computers where an M.2 2230 solid-state drive is installed in solid-state drive slot 0 (M.2 PCIe SSD 0) on the system board.

The following image(s) indicate the location of the M.2 2230 solid-state drive in slot 0 and provides a visual representation of the removal procedure.

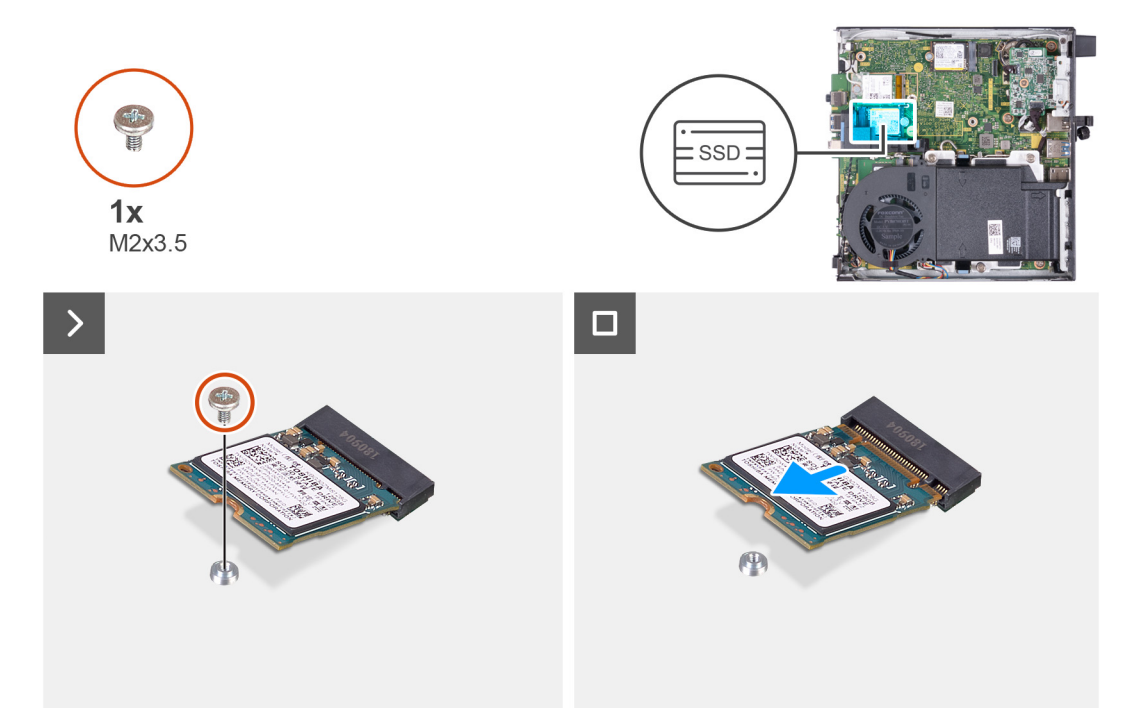

**Figure 19. Removing the 2230 solid-state drive from slot 0**

# **Steps**

- 1. Remove the screw (M2x3.5) that secures the M.2 2230 solid-state drive to the system board.
- 2. Slide and lift the M.2 2230 solid-state drive off the solid-state drive slot 0 (M.2 PCIe SSD 0) on the system board.

# **Installing the M.2 2230 solid-state drive in slot 0**

## **Prerequisites**

If you are replacing a component, remove the existing component before performing the installation process.

# **About this task**

**NOTE:** This procedure is only applicable if you are installing an M.2 2230 solid-state drive into solid-state drive slot 0 (M.2) PCIe SSD 0) on the system board.

The following image(s) indicate the location of the M.2 2230 solid-state drive in slot 0 and provides a visual representation of the installation procedure.

<span id="page-42-0"></span>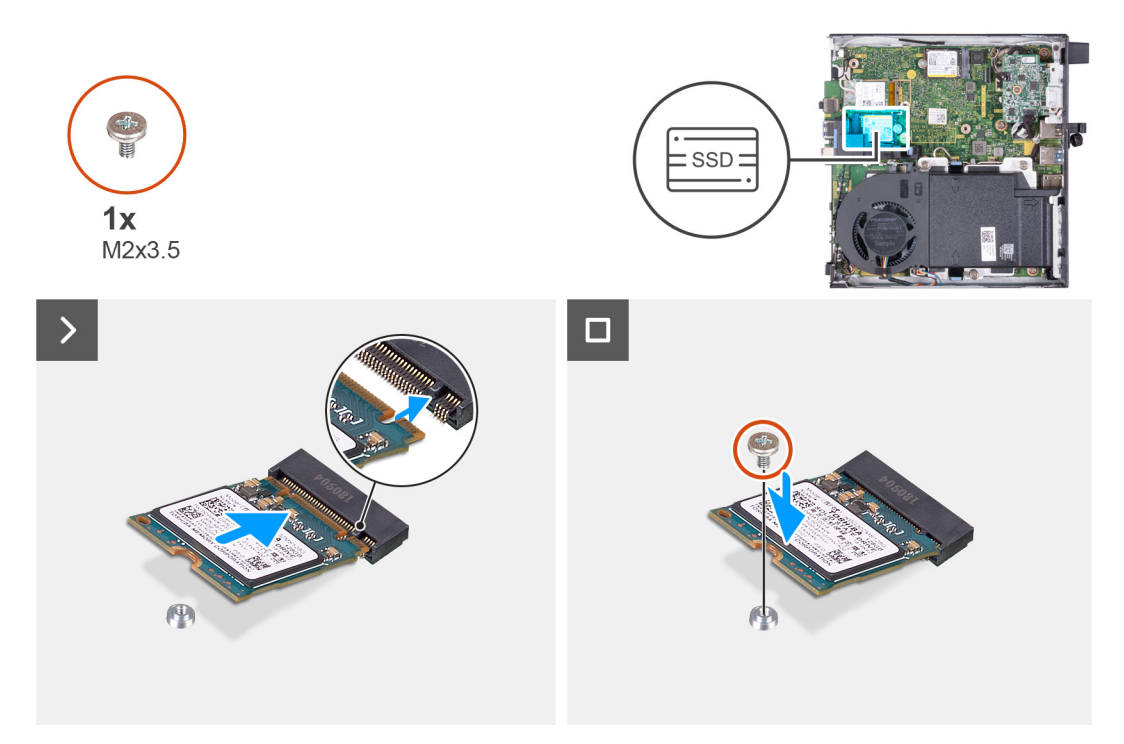

**Figure 20. Installing the 2230 solid-state drive in slot 0**

### **Steps**

- 1. Align the notch on the M.2 2230 solid-state drive with the tab on the solid-state drive slot 0 (M.2 PCIe SSD 0).
- 2. Slide the M.2 2230 solid-state drive into the solid-state drive slot 0 (M.2 PCIe SSD 0) on the system board.
- 3. Replace the screw (M2x3.5) that secures the M.2 2230 solid-state drive to the system board.

# **Next steps**

- 1. Install the [speaker.](#page-39-0)
- 2. Install the [side cover.](#page-31-0)
- 3. Follow the procedure in [After working inside your computer.](#page-26-0)

# **Removing the M.2 2280 solid-state drive from slot 0**

### **Prerequisites**

- 1. Follow the procedure in [Before working inside your computer.](#page-23-0)
- 2. Remove the [side cover.](#page-30-0)
- **3.** Remove the [speaker.](#page-38-0)

# **About this task**

- **(i)** NOTE: Depending on the configuration ordered, your computer may have an M.2 2230 or an M.2 2280 solid-state drive that is installed in solid-state drive slot 0 (M.2 PCIe SSD 0) on the system board.
- **NOTE:** This procedure is applicable for computers where an M.2 2280 solid-state drive is installed in solid-state drive slot 0 (M.2 PCIe SSD 0) on the system board.

The following image(s) indicate the location of the M.2 2280 solid-state drive in slot 0 and provides a visual representation of the removal procedure.

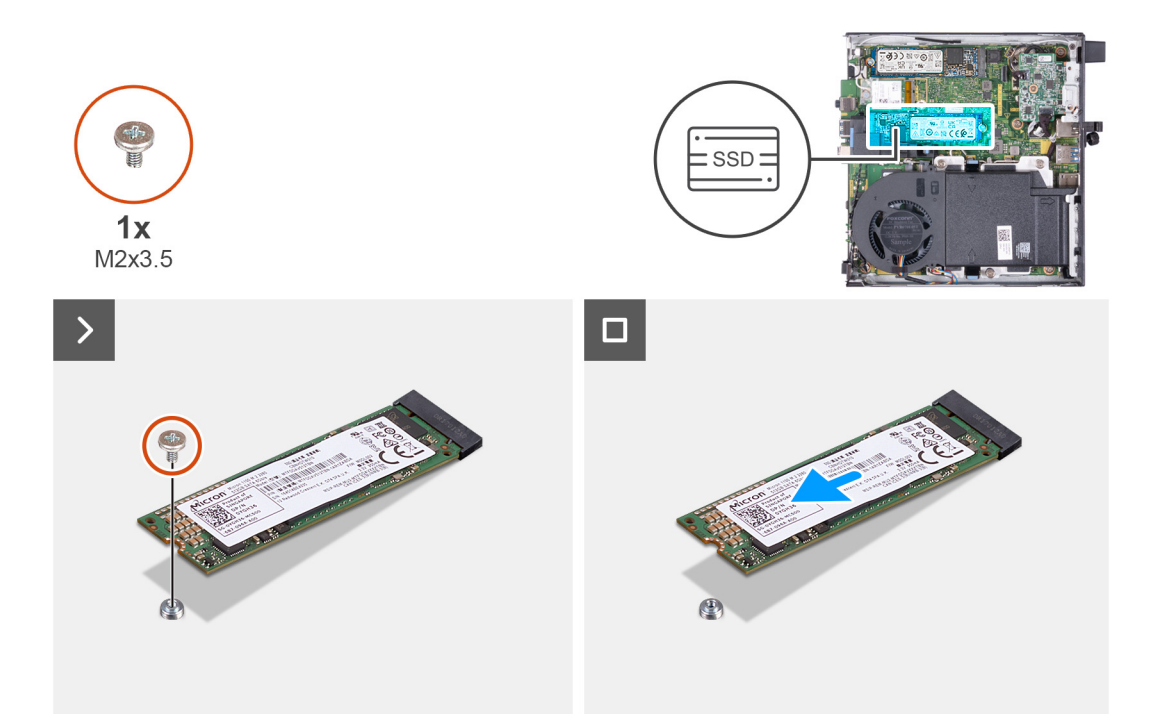

### **Figure 21. Removing the M.2 2280 solid-state drive from slot 0**

#### **Steps**

- 1. Remove the screw (M2x3.5) that secures the M.2 2280 solid-state drive to the system board.
- 2. Slide and lift the M.2 2280 solid-state drive off the solid-state drive slot 0 (M.2 PCIe SSD 0) on the system board.

# **Installing the M.2 2280 solid-state drive in slot 0**

### **Prerequisites**

If you are replacing a component, remove the existing component before performing the installation process.

# **About this task**

**NOTE:** This procedure is only applicable if you are installing an M.2 2280 solid-state drive into solid-state drive slot 0 (M.2 PCIe SSD 0) on the system board.

The following image(s) indicate the location of the M.2 2280 solid-state drive in slot 0 and provides a visual representation of the installation procedure.

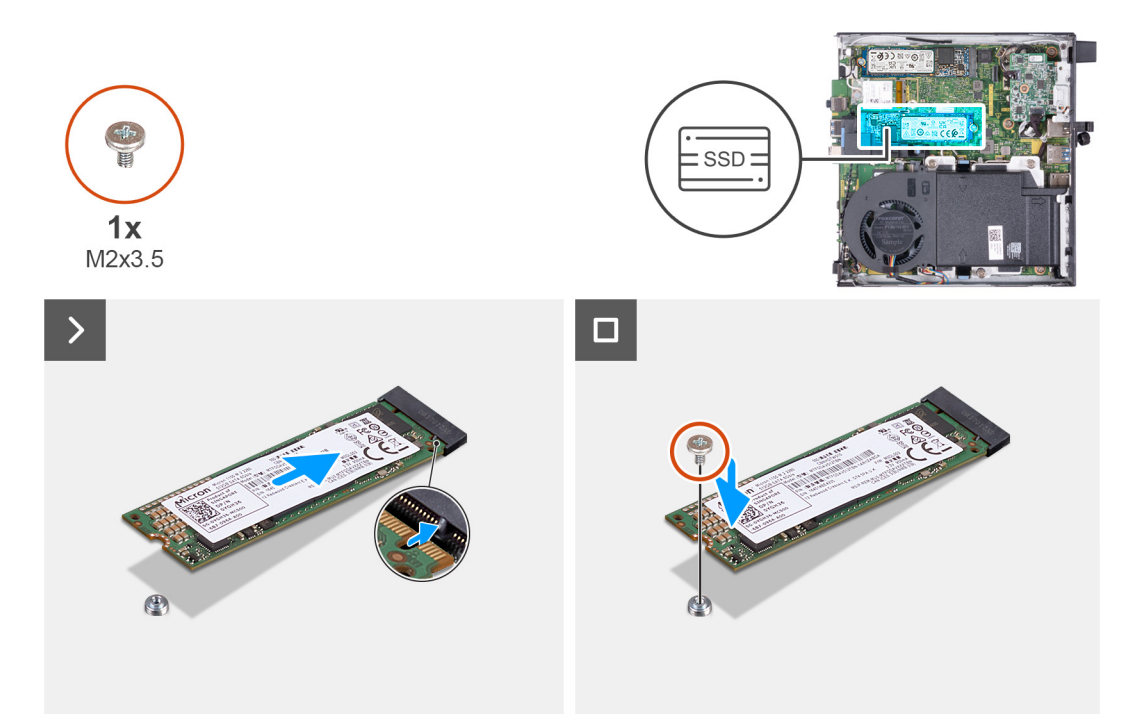

## **Figure 22. Installing the M.2 2280 solid-state drive in slot 0**

#### **Steps**

- 1. Align the notch on the M.2 2280 solid-state drive with the tab on the solid-state drive slot 0 (M.2 PCIe SSD 0).
- 2. Slide the M.2 2280 solid-state drive into the solid-state drive slot (M.2 PCIe SSD 0) on the system board.
- 3. Replace the screw (M2x3.5) that secures the M.2 2280 solid-state drive to the system board.

#### **Next steps**

- 1. Install the [speaker.](#page-39-0)
- 2. Install the [side cover.](#page-31-0)
- **3.** Follow the procedure in [After working inside your computer.](#page-26-0)

# **Removing the M.2 2230 solid-state drive from slot 1**

#### **Prerequisites**

- 1. Follow the procedure in [Before working inside your computer.](#page-23-0)
- 2. Remove the [side cover.](#page-30-0)

# **About this task**

- **NOTE:** Depending on the configuration ordered, your computer may have an M.2 2230 or an M.2 2280 solid-state drive installed in the solid-state drive slot 1 (M.2 PCIe SSD 1) on the system board.
- **(i)** NOTE: This procedure is applicable for computers where an M.2 2230 solid-state drive is installed in the solid-state drive slot 1 (M.2 PCIe SSD 1) on the system board.

The following image(s) indicate the location of the M.2 2230 solid-state drive in slot 1 and provides a visual representation of the removal procedure.

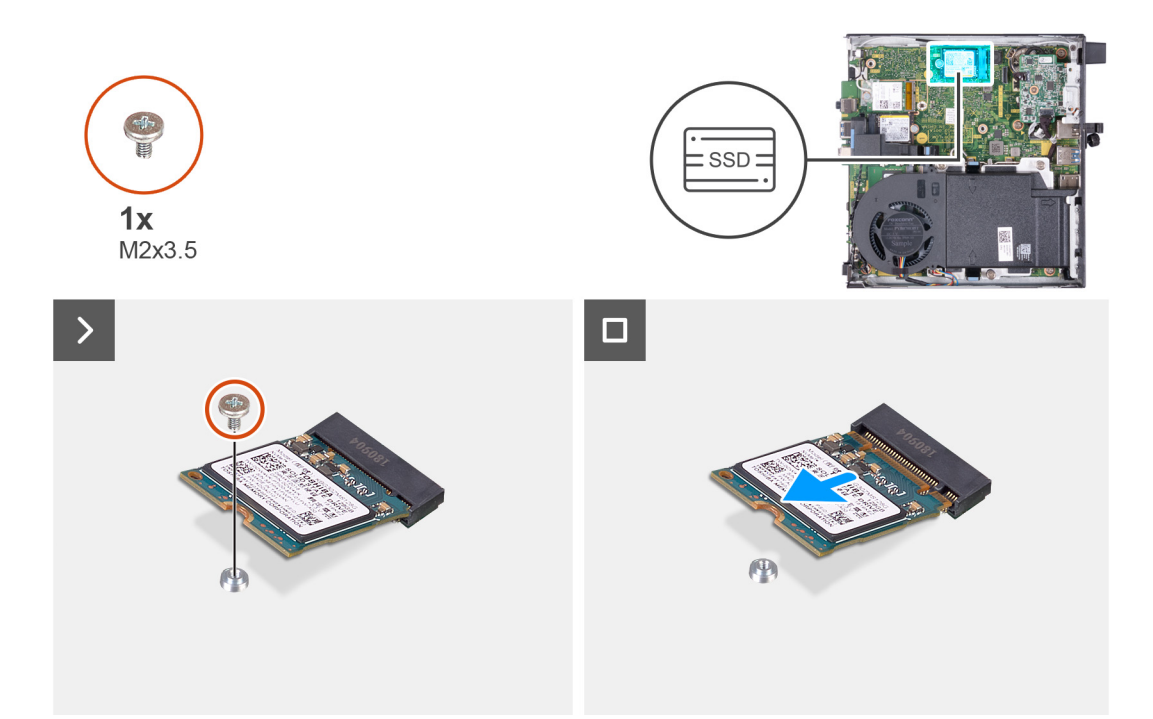

### **Figure 23. Removing the M.2 2230 solid-state drive from slot 1**

#### **Steps**

- 1. Remove the screw (M2x3.5) that secures the M.2 2230 solid-state drive to the system board.
- 2. Slide and lift the M.2 2230 solid-state drive off the solid-state drive slot 1 (M.2 PCIe SSD 1) on the system board.

# **Installing the M.2 2230 solid-state drive in slot 1**

### **Prerequisites**

If you are replacing a component, remove the existing component before performing the installation process.

# **About this task**

**NOTE:** This procedure is only applicable if you are installing an M.2 2230 solid-state drive into the solid-state drive slot 1 (M.2 PCIe SSD 1) on the system board.

The following image(s) indicate the location of the M.2 2230 solid-state drive in slot 1 and provides a visual representation of the installation procedure.

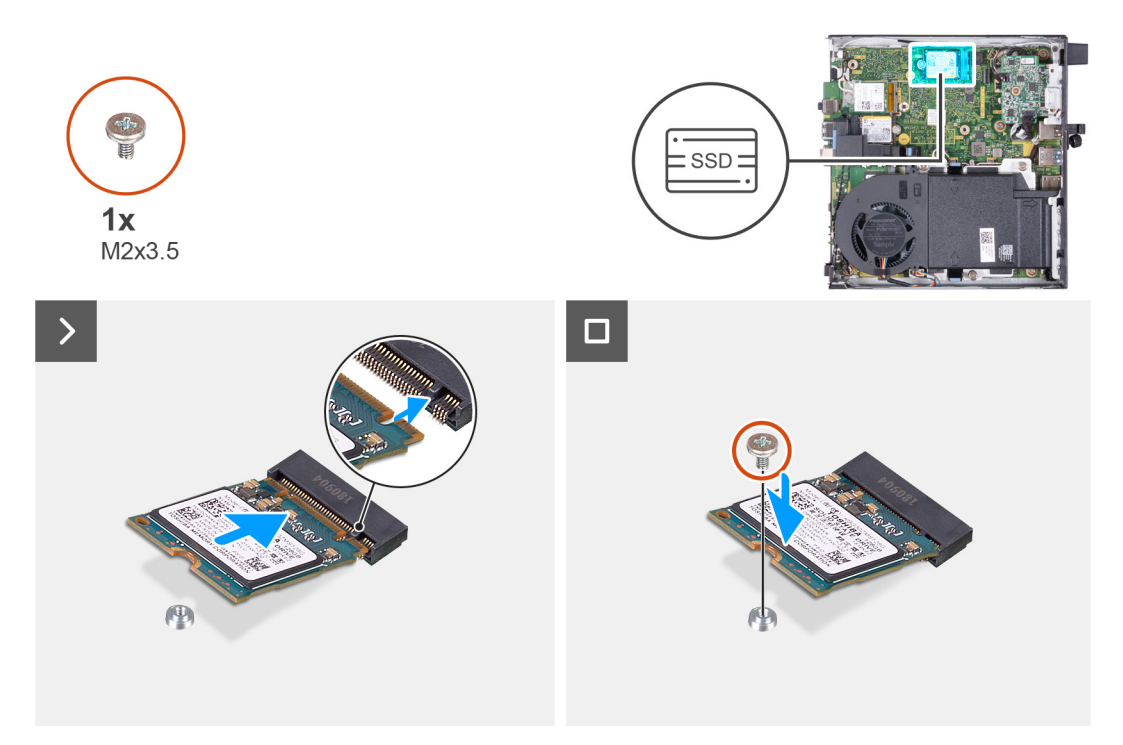

### **Figure 24. Installing the M.2 2230 solid-state drive in slot 1**

#### **Steps**

- 1. Align the notch on the M.2 2230 solid-state drive with the tab on the solid-state drive slot 1 (M.2 PCIe SSD 1).
- 2. Slide the M.2 2230 solid-state drive into the solid-state drive slot 1 (M.2 PCIe SSD 1) on the system board.
- 3. Replace the screw (M2x3.5) that secures the M.2 2230 solid-state drive to the system board.

#### **Next steps**

- 1. Install the [side cover.](#page-31-0)
- 2. Follow the procedure in [After working inside your computer.](#page-26-0)

# **Removing the M.2 2280 solid-state drive from slot 1**

#### **Prerequisites**

- 1. Follow the procedure in [Before working inside your computer.](#page-23-0)
- 2. Remove the [side cover.](#page-30-0)

# **About this task**

- **NOTE:** Depending on the configuration ordered, your computer may have an M.2 2230 or an M.2 2280 solid-state drive that is installed in solid-state drive slot 1 (M.2 PCIe SSD 1) on the system board.
- **NOTE:** This procedure is applicable for computers where an M.2 2280 solid-state drive is installed in solid-state drive slot 1 (M.2 PCIe SSD 1) on the system board.

The following image(s) indicate the location of the M.2 2280 solid-state drive in slot 1 and provides a visual representation of the removal procedure.

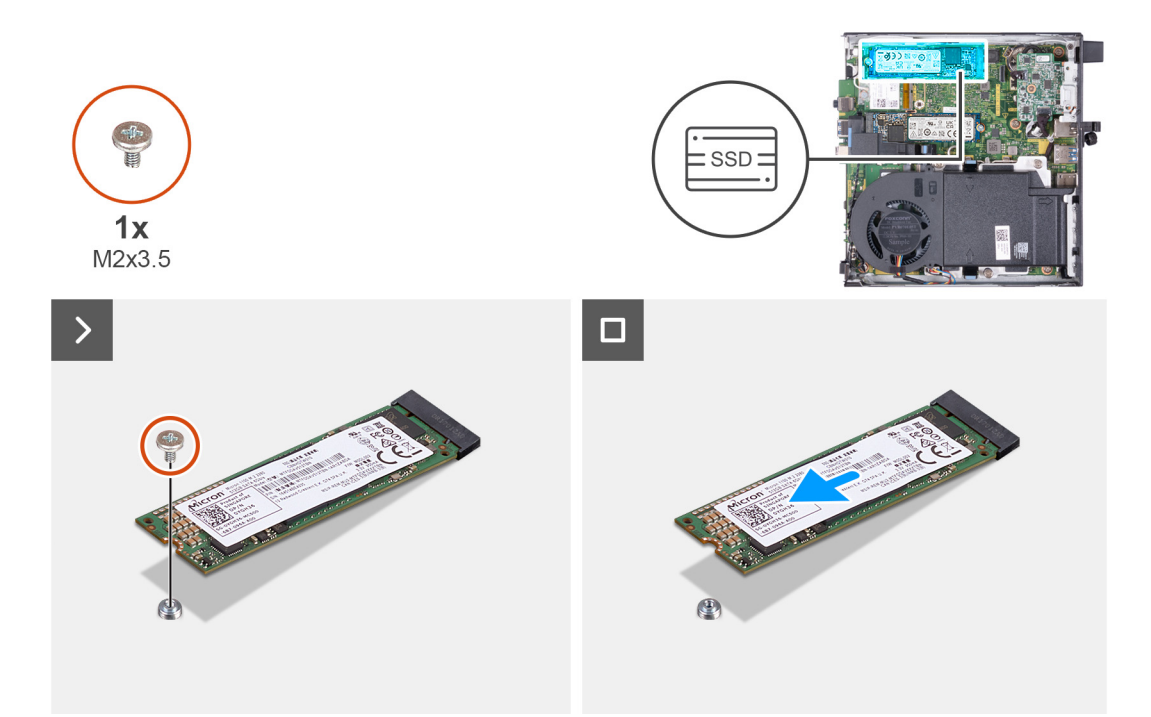

### **Figure 25. Removing the M.2 2280 solid-state drive from slot 1**

#### **Steps**

- 1. Remove the screw (M2x3.5) that secures the M.2 2280 solid-state drive to the system board.
- 2. Slide and lift the M.2 2280 solid-state drive off the solid-state drive slot 1 (M.2 PCIe SSD 1) on the system board.

# **Installing the M.2 2280 solid-state drive in slot 1**

### **Prerequisites**

If you are replacing a component, remove the existing component before performing the installation process.

# **About this task**

**NOTE:** This procedure is only applicable if you are installing an M.2 2280 solid-state drive into solid-state drive slot 1 (M.2 PCIe SSD 1) on the system board.

The following image(s) indicate the location of the M.2 2280 solid-state drive in slot 1 and provides a visual representation of the installation procedure.

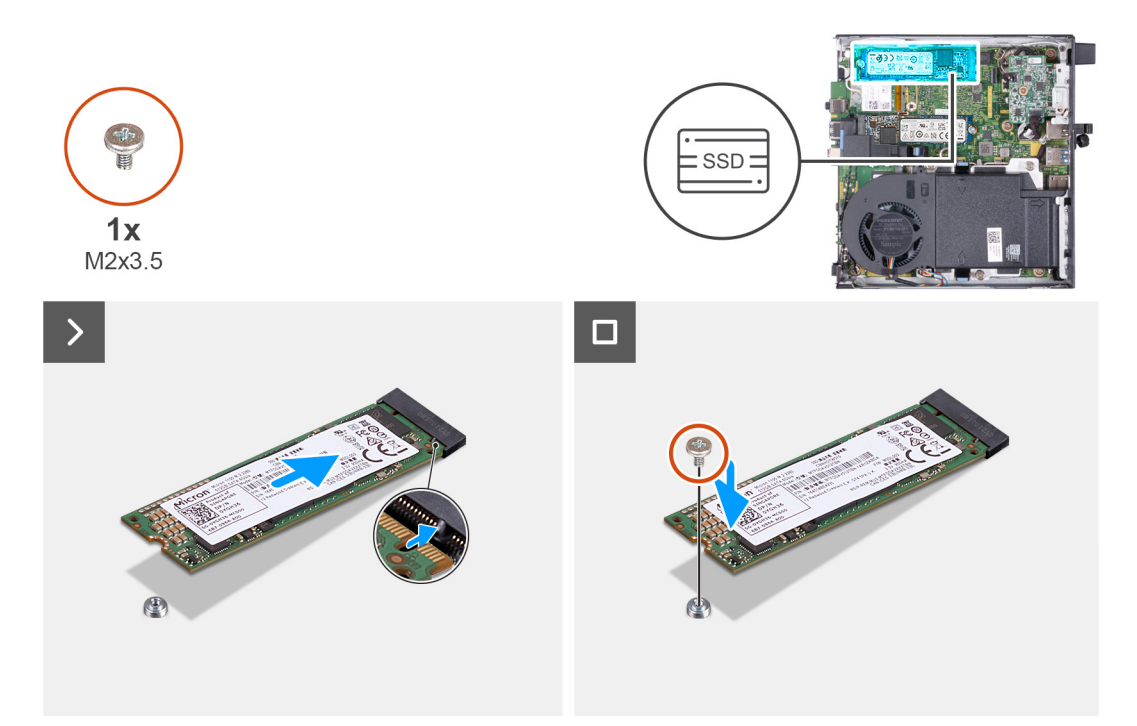

## **Figure 26. Installing the M.2 2280 solid-state drive in slot 1**

#### **Steps**

- 1. Align the notch on the M.2 2280 solid-state drive with the tab on the solid-state drive slot 1 (M.2 PCIe SSD 1).
- 2. Slide the M.2 2280 solid-state drive into solid-state drive slot 1 (M.2 PCIe SSD 1) on the system board.
- 3. Replace the screw (M2x3.5) that secures the M.2 2280 solid-state drive to the system board.

# **Next steps**

- 1. Install the [side cover.](#page-31-0)
- 2. Follow the procedure in [After working inside your computer.](#page-26-0)

# **Location of the screw mount of the M.2 slot**

# **Prerequisites**

To install an M.2 solid-state drive of a different form factor on the M.2 slot, the location of the screw mount on the M.2 slot must be changed.

# **About this task**

**NOTE:** This procedure only applies to the screw mount of the M.2 slot for the solid-state drive.

The following image(s) indicate the location of the screw mount on the M.2 slot and provides a visual representation of the procedure to change the position of the screw mount.

<span id="page-49-0"></span>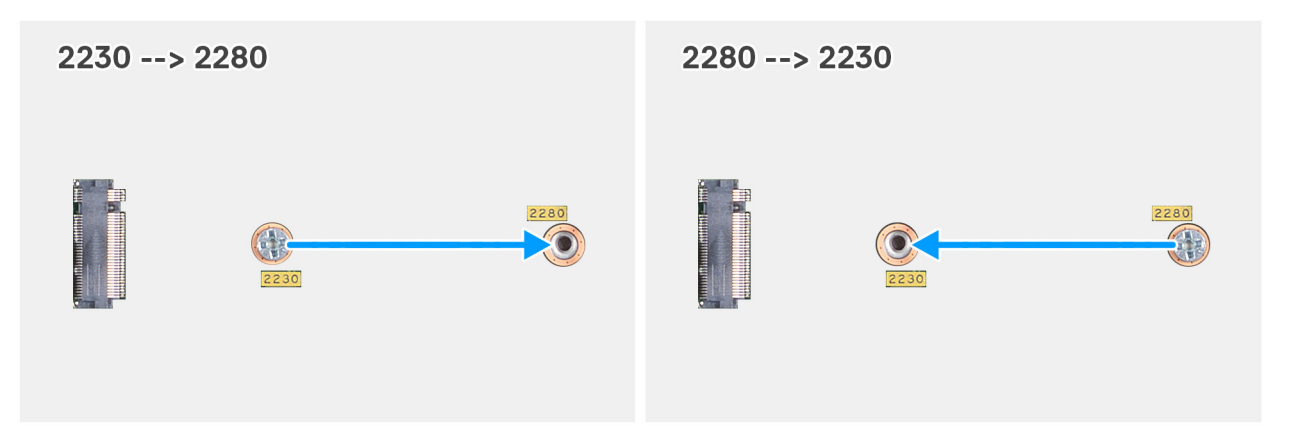

### **Figure 27. Moving the screw mount to support a different form factor (OptiPlex Micro 7020)**

#### **Steps**

1. **NOTE: Steps 1** and **2** are applicable if an M.2 2280 solid-state drive is being installed to replace the existing M.2 2230 solid-state drive.

Remove the screw mount from its current screw hole (2230) of the M.2 SSD PCIe connector (M.2 PCIe SSD-0 or M.2 PCIe SSD-1).

- 2. Install the screw mount on the other screw hole (2280) of the M.2 SSD PCIe connector (M.2 PCIe SSD-0 or M.2 PCIe SSD-1).
- 3. **NOTE: Steps 3** and **4** are applicable if an M.2 2230 solid-state drive is being installed to replace the existing M.2 2280 solid-state drive.

Remove the screw mount from its current screw hole (2280) of the M.2 SSD PCIe connector (M.2 PCIe SSD-0 or M.2 PCIe SSD-1).

4. Install the screw mount on the other screw hole (2230) of the M.2 SSD PCIe connector (M.2 PCIe SSD-0 or M.2 PCIe SSD-1).

# **Wireless card**

# **Removing the wireless card**

### **Prerequisites**

- 1. Follow the procedure in [Before working inside your computer.](#page-23-0)
- 2. Remove the [side cover.](#page-30-0)

# **About this task**

The following image(s) indicate the location of the wireless card and provides a visual representation of the removal procedure.

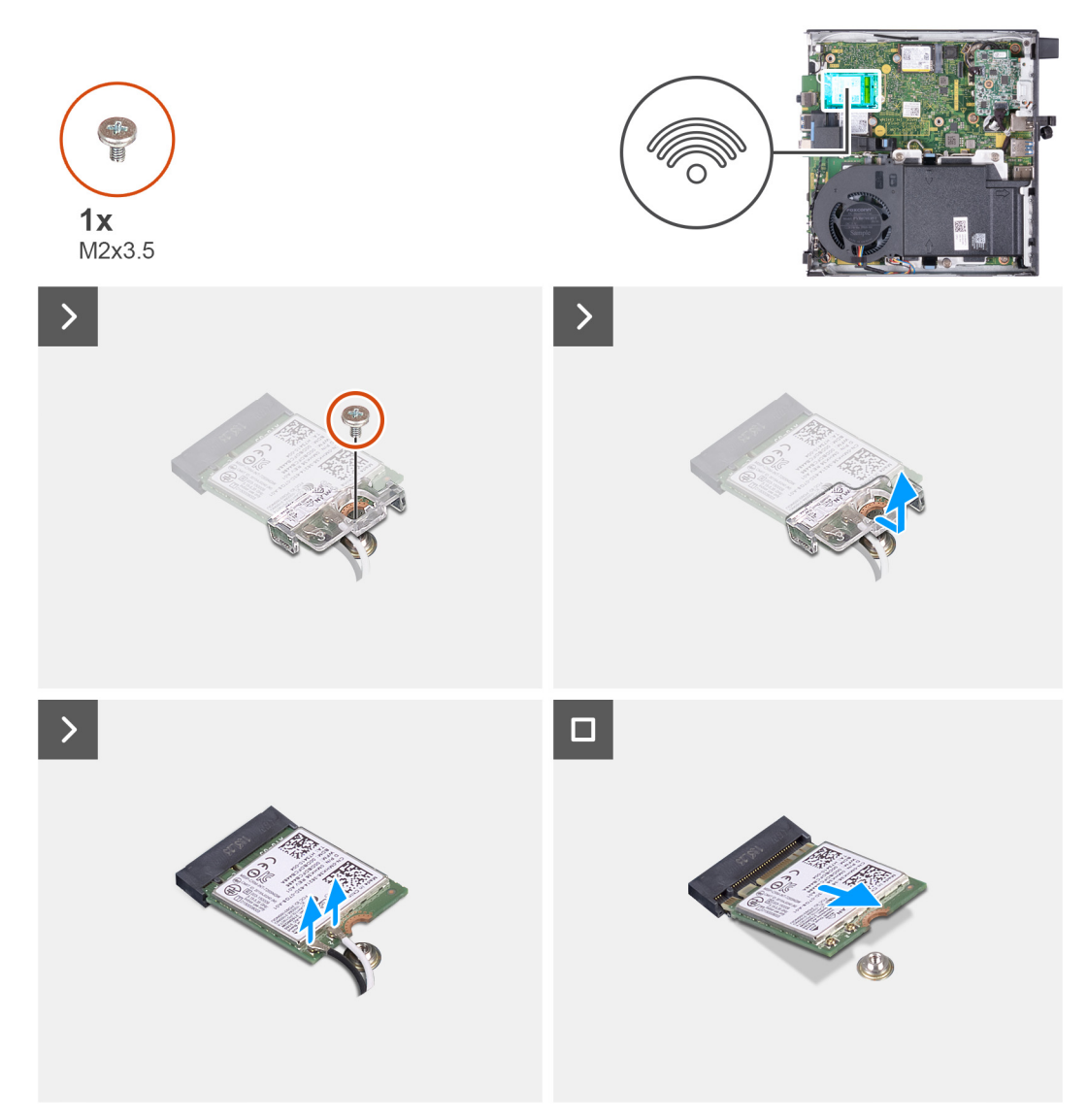

# **Figure 28. Removing the wireless card**

# **Steps**

- 1. Remove the screw (M2x3.5) that secures the wireless-card bracket to the wireless card.
- 2. Lift the wireless-card bracket off the wireless card.
- 3. Disconnect the antenna cables from the wireless card.
- 4. Slide and remove the wireless card from the wireless-card slot (M.2 WLAN).

# **Installing the wireless card**

# **Prerequisites**

If you are replacing a component, remove the existing component before performing the installation process.

# **About this task**

The following image(s) indicate the location of the wireless card and provides a visual representation of the installation procedure.

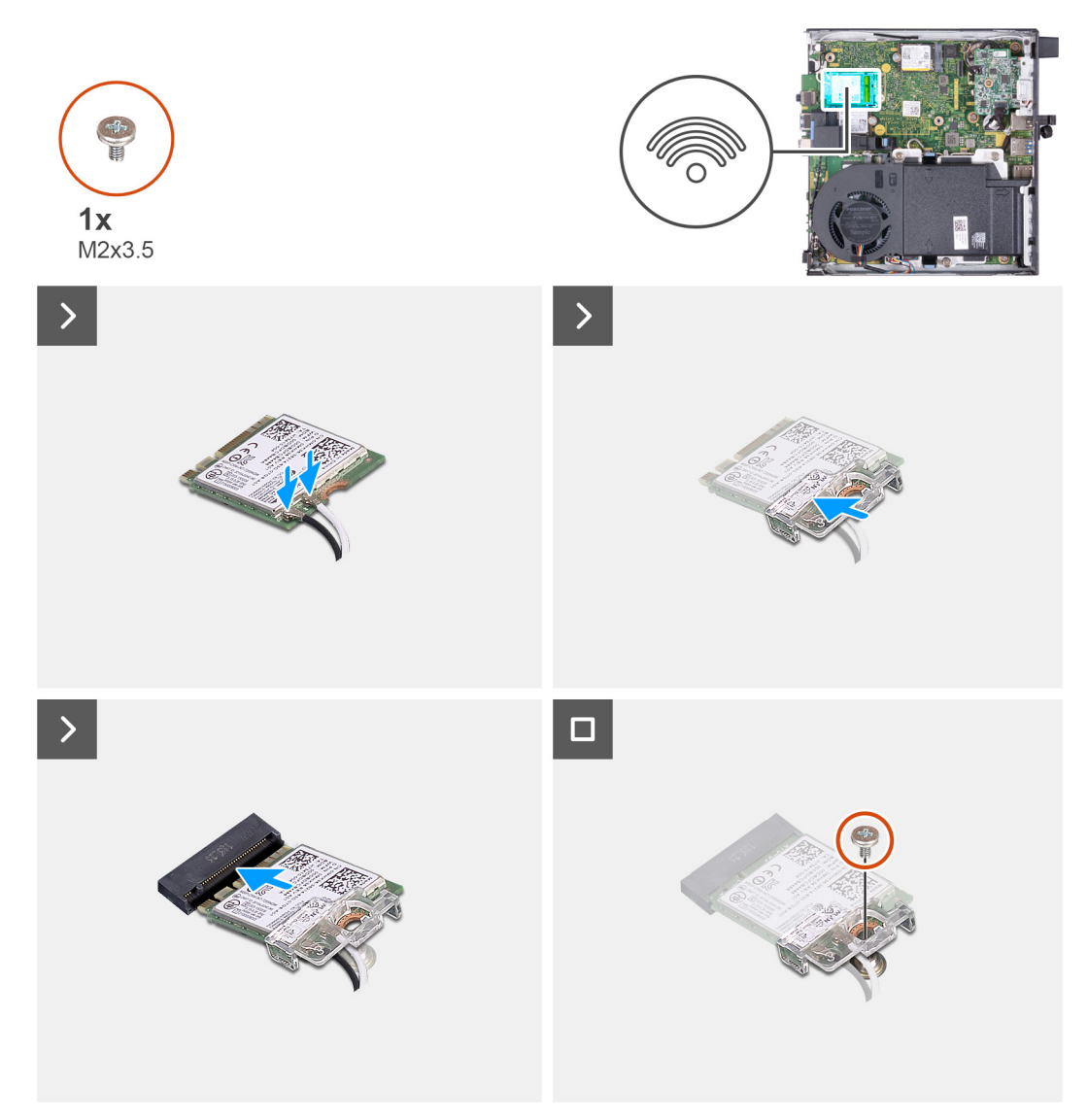

# **Figure 29. Installing the wireless card**

# **Steps**

1. Connect the antenna cables to the wireless card.

# **Table 23. Antenna-cable color scheme**

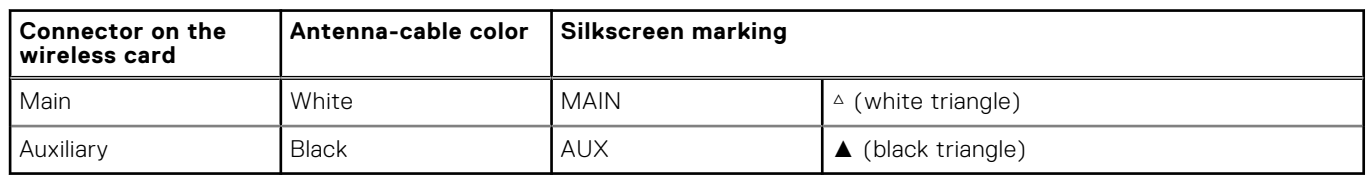

- 2. Place the wireless-card bracket on the wireless card.
- 3. Align the notch on the wireless card with the tab on the wireless-card slot (M.2 WLAN).
- 4. Slide the wireless card at an angle into the wireless-card slot (M.2 WLAN).
- 5. Replace the screw (M2x3.5) that secures the wireless-card bracket to the wireless card.

# **Next steps**

- 1. Install the [side cover.](#page-31-0)
- 2. Follow the procedure in [After working inside your computer.](#page-26-0)

# <span id="page-52-0"></span>**Fan**

# **Removing the fan**

# **Prerequisites**

- 1. Follow the procedure in [Before working inside your computer.](#page-23-0)
- 2. Remove the [side cover.](#page-30-0)
- **3.** Remove the [speaker.](#page-38-0)

# **About this task**

The following image(s) indicate the location of the fan and provides a visual representation of the removal procedure.

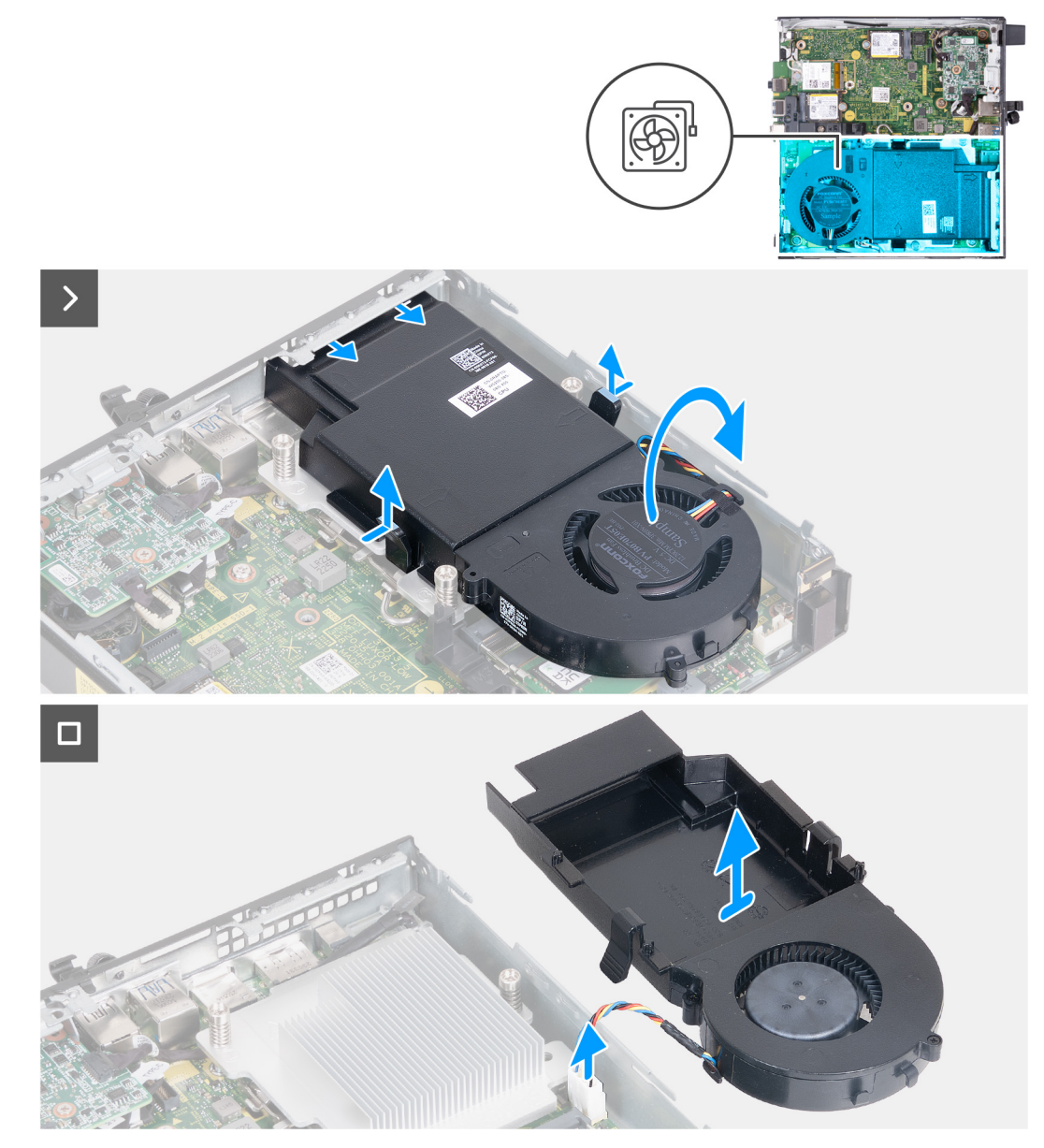

# **Figure 30. Removing the fan**

- 1. Press and hold the tabs that secure the fan assembly to the heat sink.
- 2. Slide the fan assembly out from its slot on the computer chassis.
- <span id="page-53-0"></span>3. Flip over the fan assembly while holding it in place over the heat sink.
- 4. Disconnect the fan cable from its connector (FAN CPU) on the system board.
- 5. Lift the fan assembly away from the heat sink.

# **Installing the fan**

# **Prerequisites**

If you are replacing a component, remove the existing component before performing the installation process.

# **About this task**

The following image(s) indicate the location of the fan and provides a visual representation of the installation procedure.

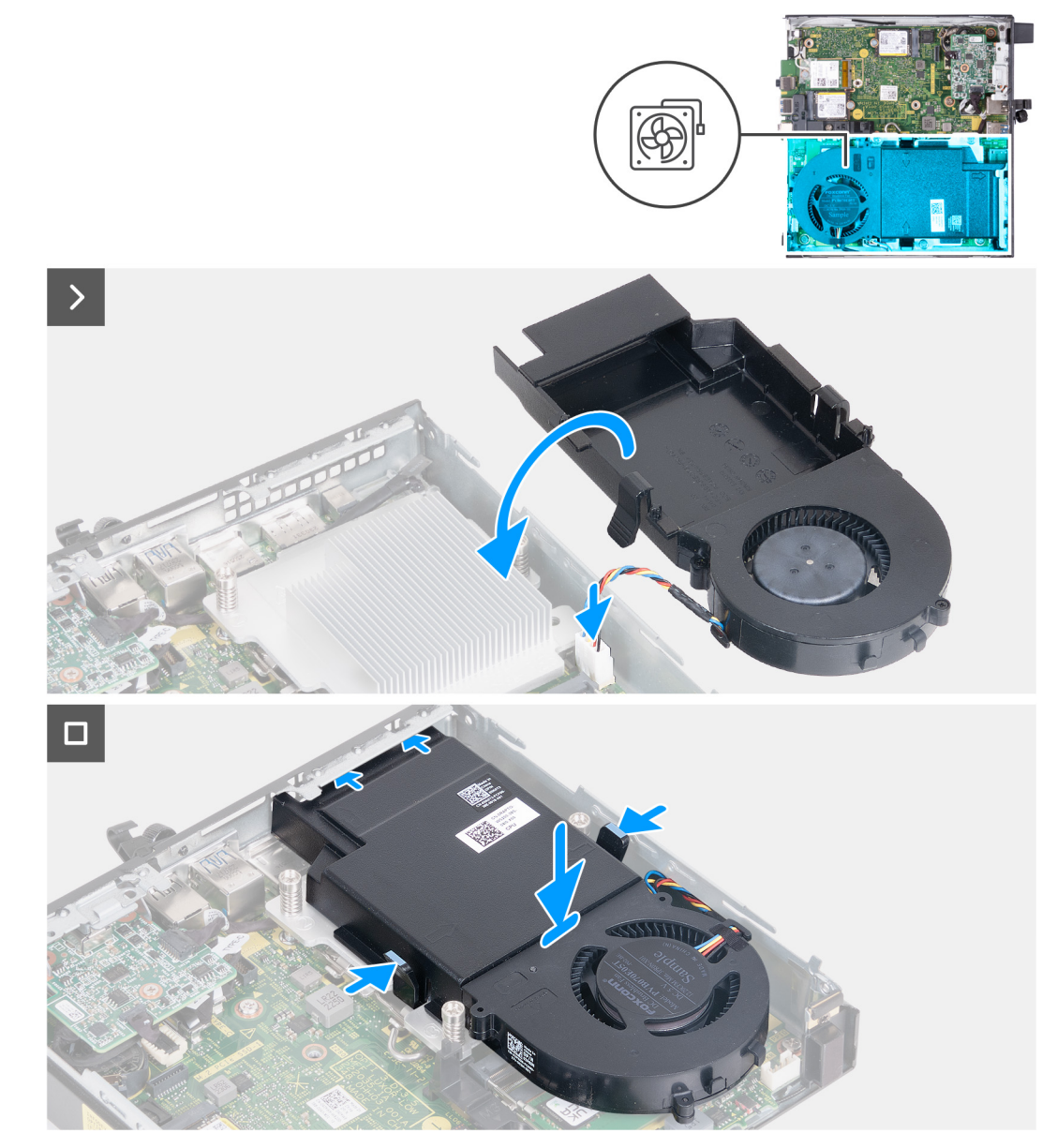

### **Figure 31. Installing the fan**

- 1. Connect the fan cable to its connector (FAN CPU) on the system board.
- 2. Flip over the fan assembly and align it over the heat sink.
- 3. Press and hold the tabs on the fan assembly while placing the fan assembly on the heat sink.

<span id="page-54-0"></span>4. Slide the fan assembly into its slot on the computer chassis and release the tabs. **NOTE:** Ensure that the tabs are snapped into position on the heat sink.

# **Next steps**

- 1. Install the [speaker.](#page-39-0)
- 2. Install the [side cover.](#page-31-0)
- 3. Follow the procedure in [After working inside your computer.](#page-26-0)

# **Memory**

# **Removing the memory module**

## **Prerequisites**

- 1. Follow the procedure in [Before working inside your computer.](#page-23-0)
- 2. Remove the [side cover.](#page-30-0)
- 3. Remove the [speaker.](#page-38-0)
- 4. Remove the [fan.](#page-52-0)

# **About this task**

The DDR5 thermal pad is required for the following memory configurations:

- 1. 32 GB: 2 x 16 GB, DDR5, 5600 MT/s, SoDIMM, dual-channel
- 2. 64 GB: 2 x 32 GB, DDR5, 4800 MT/s, SoDIMM, dual-channel

The following image(s) indicate the location of the memory and provides a visual representation of the removal procedure.

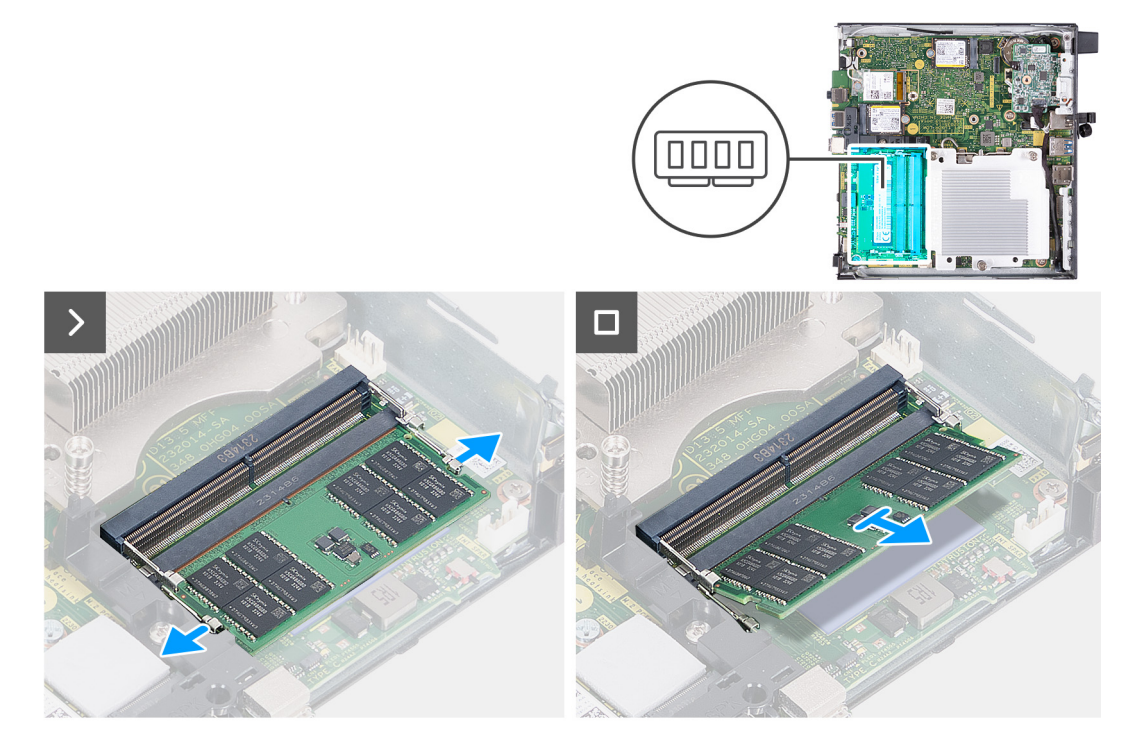

### **Figure 32. Removing the memory module**

- 1. Carefully spread apart the securing-clips on each end of the memory-module slot (DIMM1 or DIMM2).
- 2. Grasp the memory module near the securing clip, and then gently ease the memory module out of the memory-module slot.

**CAUTION: To prevent damage to the memory module, hold the memory module by the edges. Do not touch the components on the memory module.**

**NOTE:** Repeat **step 1** to **step 2** to remove any other memory modules installed in your computer.

**NOTE:** Note the slot and the orientation of the memory module in order to replace it in the correct slot.

# **Installing the memory module**

# **Prerequisites**

If you are replacing a component, remove the existing component before performing the installation process.

### **About this task**

The DDR5 thermal pad is required for the following memory configurations:

- 1. 32 GB: 2 x 16 GB, DDR5, 5600 MT/s, SoDIMM, dual-channel
- 2. 64 GB: 2 x 32 GB, DDR5, 4800 MT/s, SoDIMM, dual-channel

The following image(s) indicate the location of the memory and provides a visual representation of the installation procedure.

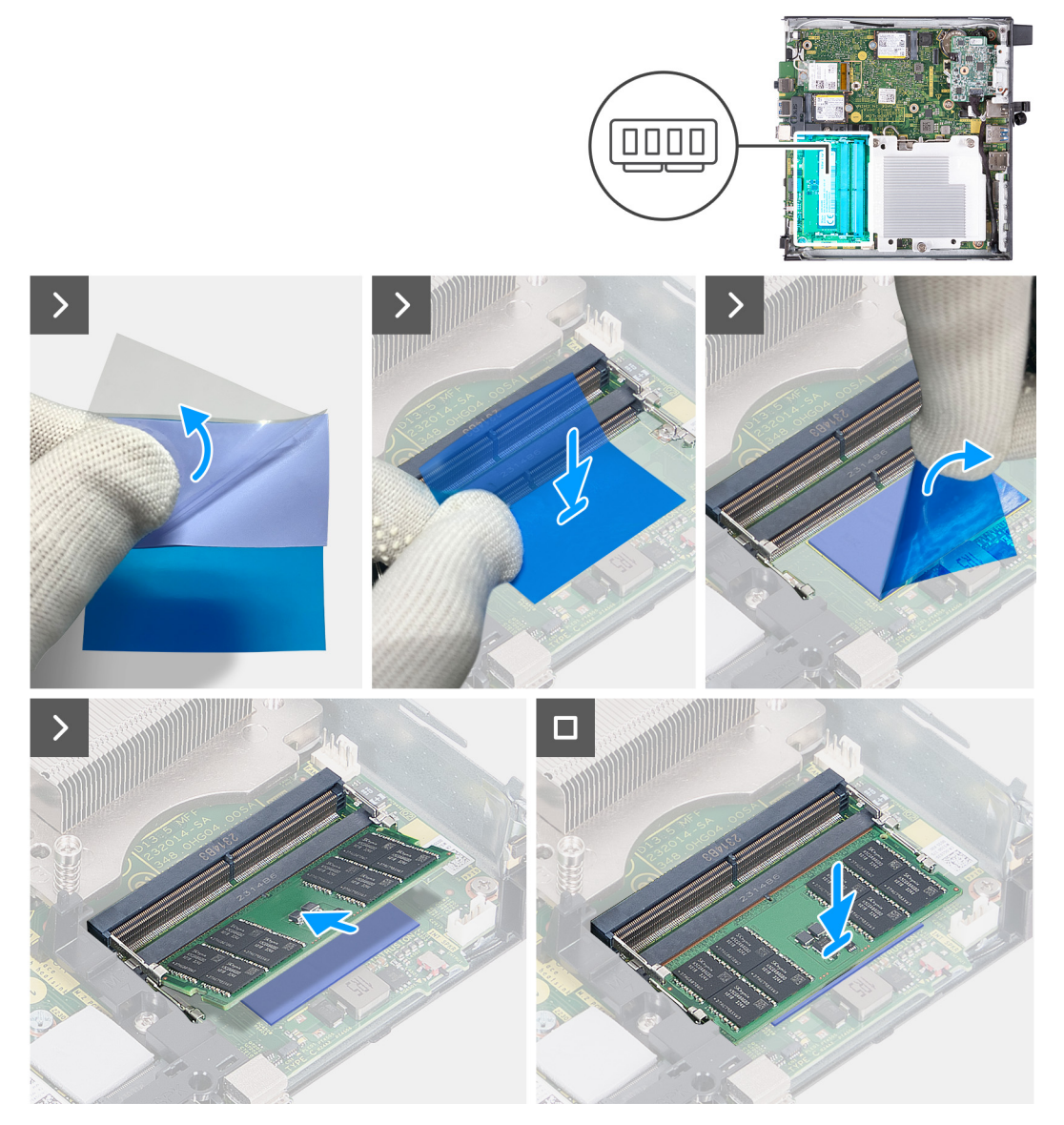

**Figure 33. Installing the memory module**

# **Steps**

**(i)** NOTE: Step 1 to step 6 are applicable when installing the DDR5 thermal pad for the following memory configurations:

- 32 GB: 16 GB x 2
- 64 GB: 32 GB x 2
- 1. Peel back the backing of the DDR5 thermal pad halfway.
- 2. Position the DDR5 thermal pad over the DDR5 thermal pad area.
- 3. Align the DDR5 thermal pad over the DDR5 thermal pad area.
	- **NOTE:** Ensure the corners of the DDR5 thermal pad are aligned to the corners of the DDR5 thermal pad area.
- 4. Peel the rest of the backing off the DDR5 thermal pad and paste the DDR5 thermal pad onto the DDR5 thermal pad area.
- 5. Flatten the DDR5 thermal pad with a plastic scrapper to ensure proper adhesion.
- 6. Peel off the protective layer from the DDR5 thermal pad.
- 7. Align the notch on the memory module with the tab on the memory-module slot (DIMM1 or DIMM2).
- 8. Press down on the memory module until the memory module snaps into position and the securing clips lock in place.

**CAUTION: To prevent damage to the memory module, hold the memory module by the edges. Do not touch the components on the memory module.**

**NOTE:** Repeat **step 7** to **step 8** when installing more than one memory module in your computer.

# **Next steps**

- 1. Install the [fan.](#page-53-0)
- 2. Install the [speaker.](#page-39-0)
- 3. Install the [side cover.](#page-31-0)
- 4. Follow the procedure in [After working inside your computer.](#page-26-0)

# <span id="page-57-0"></span>**Removing and installing Field Replaceable Units (FRUs)**

The replaceable components in this chapter are Field Replaceable Units (FRUs).

- **CAUTION: The information in this removing and installing FRU's section is intended for authorized service technicians only.**
- **CAUTION: To avoid any potential damage to the component or loss of data, ensure that an authorized service technician replaces the Field Replaceable Units (FRUs).**
- **CAUTION: Dell Technologies recommends that this set of repairs, if needed, to be conducted by trained technical repair specialists.**
- **CAUTION: As a reminder, your warranty does not cover damages that may occur during FRU repairs that are not authorized by Dell Technologies.**

**NOTE:** The images in this document may differ from your computer depending on the configuration you ordered.

# **Optional I/O module (HDMI/VGA/DP/Serial/PS2)**

# **Removing the optional I/O module (HDMI/VGA/DP/Serial/PS2)**

**CAUTION:** The information in this section is intended for authorized service technicians only.

#### **Prerequisites**

- 1. Follow the procedure in [Before working inside your computer.](#page-23-0)
- 2. Remove the [side cover.](#page-30-0)

### **About this task**

**NOTE:** The optional PS2 module comes with a custom Dell adapter cable that is required to access the PS2 I/O port. Plug in the adapter cable to access the PS2 I/O or COM port of your computer.

The following images indicate the location of the optional I/O module and provide a visual representation of the removal procedure.

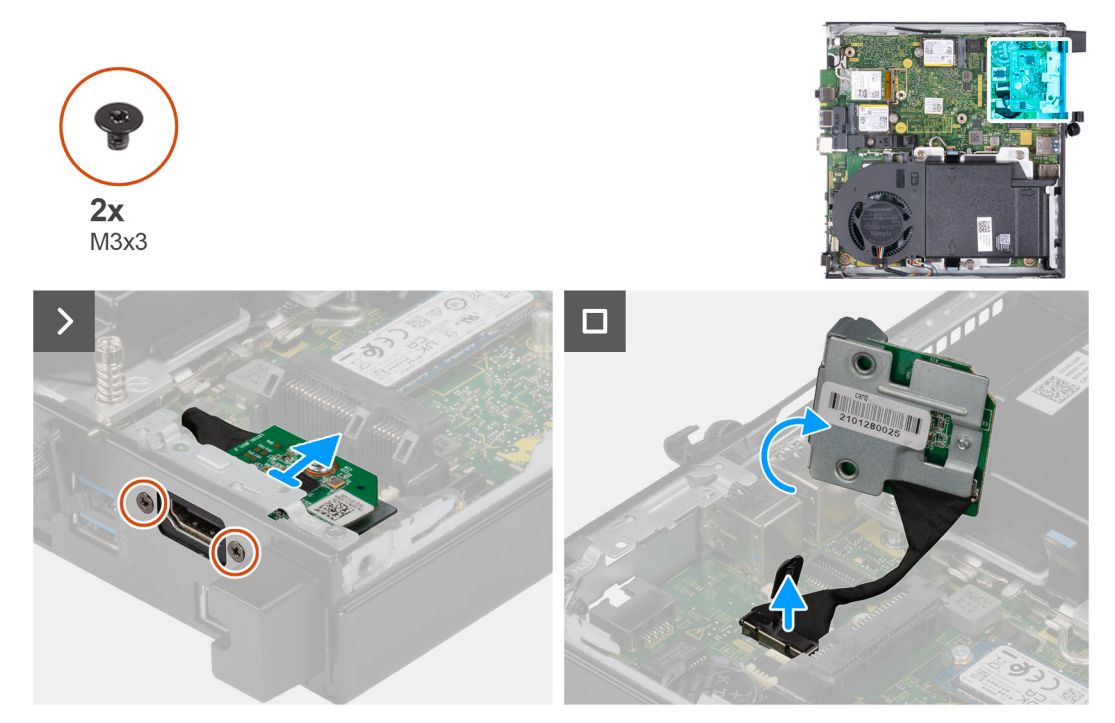

**Figure 34. Removing the optional I/O module (HDMI, DP, or PS2)**

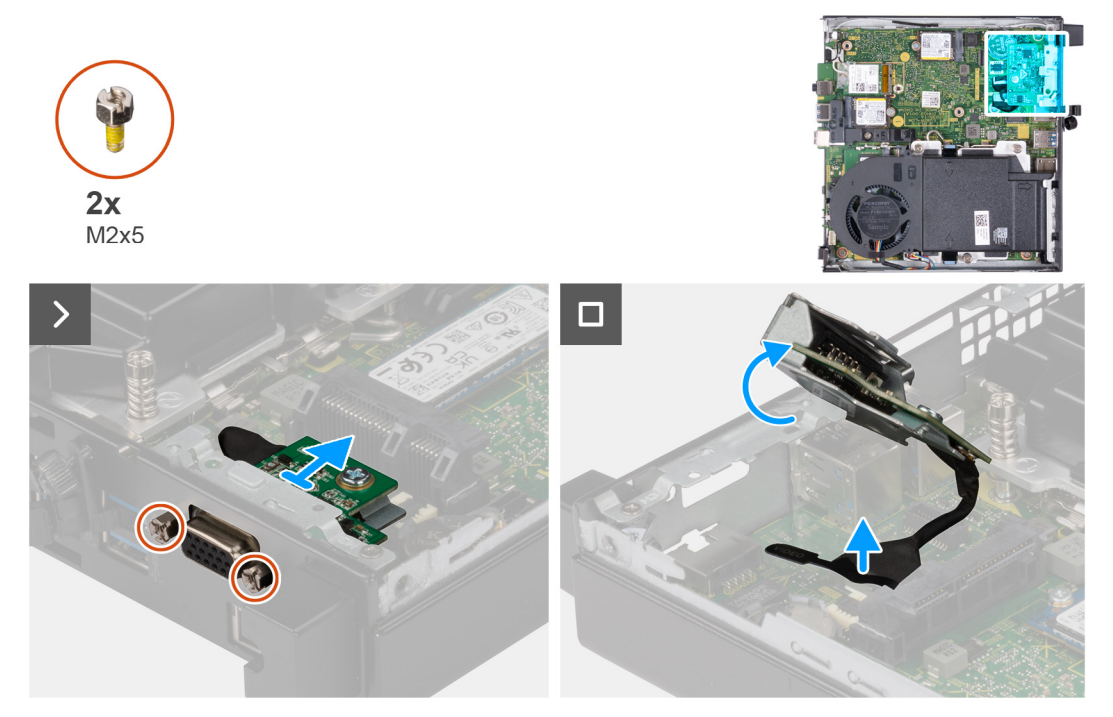

**Figure 35. Removing the optional I/O module (VGA or Serial)**

- 1. Remove the two (M3x3) screws that secure the optional I/O module (HDMI/DP/PS2) or two (M2x5) cross-type screws that secure the optional I/O module (VGA/Serial) to the computer chassis.
- 2. Disconnect the I/O-module cable from the connector (VIDEO) or (KB MS SERIAL) on the system board, whichever is applicable.
- 3. Remove the optional I/O module from the computer.

# **Installing the optional I/O module (HDMI/VGA/DP/Serial/PS2)**

**CAUTION:** The information in this section is intended for authorized service technicians only.

# **Prerequisites**

If you are replacing a component, remove the existing component before performing the installation procedure.

# **About this task**

**NOTE:** The optional PS2 module comes with a custom Dell adapter cable that is required to access the PS2 I/O port. Plug in the adapter cable to access the PS2 I/O or COM port of your computer.

The following images indicate the location of the optional I/O module and provide a visual representation of the installation procedure.

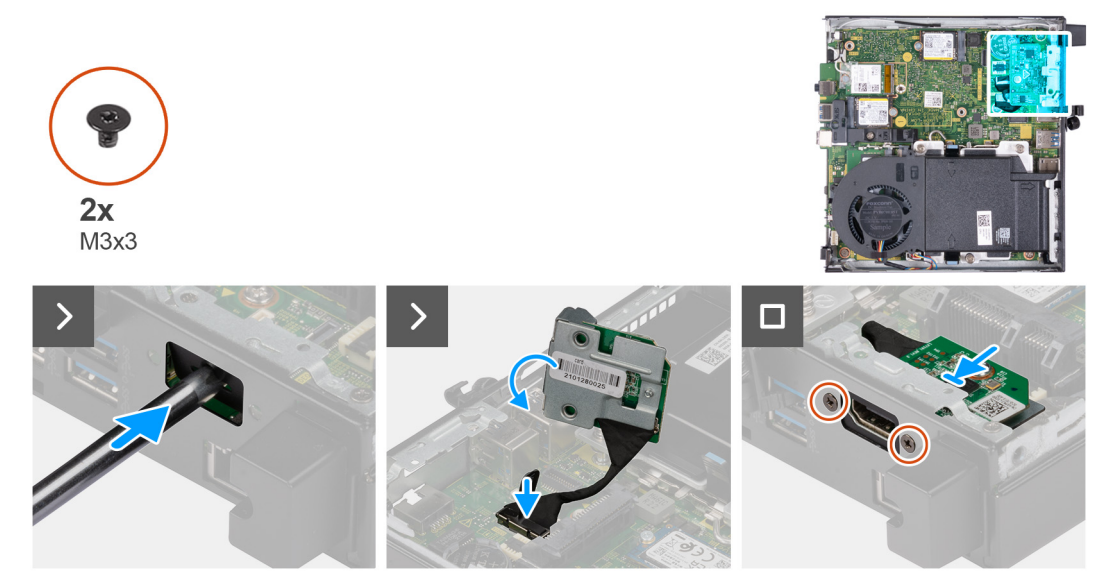

**Figure 36. Installing optional I/O module (HDMI, DP, or PS2)**

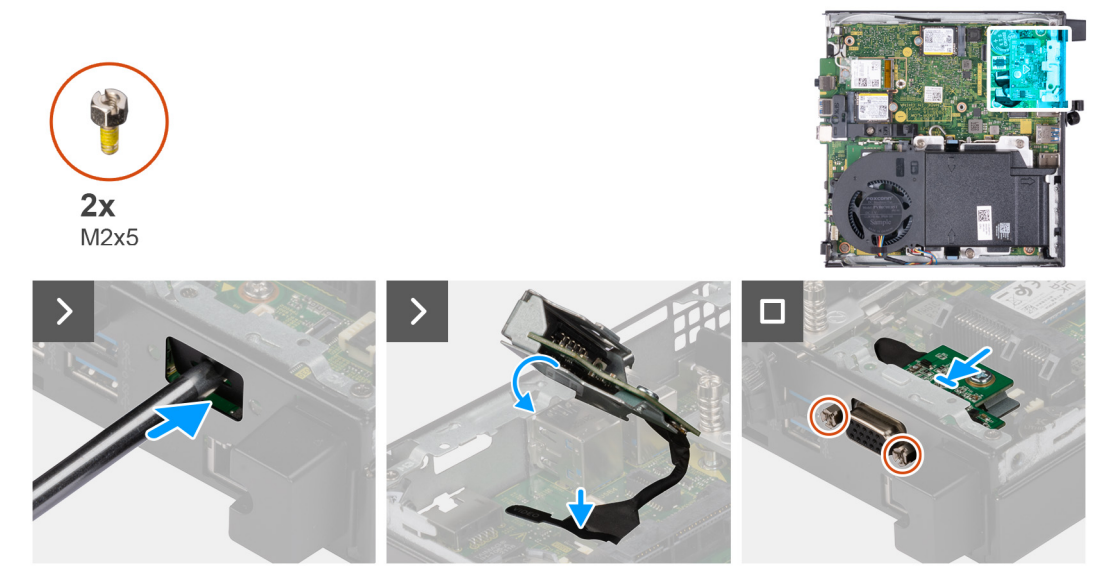

**Figure 37. Installing optional I/O module (VGA or Serial)**

# <span id="page-60-0"></span>**Steps**

1. To remove the knock-out port cover, insert a flat-head screwdriver in the hole of the port cover from the outside of the computer. Push the knock-out port cover to release it, and then remove it out from the computer.

**NOTE:** This step applies if you are upgrading a computer with no existing I/O module.

- 2. Insert the optional I/O module into its slot at the back panel of the computer.
- 3. Connect the I/O cable to the connector (VIDEO) or (KB MS SERIAL) on the system board, whichever is applicable.
- 4. Replace the two (M3x3) screws that secure the optional I/O module (HDMI/DP/PS2) or two (M2x5) cross-type screws that secure the optional I/O module (VGA/Serial) to the computer chassis.

### **Next steps**

- 1. Install the [side cover.](#page-31-0)
- 2. Follow the procedure in [After working inside your computer.](#page-26-0)

# **Optional Type-C module**

# **Removing the optional Type-C module**

**CAUTION:** The information in this section is intended for authorized service technicians only.

#### **Prerequisites**

- 1. Follow the procedure in [Before working inside your computer.](#page-23-0)
- 2. Remove the [side cover.](#page-30-0)

# **About this task**

The following images indicate the location of the optional Type-C module and provide a visual representation of the removal procedure.

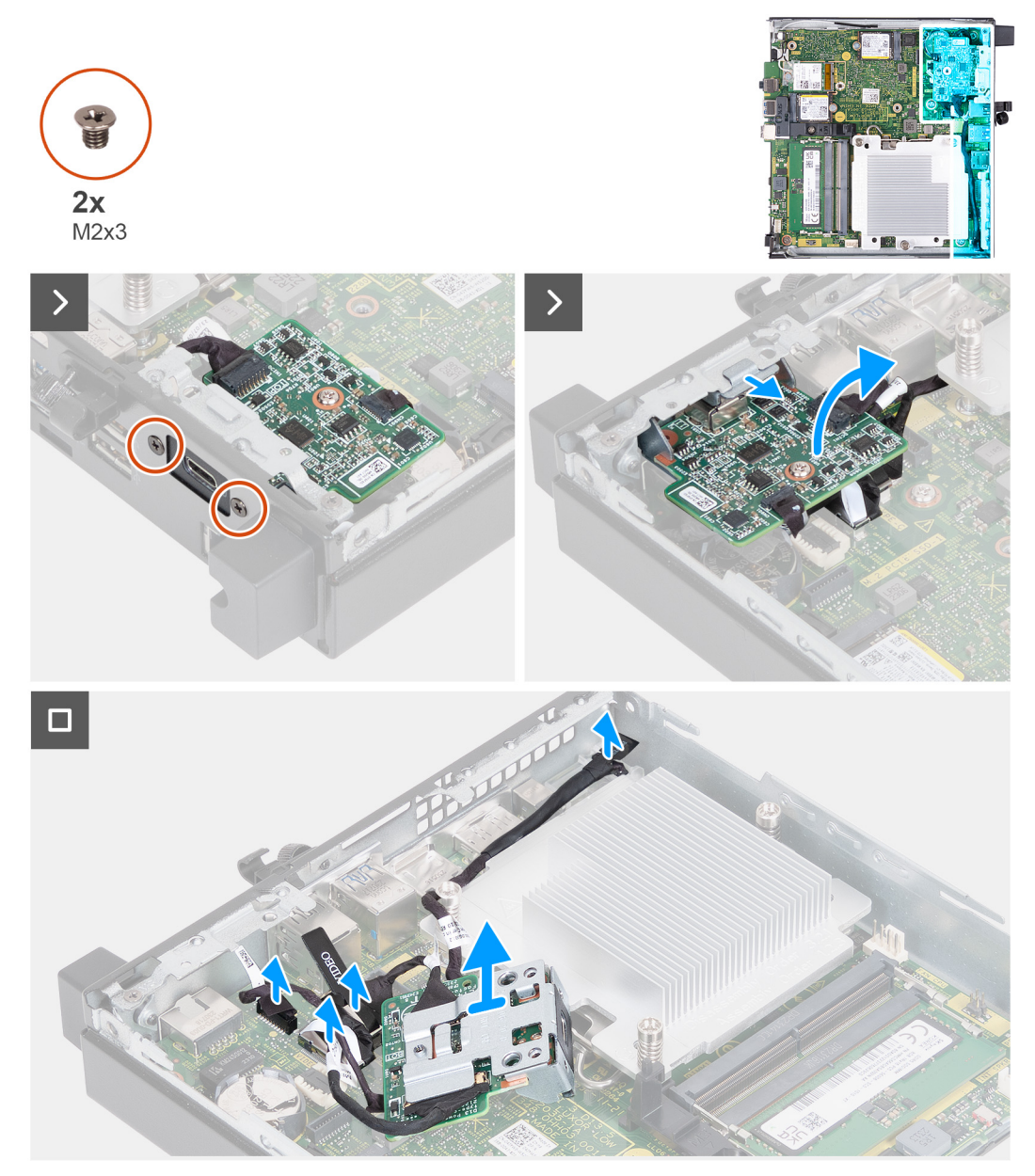

# **Figure 38. Removing the optional Type-C module**

# **Steps**

- 1. Remove the two (M2x3) screws that secure the optional Type-C module.
- 2. Slide the optional Type-C module away from its slot on the chassis.
- 3. Flip over the optional Type-C module and hold it in place over the system board.
- 4. Disconnect the Type-C DisplayPort cable from its connector (VIDEO) on the system board.
- 5. Disconnect the Type-C USB cable from its connector (TYPE-C) on the system board.
- 6. Disconnect the Type-C signal cable from its connector (SIGNAL) on the system board.
- 7. Disconnect the Type-C power cable from its connector (TOPPOWER) on the system board.
- 8. Remove the optional Type-C module from the computer.

# **Installing the optional Type-C module**

 $\triangle$  CAUTION: The information in this section is intended for authorized service technicians only.

# **Prerequisites**

If you are replacing a component, remove the existing component before performing the installation procedure.

# **About this task**

The following images indicate the location of the optional Type-C module and provide a visual representation of the installation procedure.

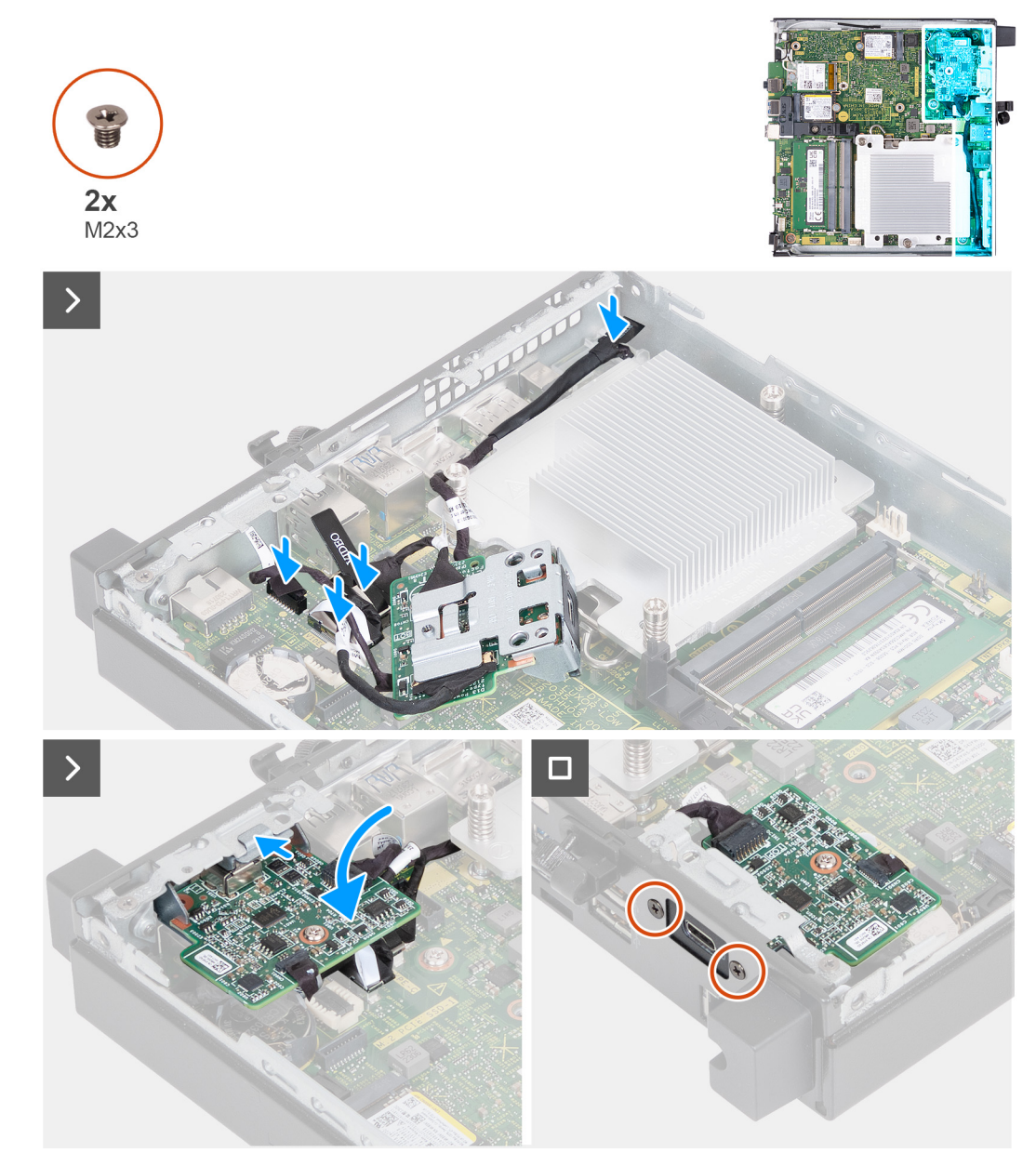

**Figure 39. Installing the optional Type-C module**

# **Steps**

1. To remove the dummy metal bracket, insert a flat-head screwdriver in the hole of the bracket from the outside of the computer. Push the bracket to release it, and then remove it out from the computer.

**NOTE:** This step applies if you are upgrading the computer with no existing I/O module.

- 2. Hold the optional Type-C module in place above the system board.
- 3. Connect the Type-C signal cable to its connector (SIGNAL) on the system board.
- 4. Connect the Type-C USB cable to its connector (TYPE-C) on the system board.
- 5. Connect the Type-C DisplayPort cable to its connector (VIDEO) on the system board.
- <span id="page-63-0"></span>6. Connect the Type-C power cable to its connector (TOPPOWER) on the system board.
- 7. Flip over the optional Type-C module.
- 8. Insert the optional Type-C module into its slot on the back panel of the computer.
- 9. Replace the two (M2x3) screws that secure the optional Type-C module.

# **Next steps**

- 1. Install the [side cover.](#page-31-0)
- 2. Follow the procedure in [After working inside your computer.](#page-26-0)

# **Heat sink**

# **Removing the heat sink**

**CAUTION:** The information in this section is intended for authorized service technicians only.

### **Prerequisites**

- 1. Follow the procedure in [Before working inside your computer.](#page-23-0)
- 2. Remove the [side cover.](#page-30-0)
- 3. Remove the [speaker.](#page-38-0)
- 4. Remove the [fan.](#page-52-0)

## **About this task**

**(i)** NOTE: The heat sink may become hot during normal operation. Allow sufficient time for the heat sink to cool before you touch it.

**NOTE:** For maximum cooling of the processor, do not touch the heat transfer areas on the heat sink. The oils in your skin can reduce the heat transfer capability of the thermal paste.

The following image(s) indicate the location of the heat sink and provides a visual representation of the removal procedure.

<span id="page-64-0"></span>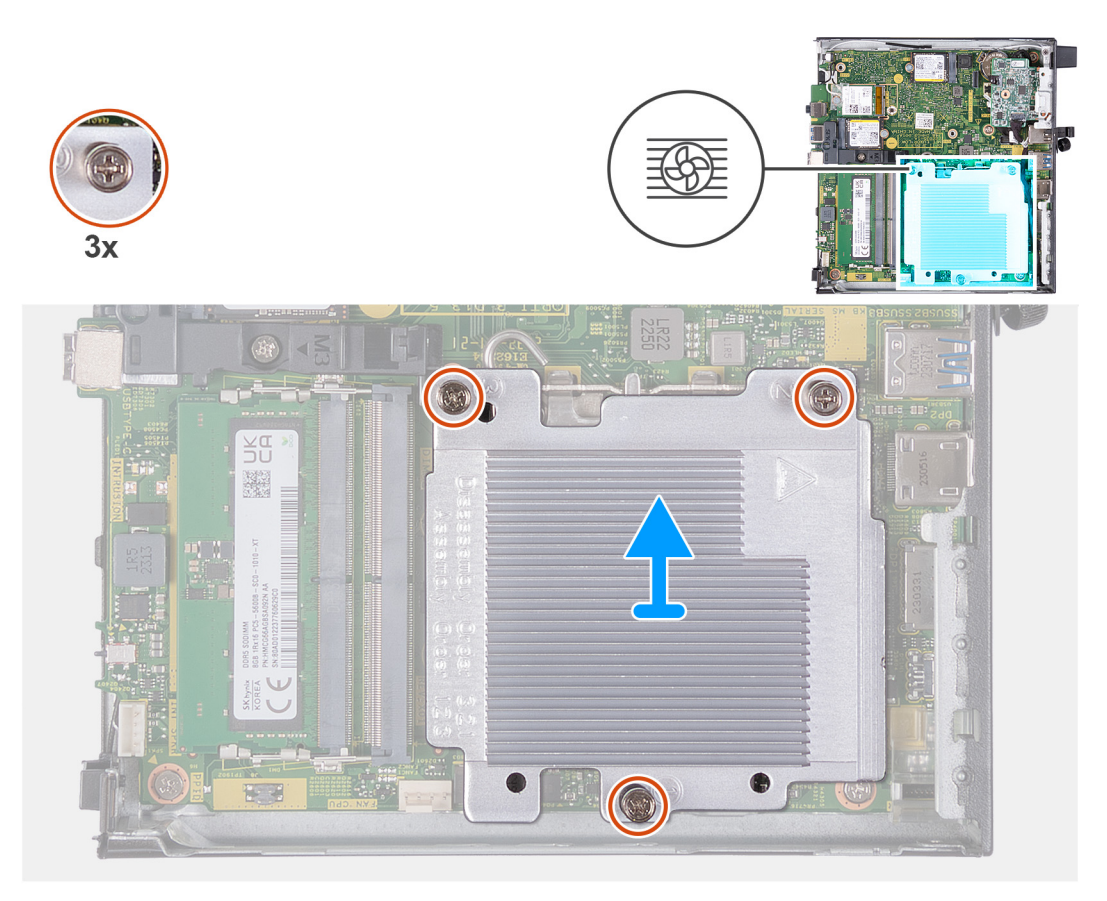

### **Figure 40. Removing the heat sink**

# **Steps**

- 1. In reverse sequential order (3->2->1), loosen the three captive screws that secure the heat sink to the system board.
- 2. Lift the heat sink off the system board.

# **Installing the heat sink**

**CAUTION: The information in this section is intended for authorized service technicians only.** 

### **Prerequisites**

If you are replacing a component, remove the existing component before performing the installation process.

### **About this task**

**NOTE:** If either the processor or the heat sink is replaced, use the thermal paste that is provided in the kit to ensure that thermal conductivity is achieved.

The following image(s) indicate the location of the heat sink and provides a visual representation of the installation procedure.

<span id="page-65-0"></span>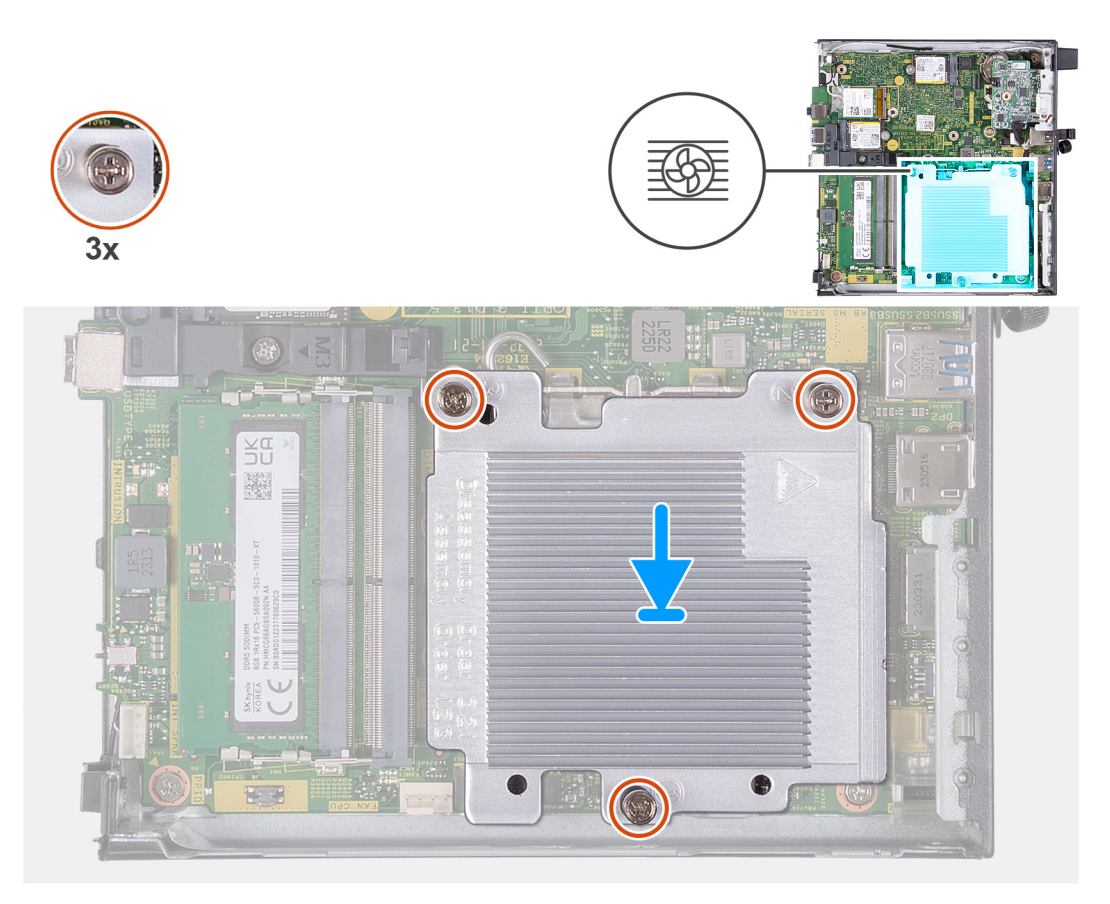

# **Figure 41. Installing the heat sink**

# **Steps**

- 1. Place the heat sink on the system board.
- 2. Align the screw holes on the heat sink with the screw holes on the system board.
- 3. In sequential order (1->2->3), tighten the three captive screws that secure the heat sink to the system board.

#### **Next steps**

- 1. Install the [fan.](#page-53-0)
- 2. Install the [speaker.](#page-39-0)
- 3. Install the [side cover.](#page-31-0)
- 4. Follow the procedure in [After working inside your computer.](#page-26-0)

# **Processor**

# **Removing the processor**

**CAUTION:** The information in this section is intended for authorized service technicians only.

# **Prerequisites**

- 1. Follow the procedure in [Before working inside your computer.](#page-23-0)
- 2. Remove the [side cover.](#page-30-0)
- **3.** Remove the [speaker.](#page-38-0)
- 4. Remove the [fan.](#page-52-0)
- 5. Remove the [heat sink.](#page-63-0)

# **About this task**

**(i)** NOTE: The heat sink may become hot during normal operation. Allow sufficient time for the heat sink to cool before you touch it.

**NOTE:** For maximum cooling of the processor, do not touch the heat transfer areas on the heat sink. The oils in your skin can reduce the heat transfer capability of the thermal grease.

The following image(s) indicate the location of the processor and provides a visual representation of the removal procedure.

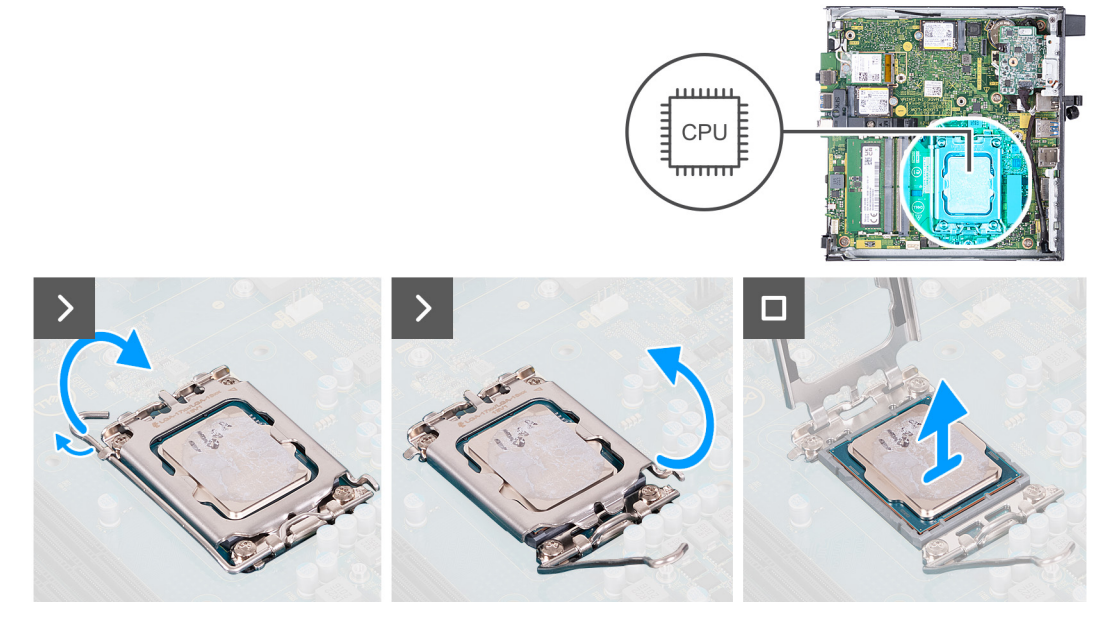

**Figure 42. Removing the processor**

# **Steps**

- 1. Press the release lever down and then push it away from the processor to release it from the securing tab.
- 2. Extend the release lever all the way to ensure that the processor cover is open completely.

**CAUTION: When removing the processor, do not touch any of the pins inside the socket or allow any objects to fall on the pins in the socket.**

3. Gently lift the processor from the processor socket.

# **Installing the processor**

**CAUTION:** The information in this section is intended for authorized service technicians only.

#### **Prerequisites**

If you are replacing a component, remove the existing component before performing the installation process.

# **About this task**

**NOTE:** If either the processor or the heat sink is replaced, use the thermal grease that is provided in the kit to ensure that thermal conductivity is achieved.

The following image(s) indicate the location of the processor and provides a visual representation of the installation procedure.

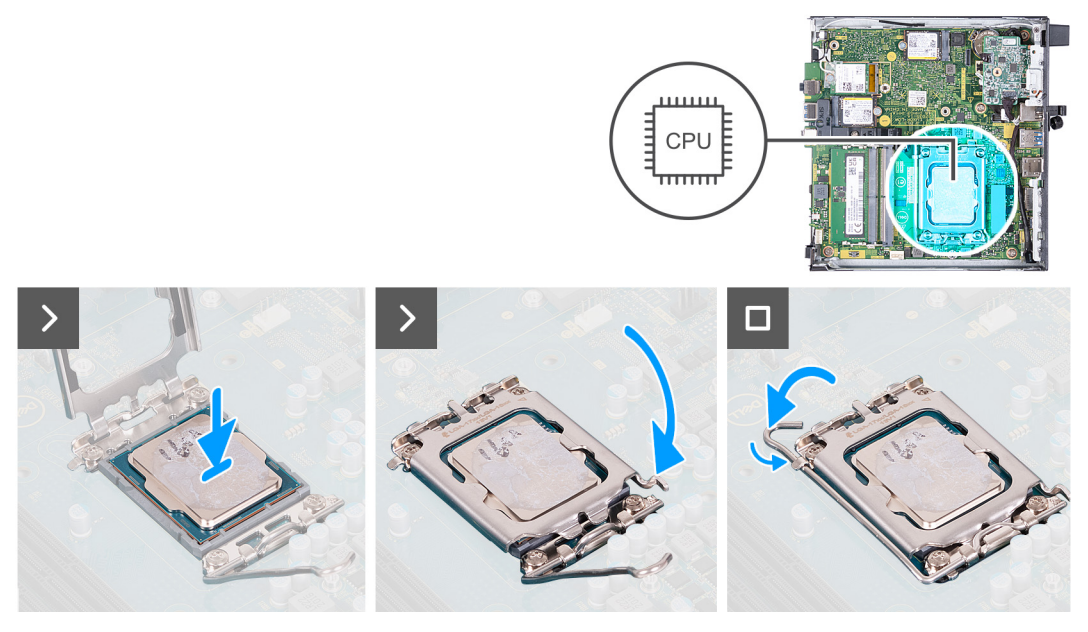

# **Figure 43. Installing the processor**

#### **Steps**

- 1. Ensure that the release lever on the processor socket is fully extended in the open position.
	- **NOTE:** The pin-1 corner of the processor has a triangle that aligns with the triangle on the pin-1 corner on the processor socket. When the processor is properly seated, all four corners are aligned at the same height. If one or more corners of the processor are higher than the others, the processor is not seated properly.
- 2. Align the notches on the processor with the tabs on the processor socket and place the processor in the processor socket.

**CAUTION: Ensure that the processor-cover notch is positioned underneath the alignment post.**

3. When the processor is fully seated in the socket, push the release-lever down and place it under the tab on the processor cover.

### **Next steps**

- 1. Install the [heat sink.](#page-64-0)
- 2. Install the [fan.](#page-53-0)
- 3. Install the [speaker.](#page-39-0)
- 4. Install the [side cover.](#page-31-0)
- 5. Follow the procedure in [After working inside your computer.](#page-26-0)

# **System board**

# **Removing the system board**

**CAUTION: The information in this section is intended for authorized service technicians only.**

#### **Prerequisites**

- 1. Follow the procedure in [Before working inside your computer.](#page-23-0)
- 2. Remove the [side cover.](#page-30-0)
- 3. Remove the [coin-cell battery.](#page-34-0)
- 4. Remove the [speaker.](#page-38-0)
- 5. Remove the [M.2 2230 solid-state drive](#page-40-0) or [M.2 2280 solid-state drive,](#page-42-0) whichever is applicable.
- 6. Remove the [wireless card.](#page-49-0)
- 7. Remove the [fan.](#page-52-0)
- 8. Remove the [memory.](#page-54-0)
- 9. Remove the [heat sink.](#page-63-0)
- 10. Remove the [processor.](#page-65-0)
- 11. Remove the [optional I/O module \(HDMI/VGA/DP/Serial/PS2\)](#page-57-0) or the [optional Type-C module,](#page-60-0) whichever is applicable.

# **About this task**

The following images indicate the system board connectors.

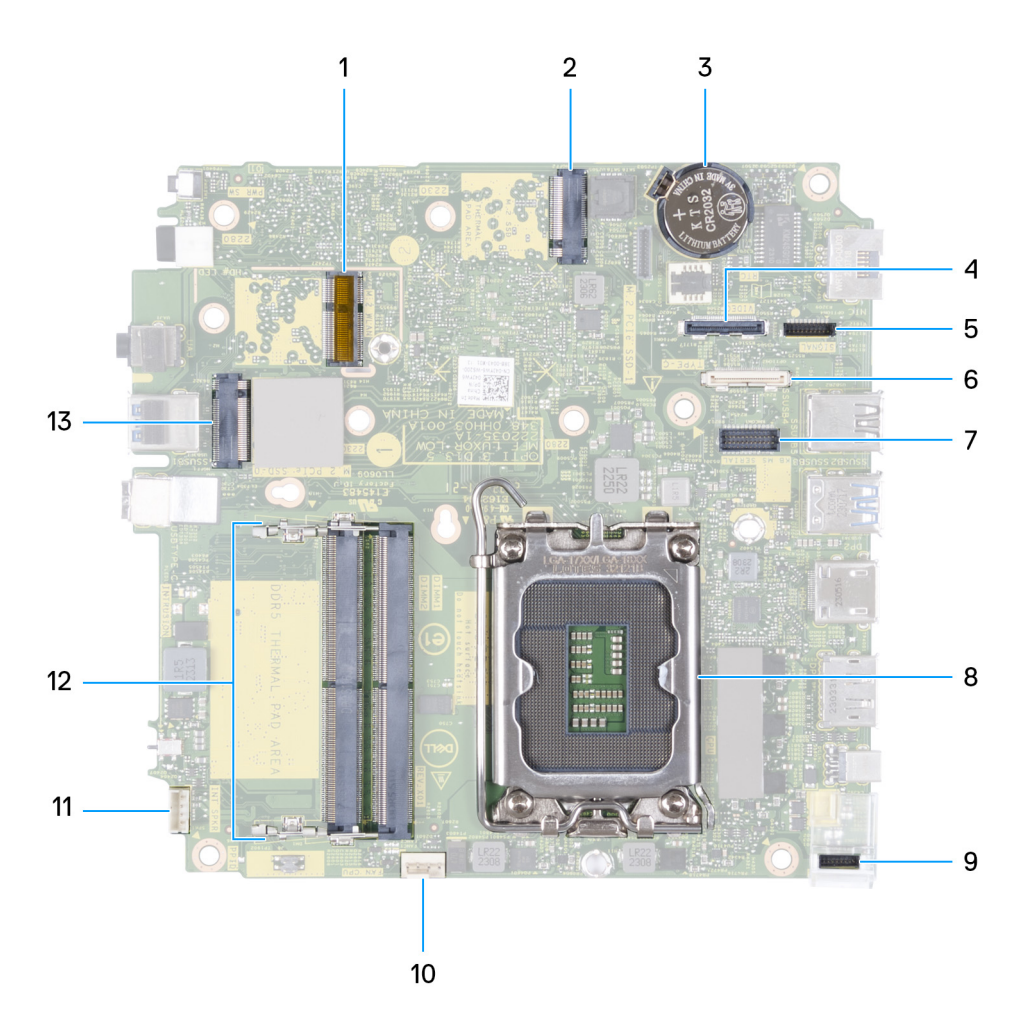

### **Figure 44. Image: System board connectors**

- 1. M.2 WLAN connector
- 2. M.2 SSD PCIe connector (M.2 2230 or M.2 2280) (M.2 PCIe SSD-1)
- 3. Coin-cell battery
- 4. Optional video connector (VGA Port/DisplayPort 1.4a (HBR3)/HDMI 2.1 Port/Type-C DisplayPort) (VIDE0)
- 5. Type-C signal connector (SIGNAL)
- 6. Type-C USB connector (TYPE-C)
- 7. Optional PS/2, serial port connector (KB MS SERIAL)
- 8. Processor socket (CPU)
- 9. Type-C power connector (TOPPOWER)
- 10. Fan connector (FAN CPU)
- 11. Internal speaker connector (INT SPKR)
- 12. Memory-module slots (DIMM1 and DIMM2)
- 13. M.2 SSD PCIe connector (M.2 2230 or M.2 2280) (M.2 PCIe SSD-0)

The following image(s) indicate the location of the system board and provides a visual representation of the removal procedure.

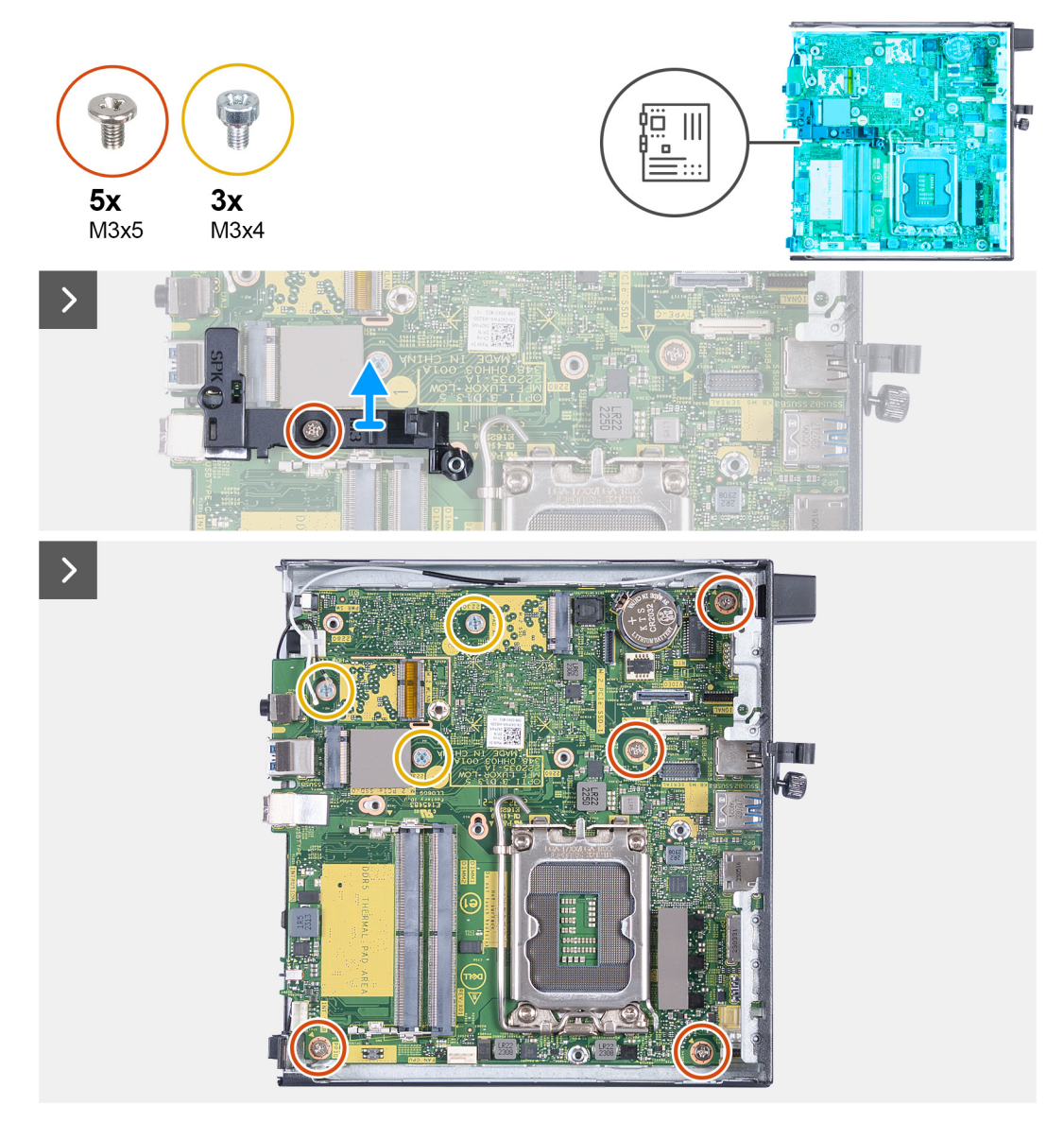

**Figure 45. Removing the system board**

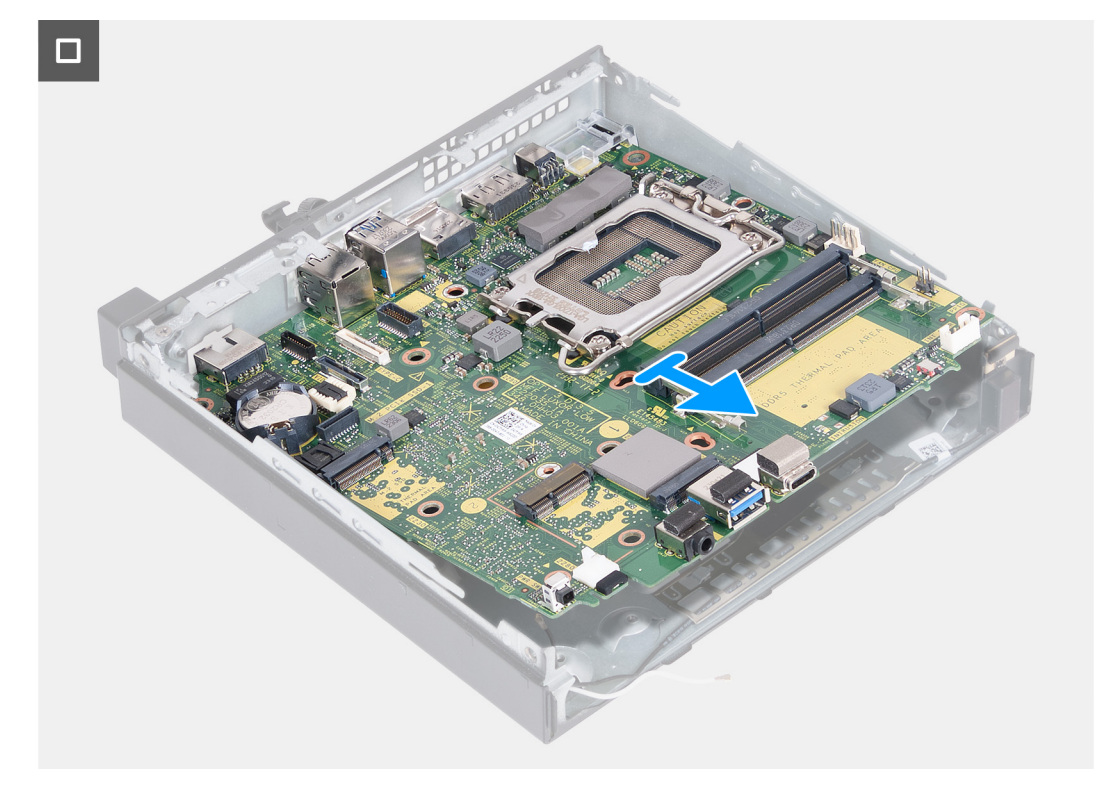

### **Figure 46. Removing the system board**

#### **Steps**

- 1. Remove the screw (M3x5) that secures the speaker-support bracket to the system board.
- 2. Lift the speaker-support bracket off the system board.
- 3. Remove the four screws (M3x5) that secure the system board to the chassis.
- 4. Remove the three screws (M3x4) that secure the system board to the chassis.
- 5. Lift the system board at an angle and remove it from the chassis.

# **Installing the system board**

# **CAUTION:** The information in this section is intended for authorized service technicians only.

#### **Prerequisites**

If you are replacing a component, remove the existing component before performing the installation process.

# **About this task**

The following images indicate the system board connectors.

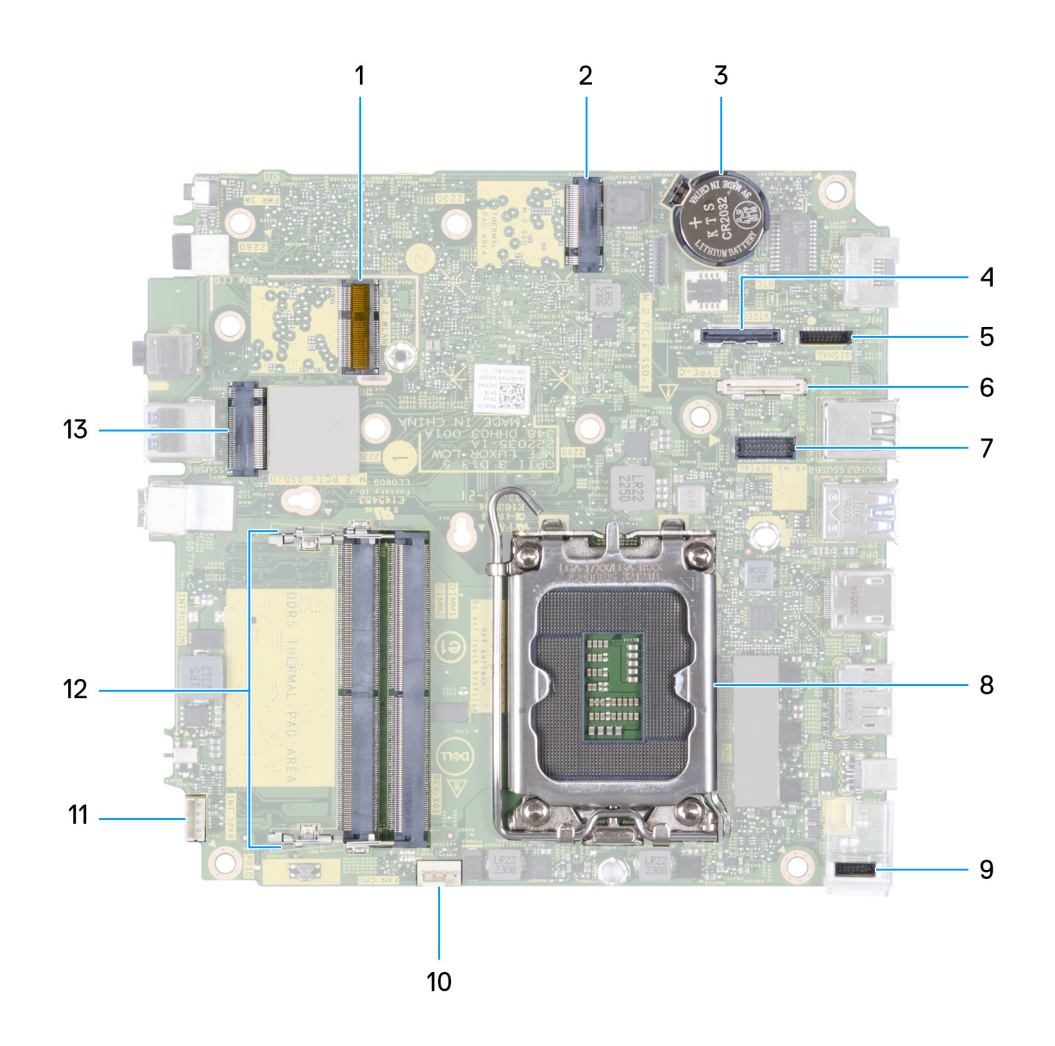

# **Figure 47. Image: System board connectors**

- 1. M.2 WLAN connector
- 2. M.2 SSD PCIe connector (M.2 2230 or M.2 2280) (M.2 PCIe SSD-1)
- 3. Coin-cell battery
- 4. Optional video connector (VGA Port/DisplayPort 1.4a (HBR3)/HDMI 2.1 Port/Type-C DisplayPort) (VIDEO)
- 5. Type-C signal connector (SIGNAL)
- 6. Type-C USB connector (TYPE-C)
- 7. Optional PS/2, serial port connector (KB MS SERIAL)
- 8. Processor socket (CPU)
- 9. Type-C power connector (TOPPOWER)
- 10. Fan connector (FAN CPU)
- 11. Internal speaker connector (INT SPKR)
- 12. Memory-module slots (DIMM1 and DIMM2)
- 13. M.2 SSD PCIe connector (M.2 2230 or M.2 2280) (M.2 PCIe SSD-0)

The following image(s) indicate the location of the system board and provides a visual representation of the installation procedure.
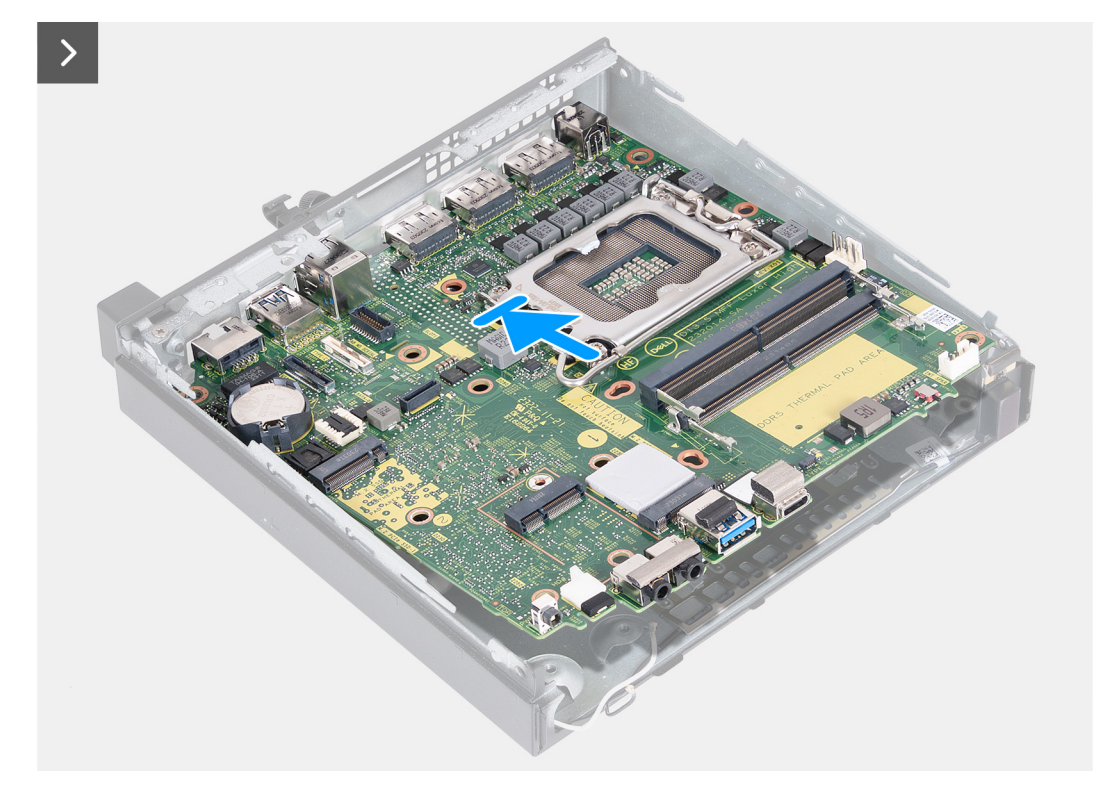

**Figure 48. Installing the system board**

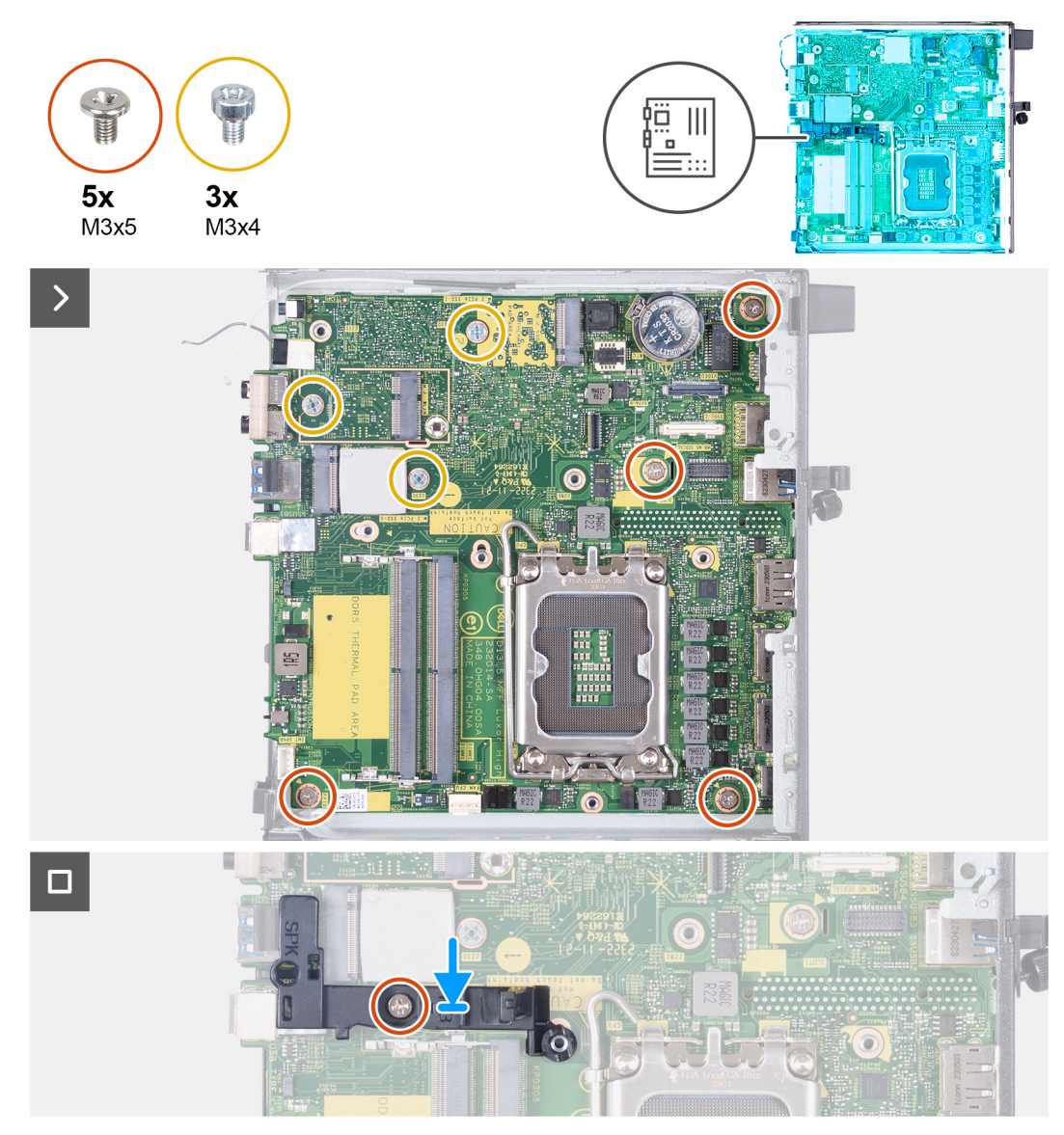

#### **Figure 49. Installing the system board**

#### **Steps**

- 1. At an angle, insert the front of the system board through the front of the chassis.
- 2. Place the system board on the chassis.
- 3. Align the screw holes on the system board to the screw holes on the chassis.
- 4. Replace the four screws (M3x5) that secure the system board to the chassis.
- 5. Replace the three screws (M3x4) that secure the system board to the chassis.
- 6. Place the speaker-support bracket on the system board.
- 7. Align the screw hole on the speaker-support bracket to the screw hole on the system board.
- 8. Replace the screw (M3x5) that secures the speaker-support bracket to the system board.

#### **Next steps**

- 1. Install the [optional I/O module \(HDMI/VGA/DP/Serial/PS2\)](#page-59-0) or the [optional Type-C module,](#page-61-0) whichever is applicable.
- 2. Install the [processor.](#page-66-0)
- 3. Install the [heat sink.](#page-64-0)
- 4. Install the [memory.](#page-55-0)
- 5. Install the [fan.](#page-53-0)
- 6. Install the [wireless card.](#page-50-0)
- 7. Install the [speaker.](#page-39-0)
- 8. Install the [M.2 2230 solid-state drive](#page-41-0) or [M.2 2280 solid-state drive,](#page-43-0) whichever is applicable.
- 9. Install the [coin-cell battery.](#page-34-0)
- 10. Install the [side cover.](#page-31-0)
- 11. Follow the procedure in [After working inside your computer.](#page-26-0)

## **Internal antenna**

## **Removing the antenna module (white cable)**

**CAUTION:** The information in this section is intended for authorized service technicians only.

#### **Prerequisites**

- 1. Follow the procedure in [Before working inside your computer.](#page-23-0)
- 2. Remove the [side cover.](#page-30-0)

#### **About this task**

The following image(s) indicate the location of the antenna module (white cable) and provides a visual representation of the removal procedure.

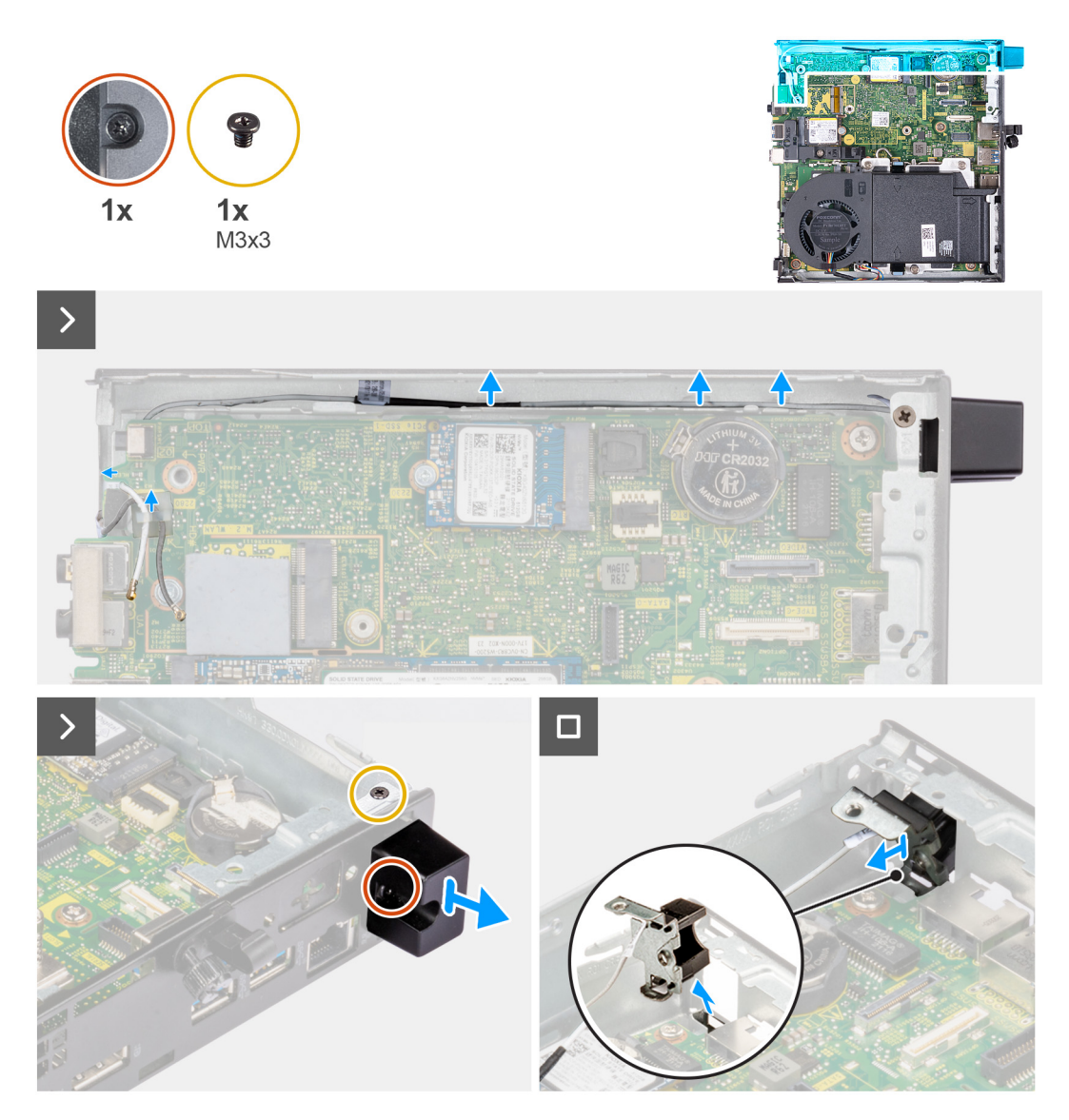

### **Figure 50. Removing the antenna module (white cable)**

#### **Steps**

- 1. Remove the antenna cable from the routing guides on the chassis and system board.
- 2. Remove the screw (M3x3) that secures the antenna module (white cable) to the chassis.
- 3. Loosen the captive screw that secures the antenna module (white cable) to the chassis.
- 4. Push the antenna module (white cable) through its slot on the back panel of the chassis.
- 5. Lift the antenna module (white cable) away from the back panel.

## **Installing the antenna module (white cable)**

## **CAUTION: The information in this section is intended for authorized service technicians only.**

### **Prerequisites**

If you are replacing a component, remove the existing component before performing the installation process.

## **About this task**

The following image(s) indicate the location of the antenna module (white cable) and provides a visual representation of the installation procedure.

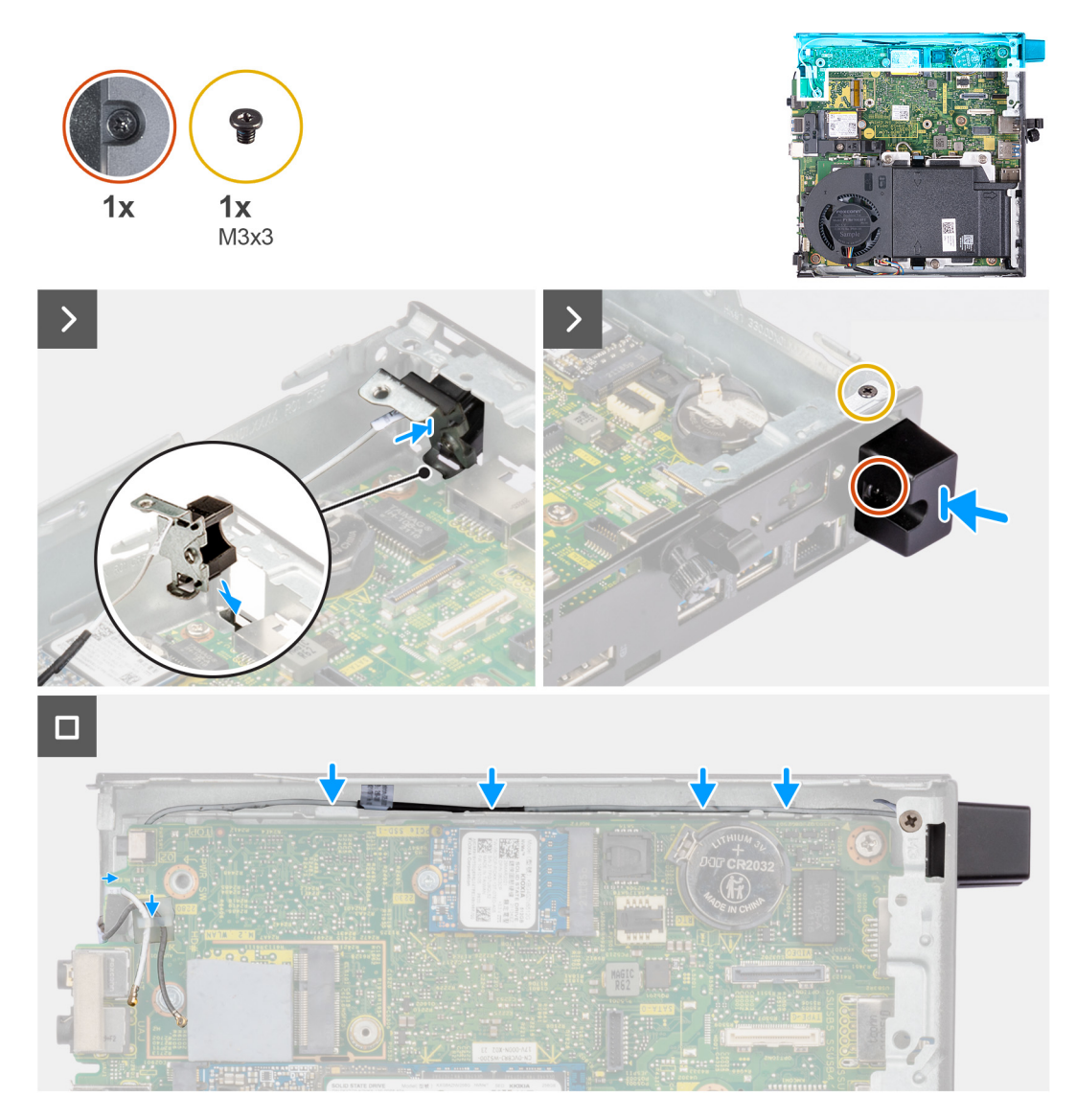

### **Figure 51. Installing the antenna module (white cable)**

### **Steps**

- 1. Push the antenna module (white cable) through its slot on the back panel of the chassis.
- 2. Align the screw hole and captive screw on the antenna module (white cable) to the screw holes on the chassis.
- 3. Tighten the captive screw that secures the antenna module (white cable) to the back panel of the chassis.
- 4. Replace the screw (M3x3) that secures the antenna module (white cable) to the chassis.
- 5. Route the antenna cable through the routing guides on the chassis and system board.

### **Next steps**

- 1. Install the [side cover.](#page-31-0)
- 2. Follow the procedure in [After working inside your computer.](#page-26-0)

## **Removing the antenna module (black cable)**

**CAUTION:** The information in this section is intended for authorized service technicians only.

## **Prerequisites**

1. Follow the procedure in [Before working inside your computer.](#page-23-0)

- 2. Remove the [side cover.](#page-30-0)
- 3. Remove the [speaker.](#page-38-0)
- 4. Remove the [M.2 2230 solid-state drive](#page-40-0) or [M.2 2280 solid-state drive,](#page-42-0) whichever is applicable.
- 5. Remove the [wireless card.](#page-49-0)
- 6. Remove the [fan.](#page-52-0)
- 7. Remove the [optional I/O module \(HDMI/VGA/DP/Serial/PS2\)](#page-57-0) or the [optional Type-C module,](#page-60-0) whichever is applicable.
- 8. Remove the [system board.](#page-67-0)

**NOTE:** The system board can be removed with the memory, coin-cell battery, and processor attached.

#### **About this task**

The following image(s) indicate the location of the antenna module (black cable) and provides a visual representation of the removal procedure.

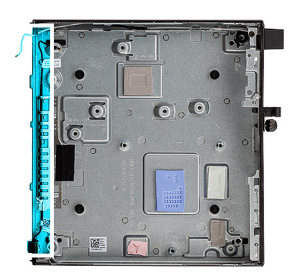

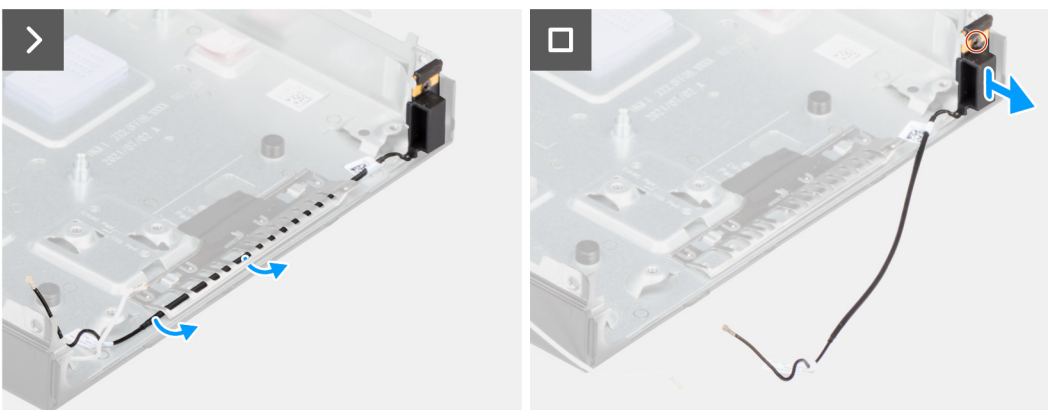

#### **Figure 52. Removing the antenna module (black cable)**

#### **Steps**

- 1. Remove the antenna cable from the routing guides on the chassis.
- 2. Loosen the captive screw that secures the antenna module (while cable) to the chassis.
- 3. Lift the antenna module (black cable) from the chassis.

## **Installing the antenna module (black cable)**

### **CAUTION: The information in this section is intended for authorized service technicians only.**

#### **Prerequisites**

If you are replacing a component, remove the existing component before performing the installation process.

#### **About this task**

The following image(s) indicate the location of the antenna module (black cable) and provides a visual representation of the installation procedure.

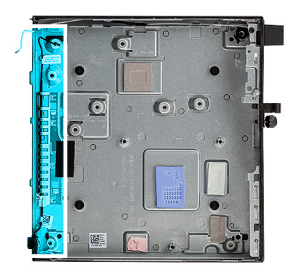

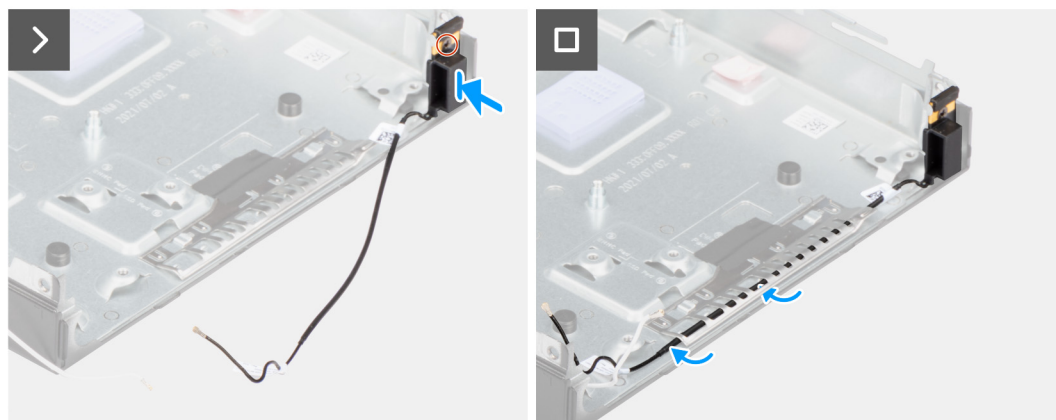

#### **Figure 53. Installing the antenna module (black cable)**

#### **Steps**

- 1. Place the antenna module (black cable) on the chassis.
- 2. Align the captive screw on the antenna module (black cable) to the screw hole on the chassis.
- 3. Tighten the captive screw that secures the antenna module (black cable) to the chassis.
- 4. Route the antenna cable through the routing guides on the chassis.

#### **Next steps**

- 1. Install the [system board](#page-70-0)
	- **NOTE:** The system board can be installed with the memory, coin-cell battery, and processor preattached.
- 2. Install the [optional I/O module \(HDMI/VGA/DP/Serial/PS2\)](#page-59-0) or the [optional Type-C module,](#page-61-0) whichever is applicable.
- 3. Install the [fan.](#page-53-0)
- 4. Install the [wireless card.](#page-50-0)
- 5. Install the [heat sink.](#page-64-0)
- 6. Install the [M.2 2230 solid-state drive](#page-41-0) or [M.2 2280 solid-state drive,](#page-43-0) whichever is applicable.
- 7. Install the [speaker.](#page-39-0)
- 8. Install the [side cover.](#page-31-0)
- 9. Follow the procedure in [After working inside your computer.](#page-26-0)

## **Removing SMA antenna assembly**

**CAUTION:** The information in this section is intended for authorized service technicians only.

#### **Prerequisites**

- 1. Follow the procedure in [before working inside your computer.](#page-23-0)
- 2. Remove the [side cover.](#page-30-0)
- 3. Remove the [wireless card.](#page-49-0)

### **About this task**

The following images indicate the location of SMA antenna assembly and provide a visual representation of the removal procedure.

**NOTE:** To upgrade to an SMA antenna, the internal antenna (white cable) has to be removed.

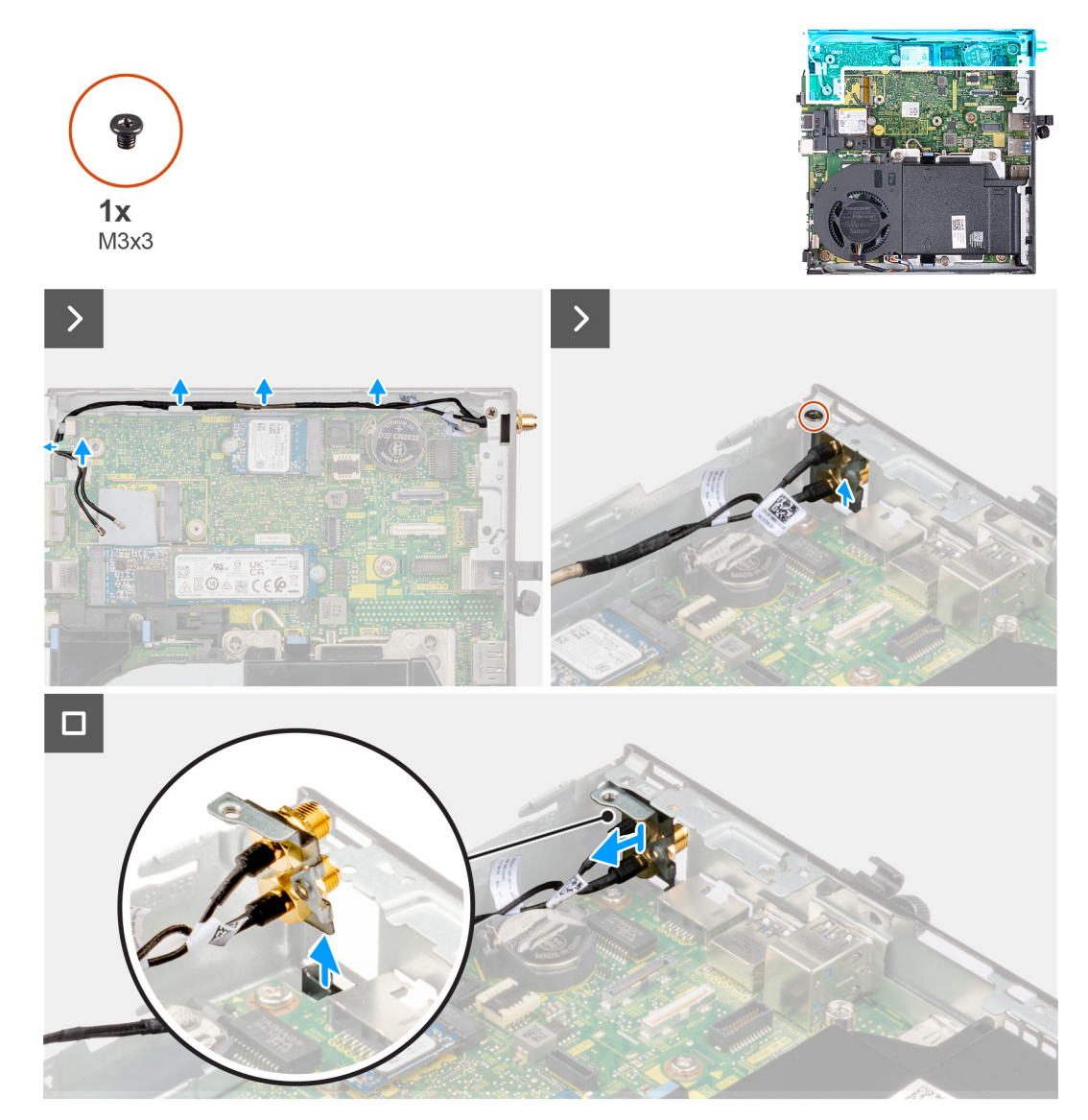

**Figure 54. Removing SMA antenna (Location 3)**

### **Steps**

- 1. Remove the SMA antenna assembly cables from the routing guides on the chassis.
- 2. Remove the screw (M3x3) that secures the SMA antenna assembly to the chassis.
- 3. Push the SMA antenna assembly inside from the opening on the back view and lift it away from the chassis.

## **Installing SMA antenna assembly**

**CAUTION:** The information in this section is intended for authorized service technicians only.

### **Prerequisites**

If you are replacing a component, remove the existing component before performing the installation procedure.

### **About this task**

The following images indicate the location of SMA antenna assembly and provide a visual representation of the removal procedure.

**NOTE:** To upgrade to an SMA antenna, the internal antenna (white cable) has to be removed.

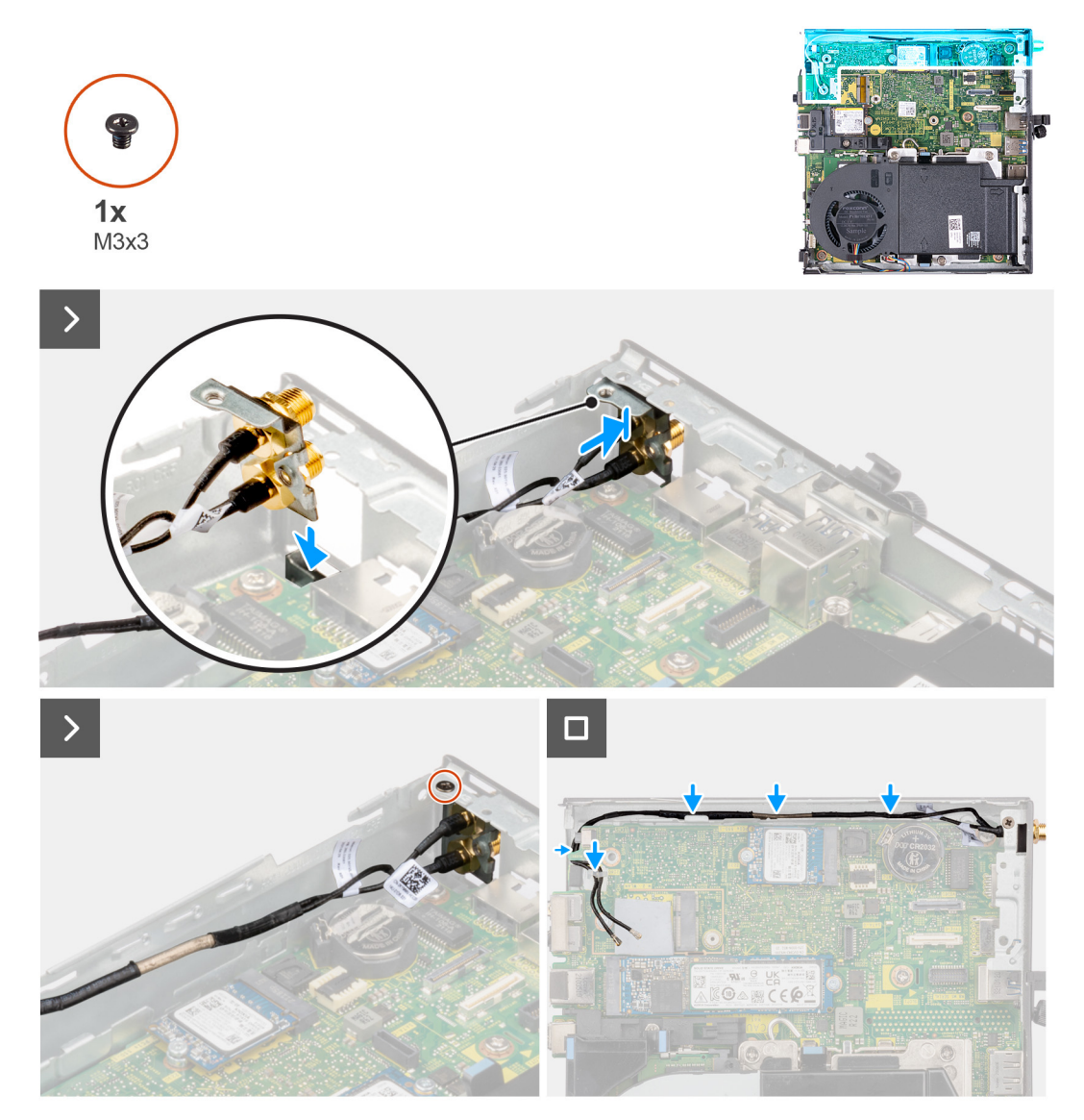

#### **Figure 55. Installing SMA antenna (Location 3)**

#### **Steps**

- 1. Remove the fillers on the side cover.
- 2. Tilt the SMA antenna assembly.
- 3. Align and place the antenna bracket on the system board.
- 4. Insert the SMA antenna assembly in the back view opening.
- 5. Align the screw hole on the SMA antenna assembly with the screw hole on the back view.
- 6. Replace the screw (M3x3) that secures the SMA antenna assembly to the chassis.
- 7. Route the SMA antenna assembly cables through the routing guides on the chassis.

### **Next steps**

- 1. Install the [wireless card.](#page-50-0)
- 2. Install the [side cover.](#page-31-0)
- 3. Follow the procedure in [after working inside your computer.](#page-26-0)

# **Software**

**9**

This chapter details the supported operating systems along with instructions on how to install the drivers.

# **Operating system**

Your OptiPlex Micro 7020 supports the following operating systems:

- Windows 11 Home
- Windows 11 Pro
- Windows 11 Pro National Education
- Ubuntu Linux 22.04 LTS, 64-bit

## **Drivers and downloads**

When troubleshooting, downloading, or installing drivers, it is recommended that you read the Dell Knowledge Base article Drivers and Downloads FAQs [000123347.](https://www.dell.com/support/kbdoc/000123347/drivers-and-downloads-faqs)

# **BIOS Setup**

**CAUTION: Unless you are an expert computer user, do not change the settings in the BIOS Setup. Certain changes can make your computer work incorrectly.**

- **NOTE:** Depending on the computer and its installed devices, the items that are listed in this section may or may not be displayed.
- **NOTE:** Before you change the settings in BIOS Setup, it is recommended that you note down the original settings for future reference.

Use BIOS Setup for the following purposes:

- Get information about the hardware installed in your computer, such as the amount of RAM and the size of the storage device.
- Change the system configuration information.
- Set or change a user-selectable option, such as the user password, type of hard drive installed, and enabling or disabling base devices.

# **Entering BIOS setup program**

#### **About this task**

Turn on (or restart) your computer and press F2 immediately.

# **Navigation keys**

**(i)** NOTE: For most of the System Setup options, changes that you make are recorded but do not take effect until you restart the computer.

### **Table 24. Navigation keys**

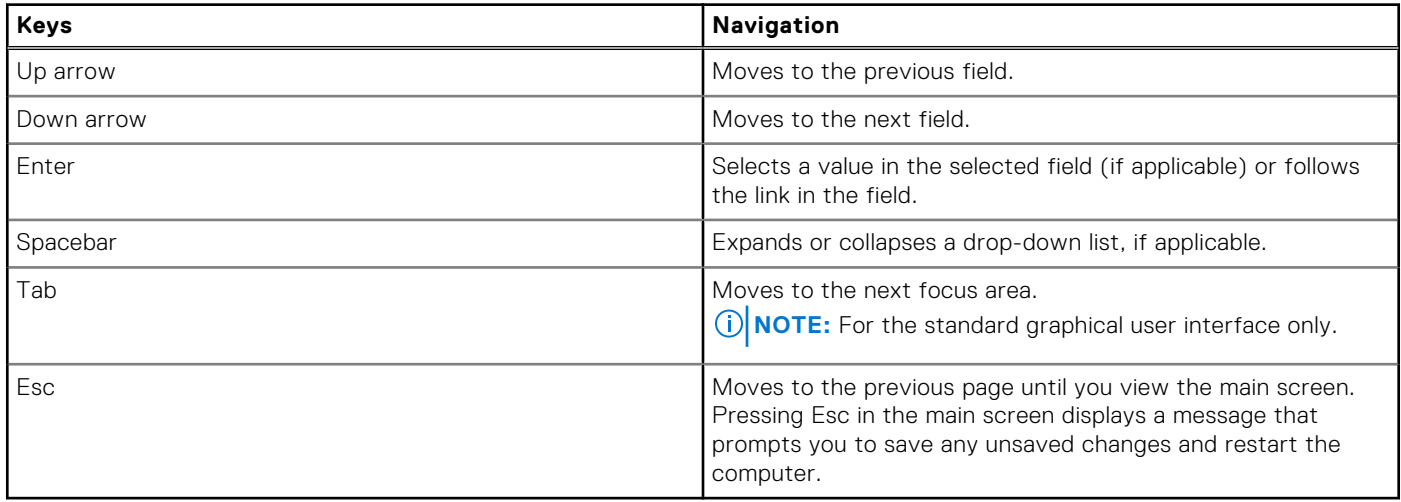

## **F12 One Time Boot menu**

To enter the One Time Boot menu, turn on your computer, and then press F12 immediately.

**NOTE:** It is recommended to shut down the computer, if it is on.

The F12 One Time Boot menu displays the devices that you can boot from including the diagnostic option. The boot menu options are:

- Removable Drive (if available)
- STXXXX Drive (if available)

**NOTE:** XXX denotes the SATA drive number.

- Optical Drive (if available)
- SATA Hard Drive (if available)
- Diagnostics

The boot sequence screen also displays the option to access System Setup.

# **System setup options**

**(i)** NOTE: Depending on your computer and its installed devices, the items that are listed in this section may or may not be displayed.

### **Table 25. System setup options—System information menu**

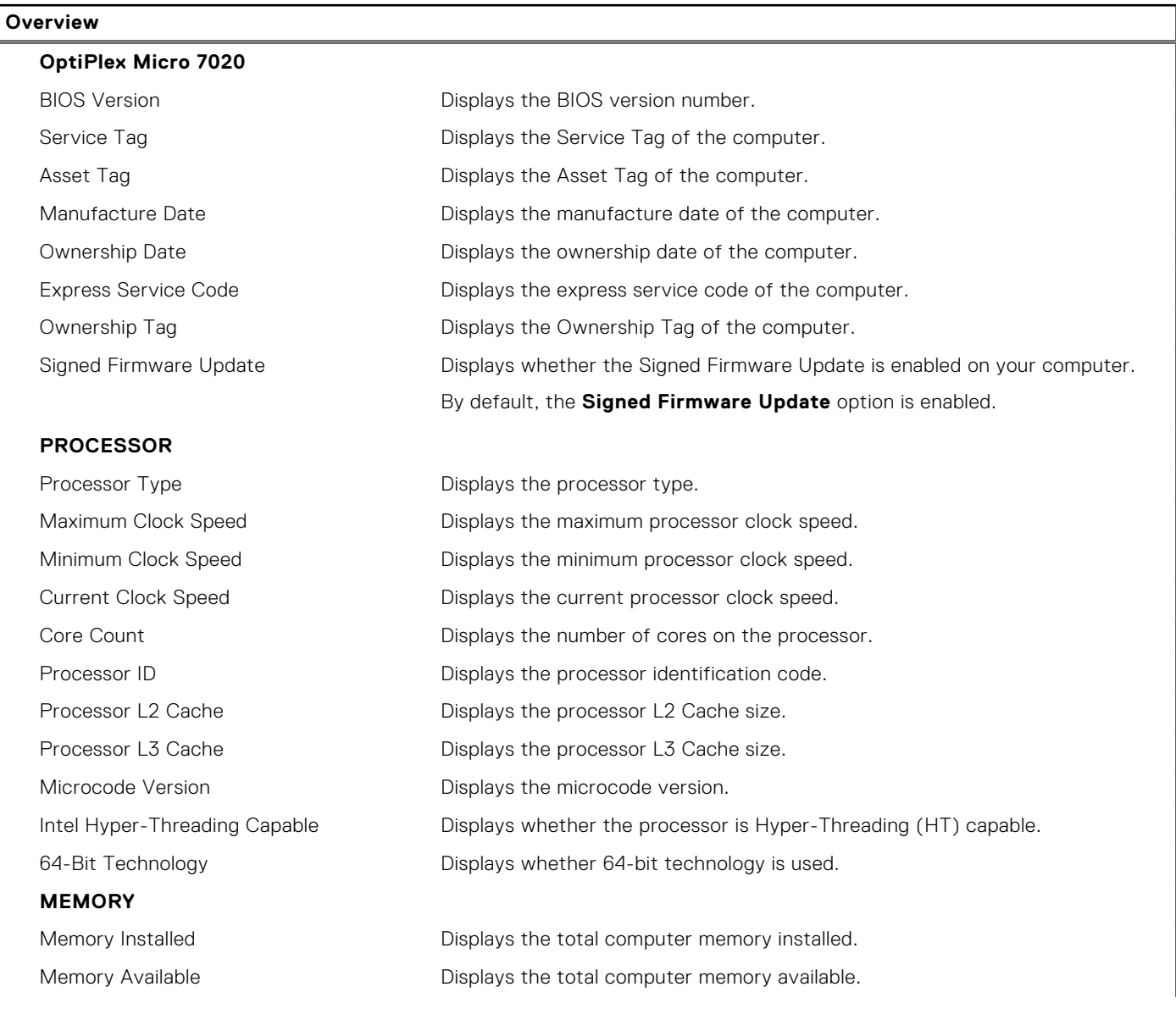

## **Table 25. System setup options—System information menu (continued)**

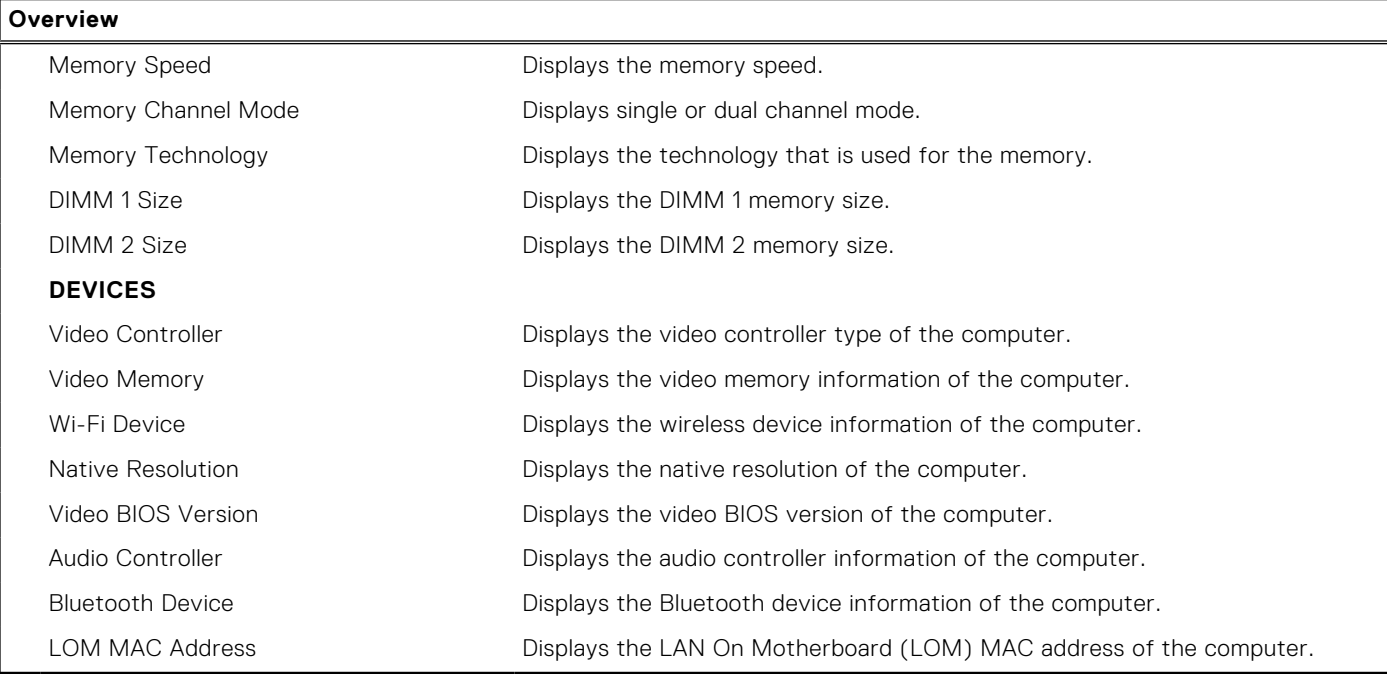

## **Table 26. System setup options—Boot Configuration menu**

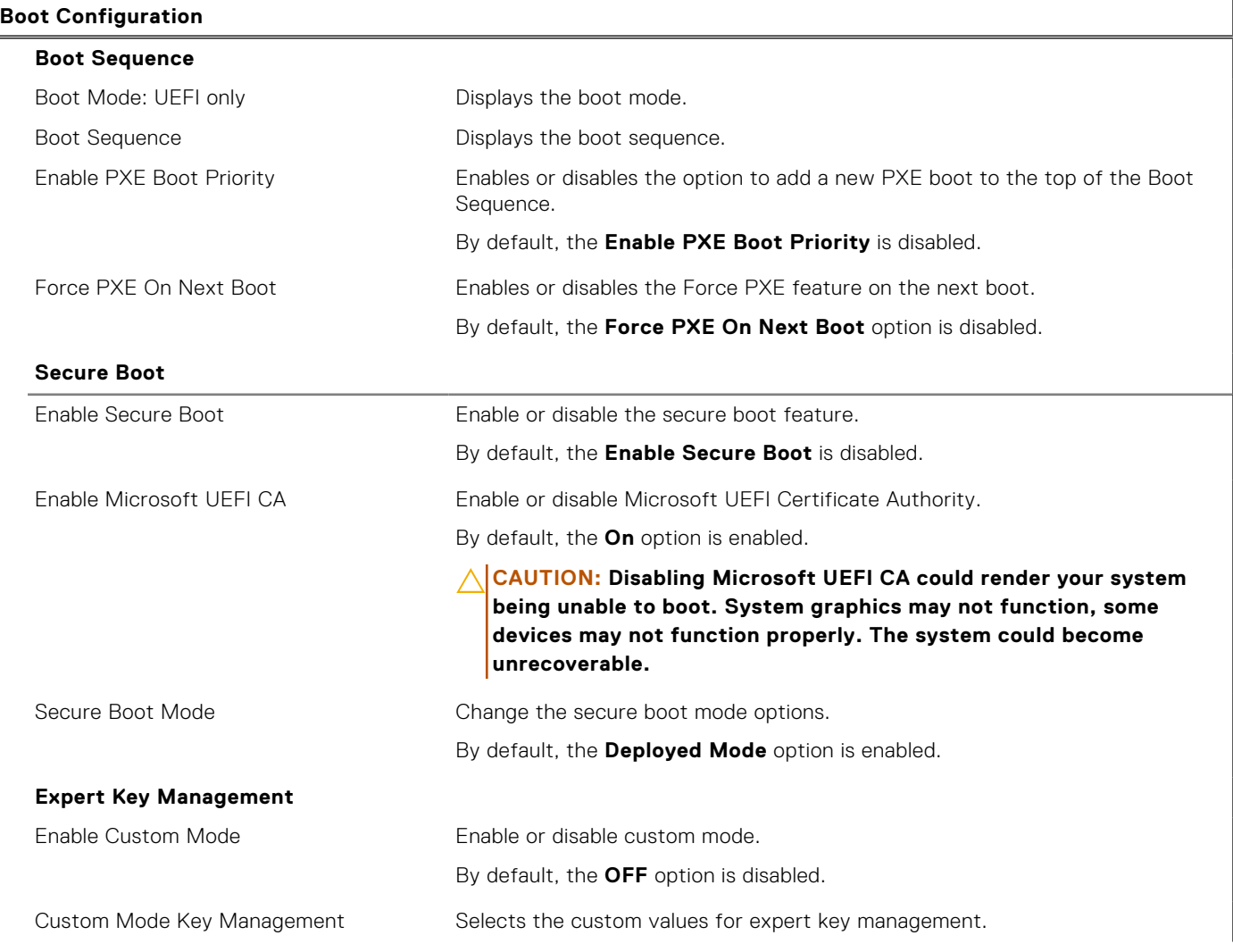

## **Table 26. System setup options—Boot Configuration menu (continued)**

**Boot Configuration**

By default, the **PK** option is selected.

## **Table 27. System setup options—Integrated Devices menu**

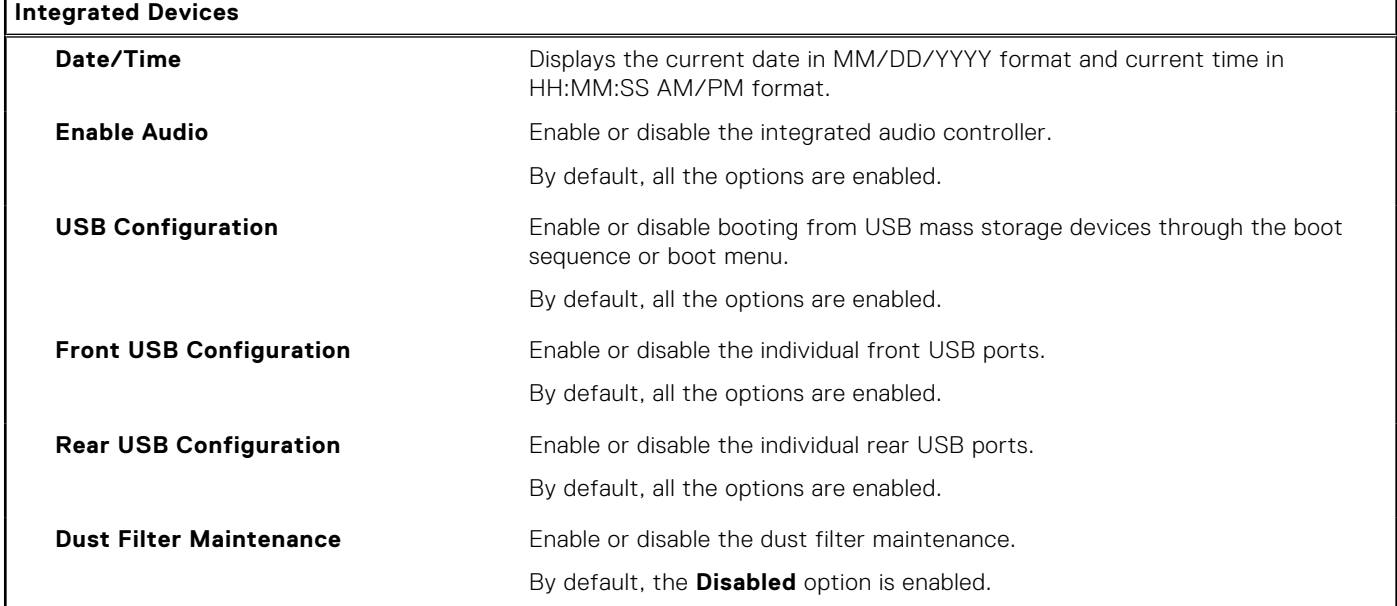

## **Table 28. System setup options—Storage menu**

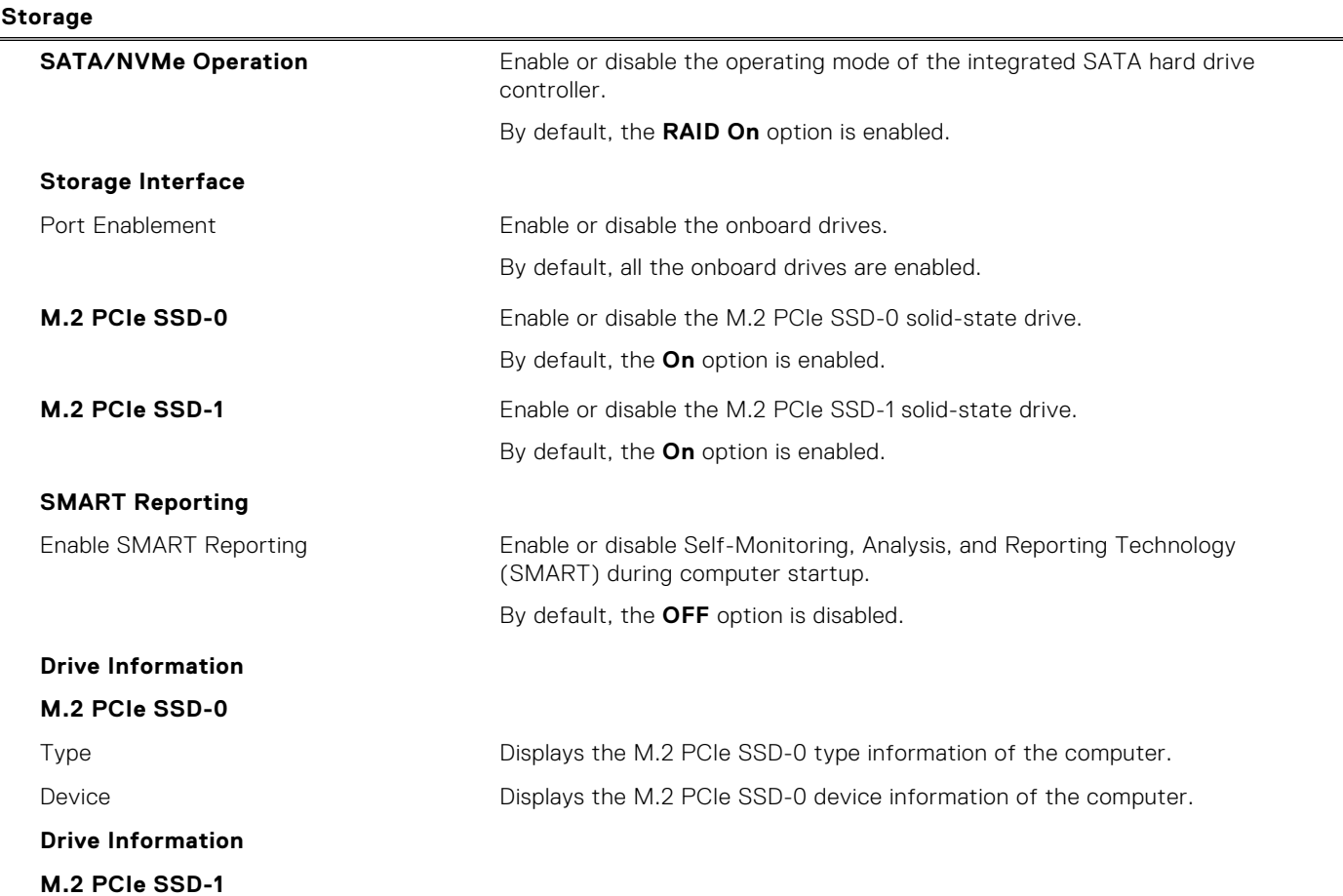

## **Table 28. System setup options—Storage menu (continued)**

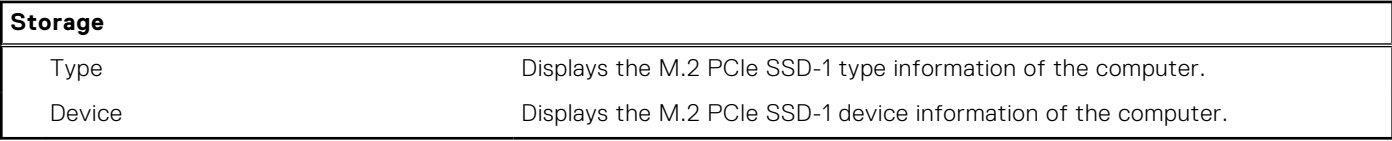

## **Table 29. System setup options—Display menu**

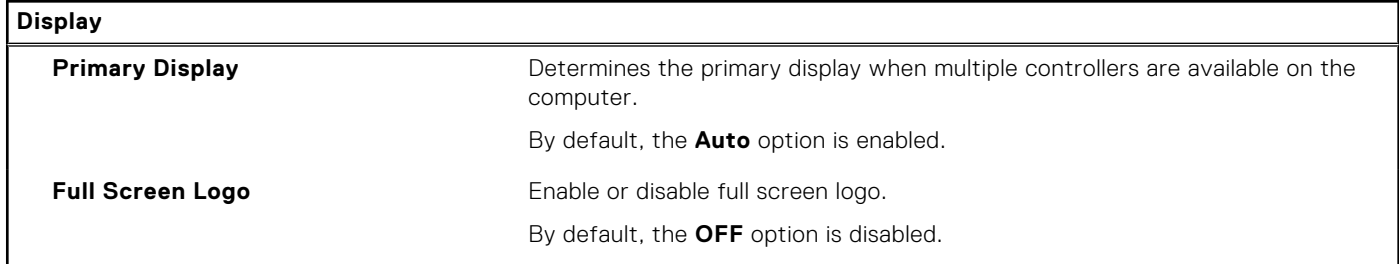

## **Table 30. System setup options—Connection menu**

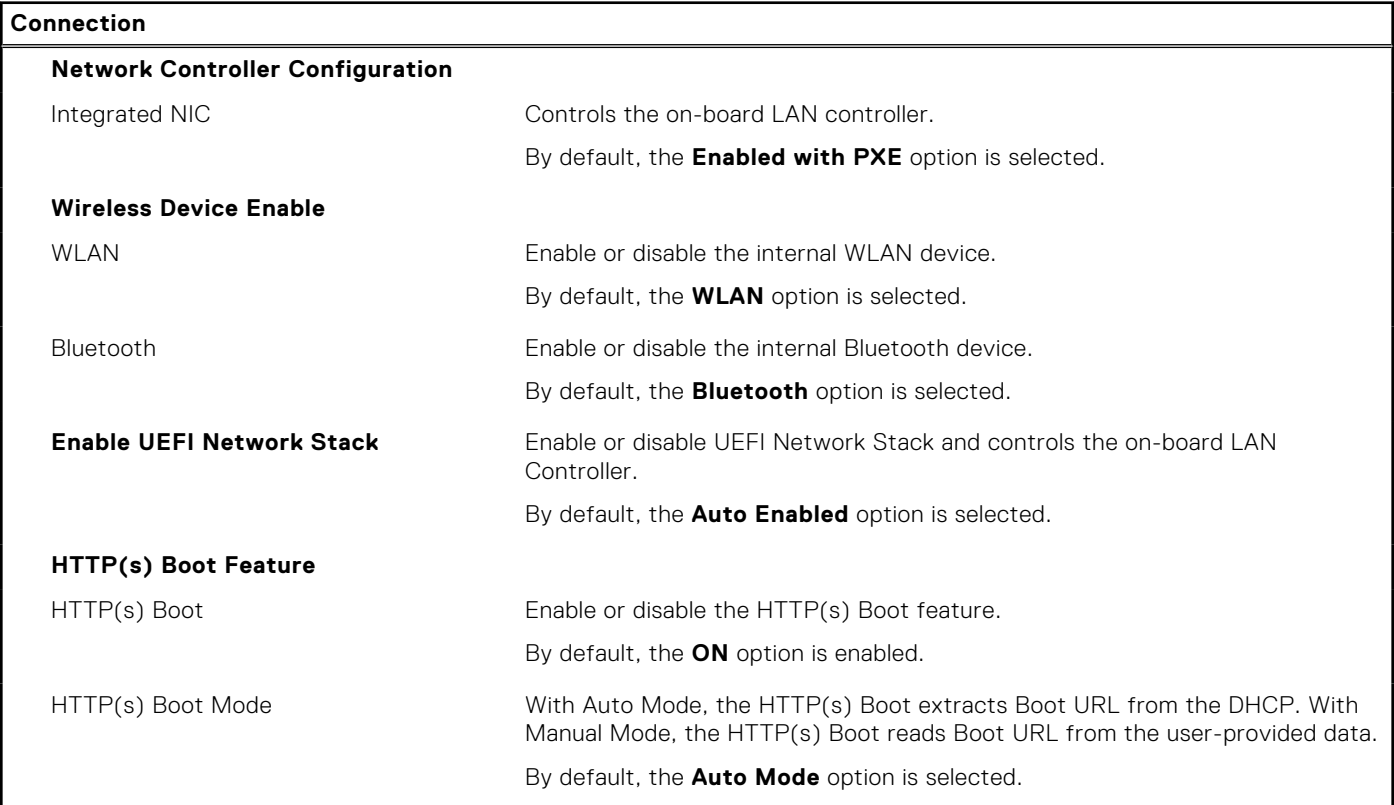

## **Table 31. System setup options—Power menu**

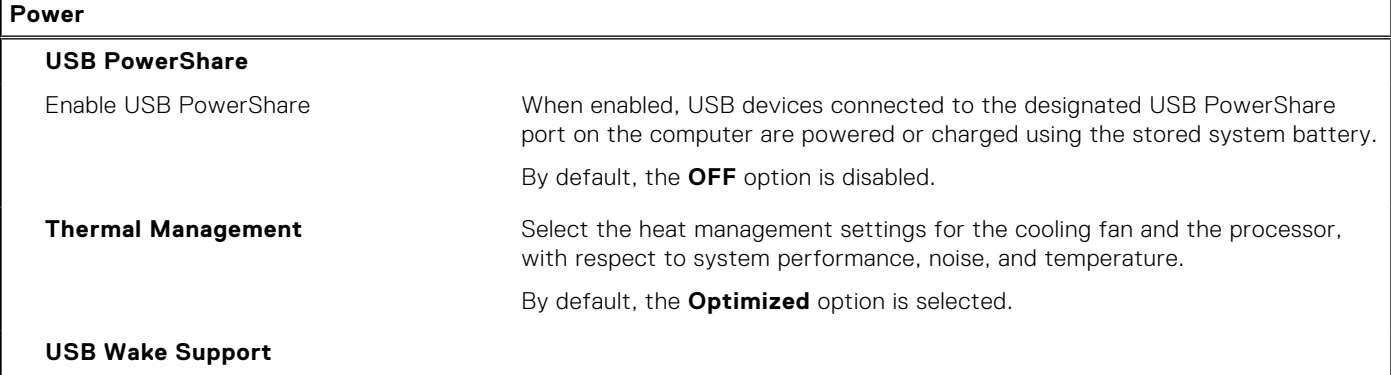

## **Table 31. System setup options—Power menu (continued)**

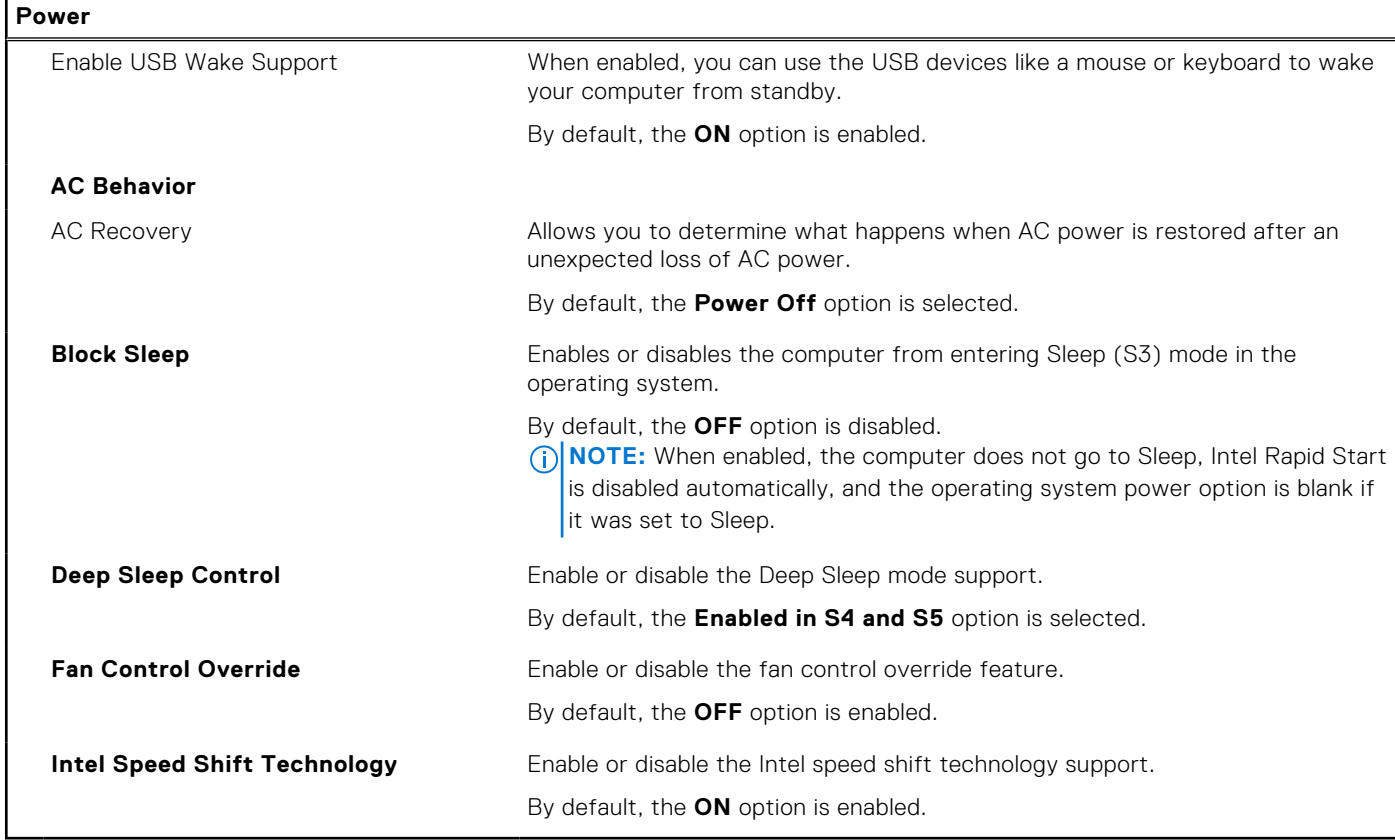

## **Table 32. System setup options—Security menu**

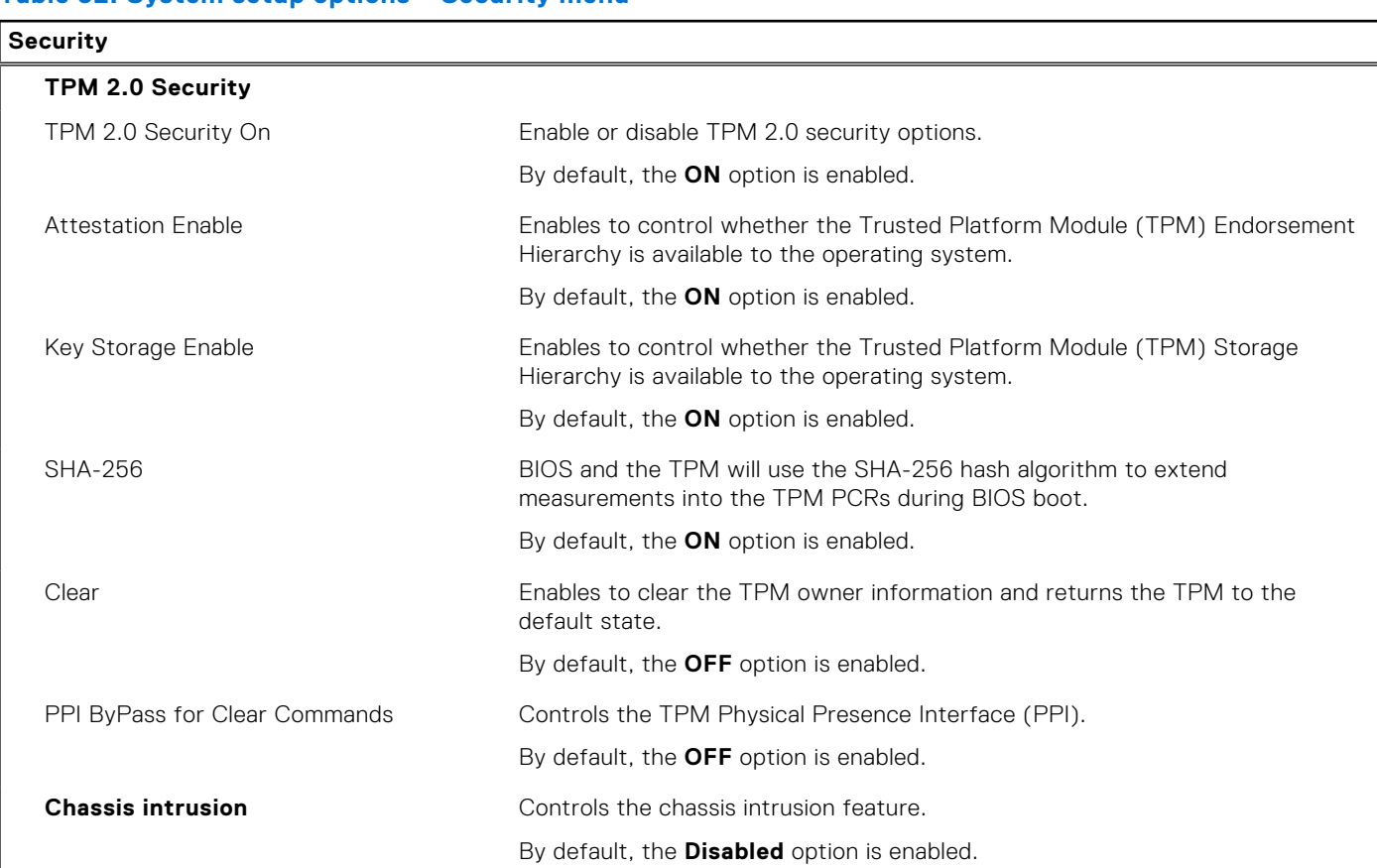

## **Table 32. System setup options—Security menu (continued)**

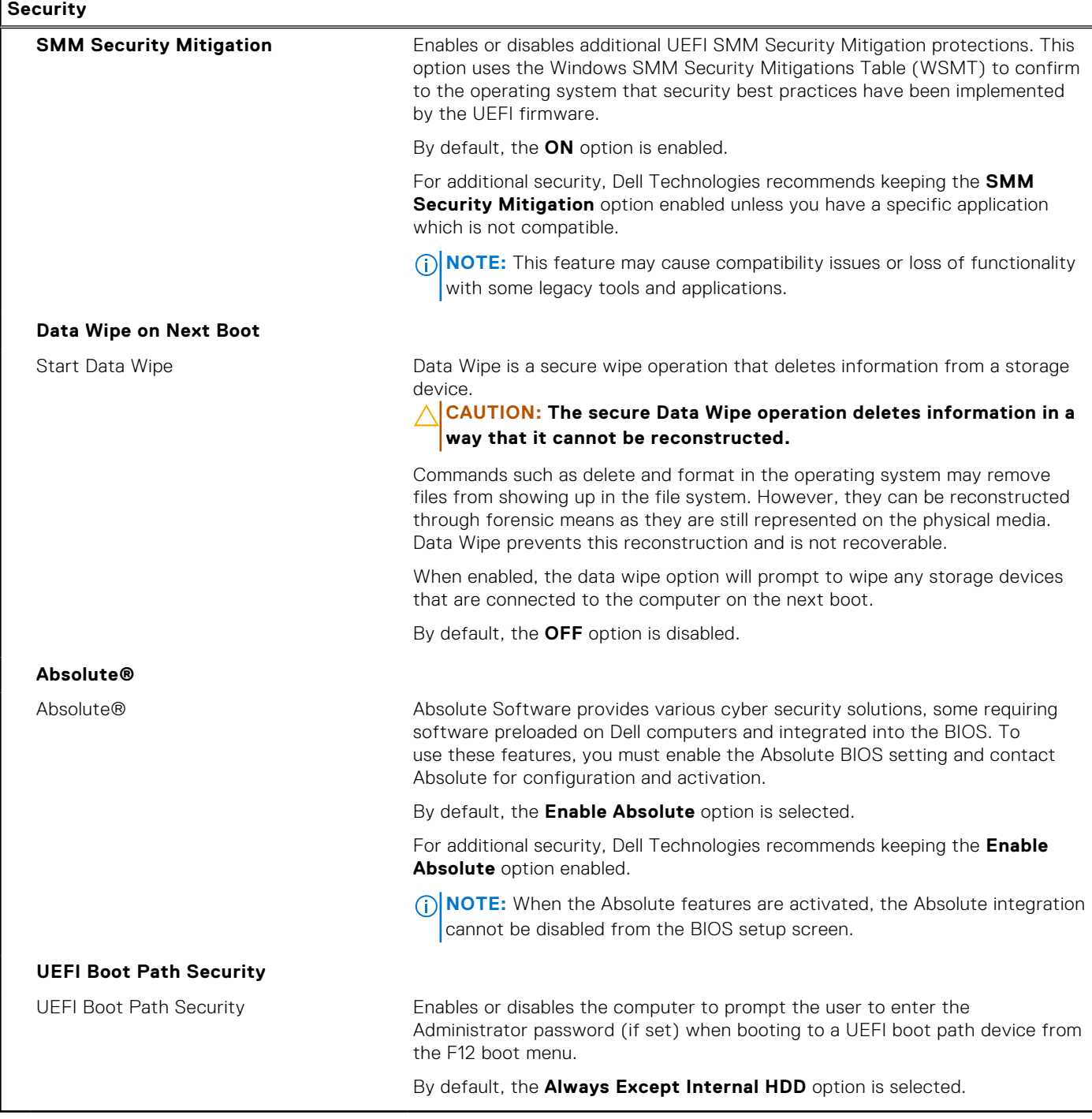

## **Table 33. System setup options—Passwords menu**

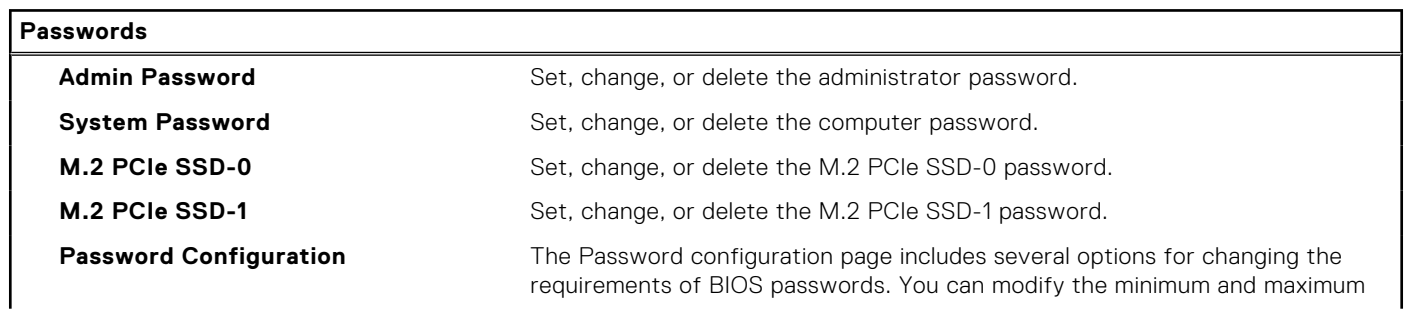

٦

## **Table 33. System setup options—Passwords menu (continued)**

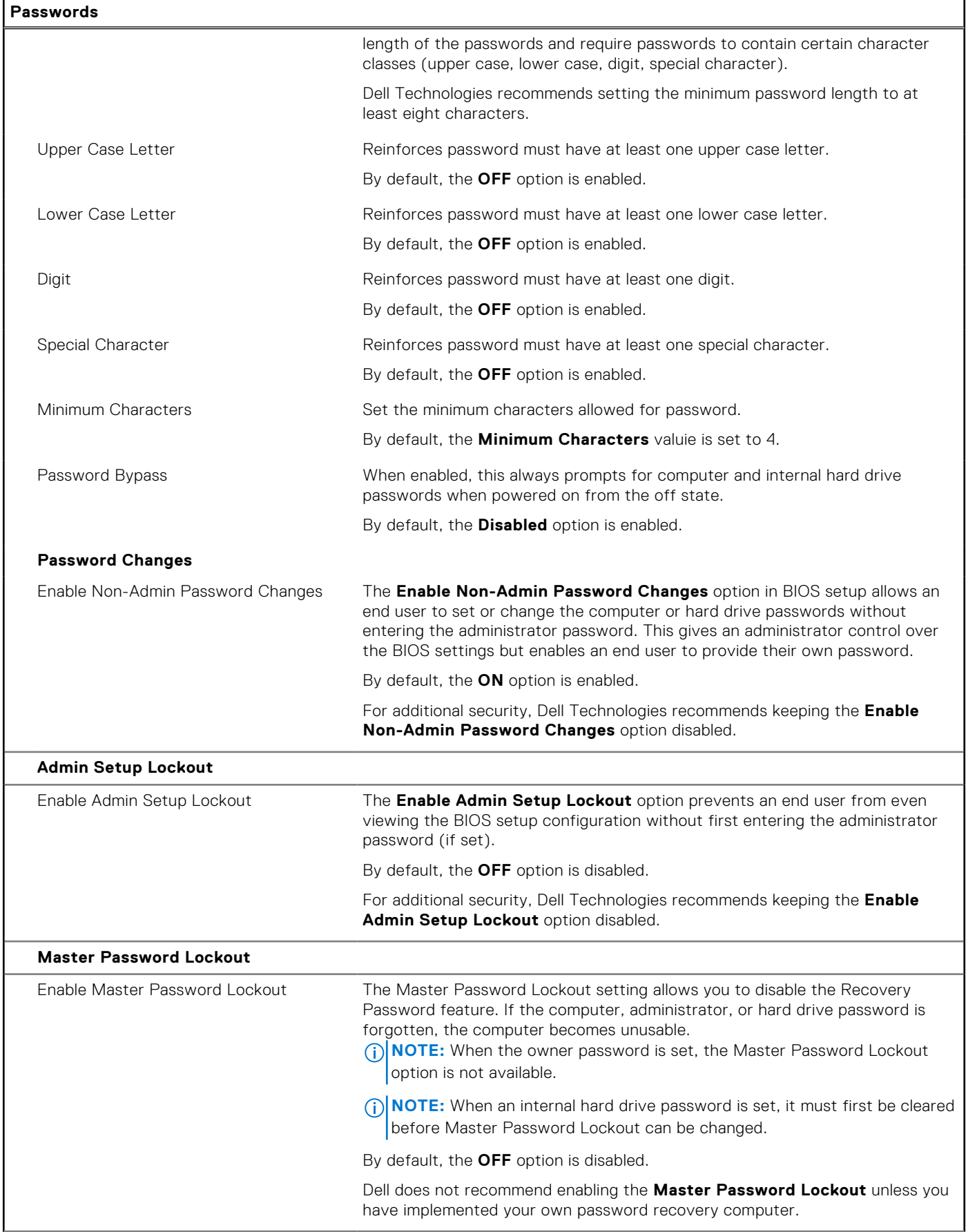

## **Table 33. System setup options—Passwords menu (continued)**

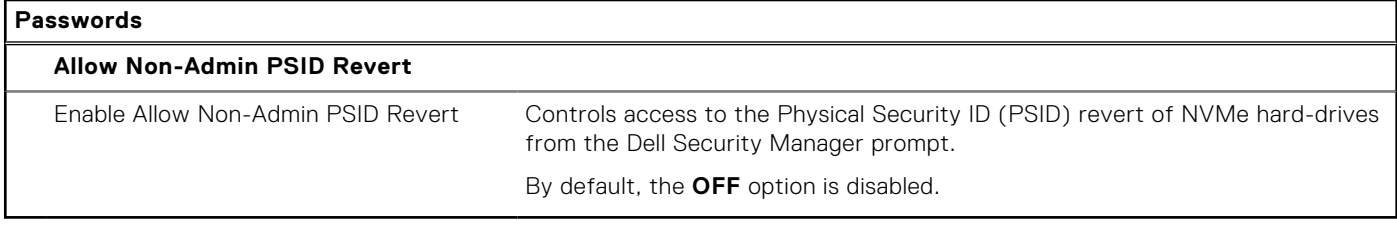

## **Table 34. System setup options—Update, Recovery menu**

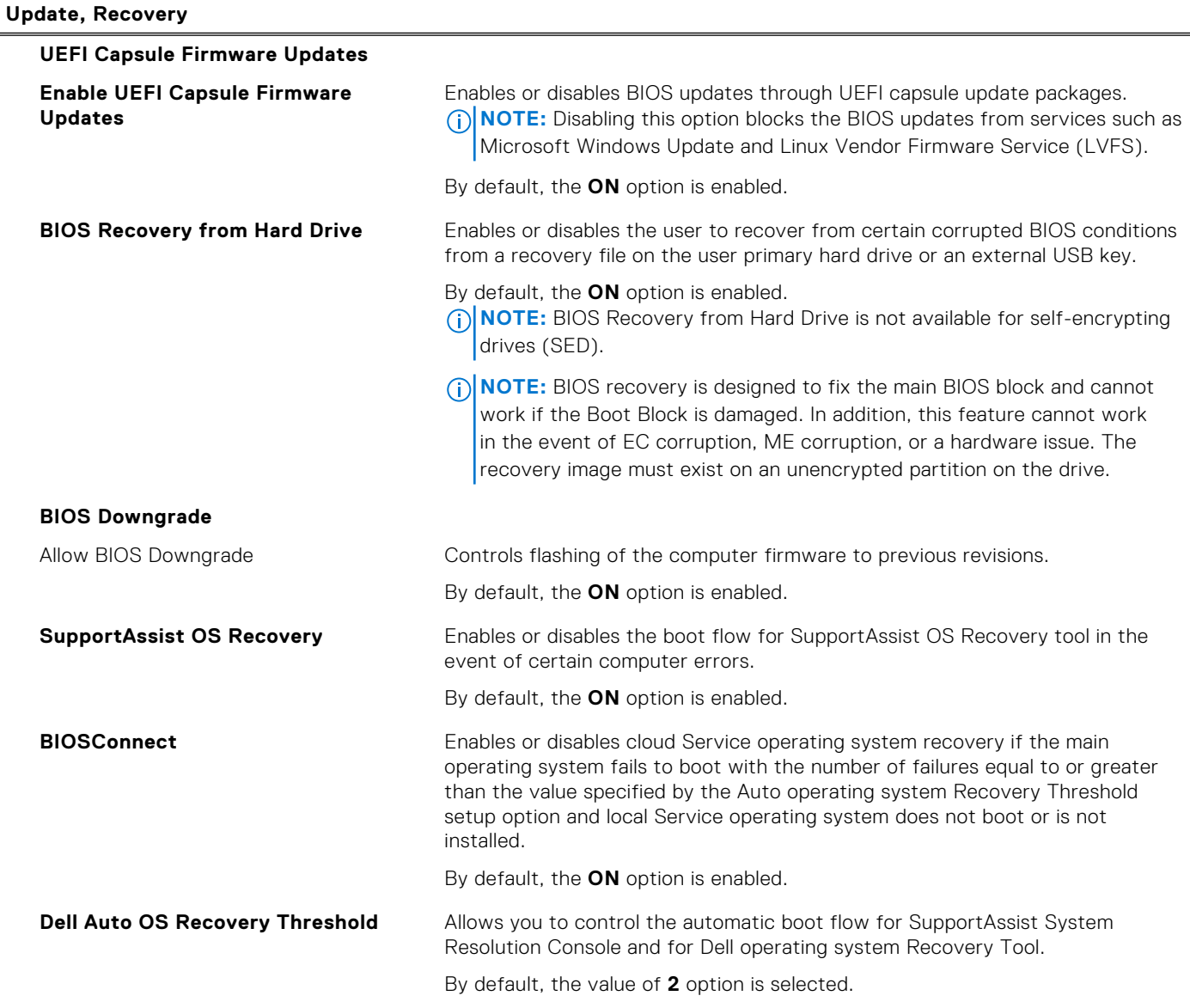

## **Table 35. System setup options—System Management menu**

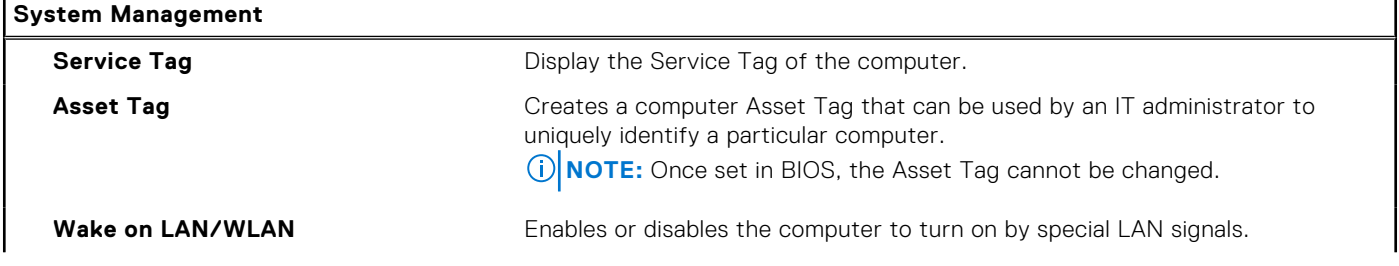

## **Table 35. System setup options—System Management menu (continued)**

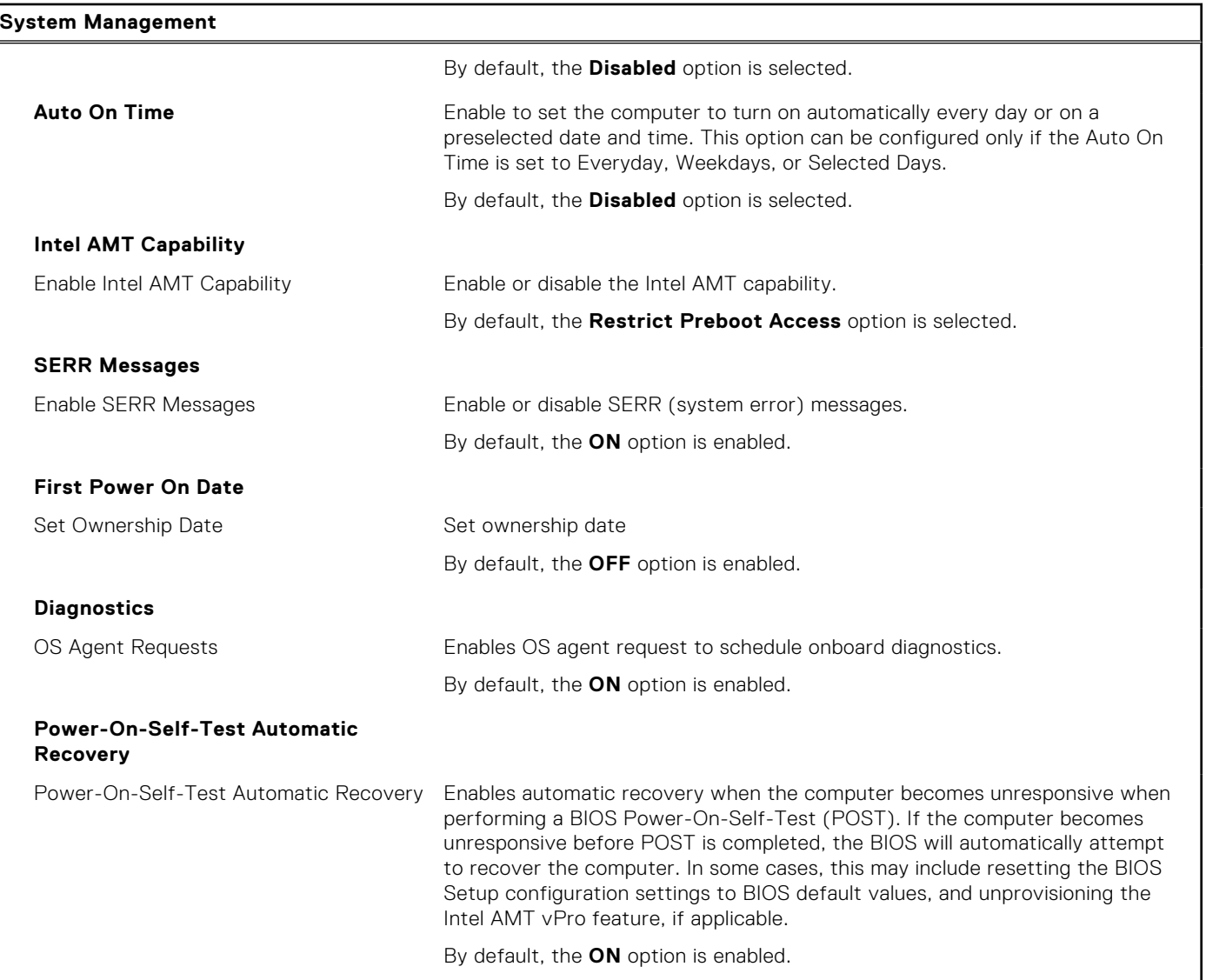

## **Table 36. System setup options—Keyboard menu**

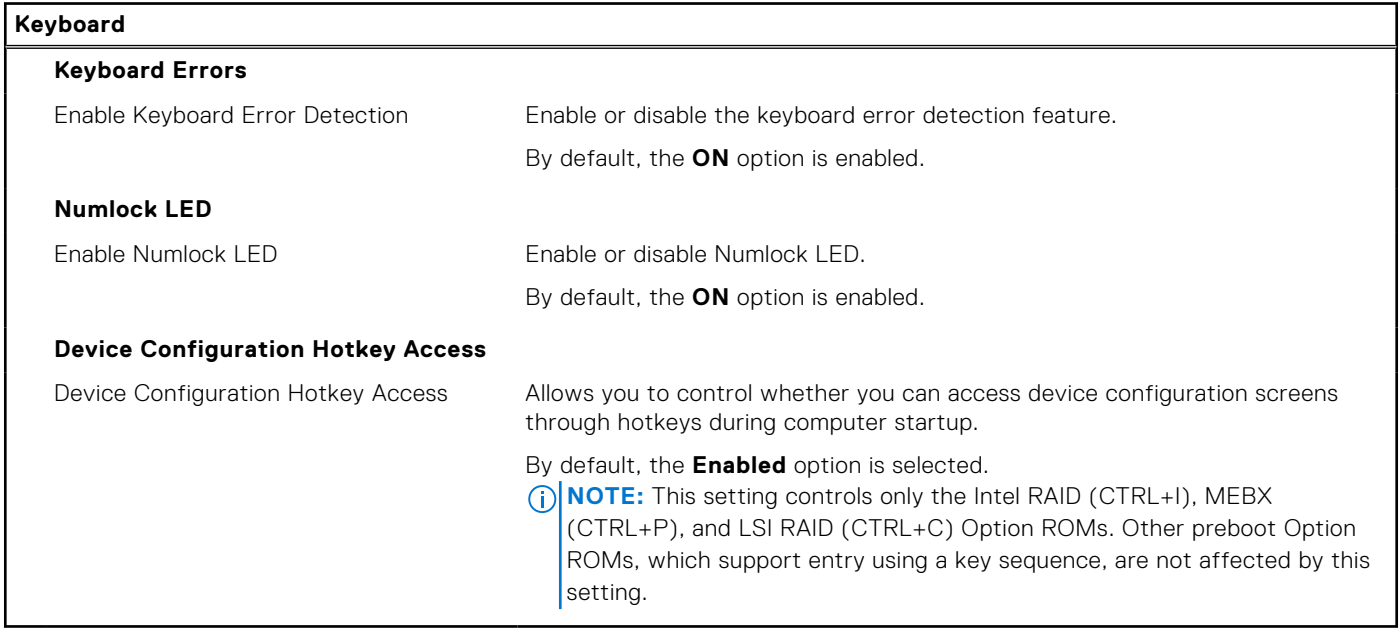

## **Table 37. System setup options—Pre-boot Behavior menu**

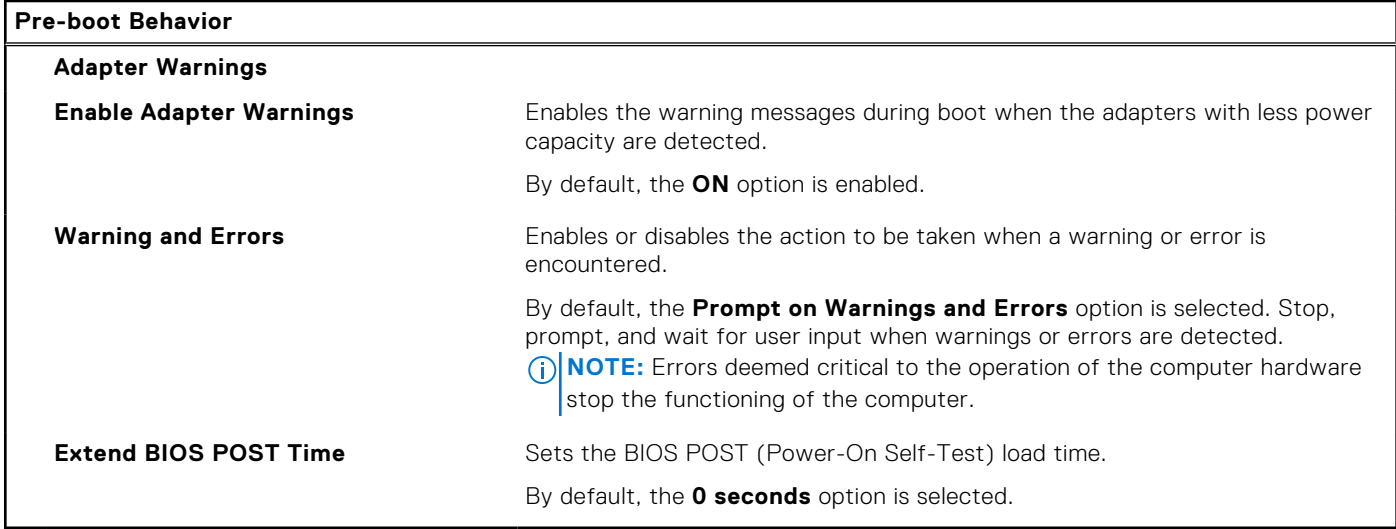

## **Table 38. System setup options—Virtualization menu**

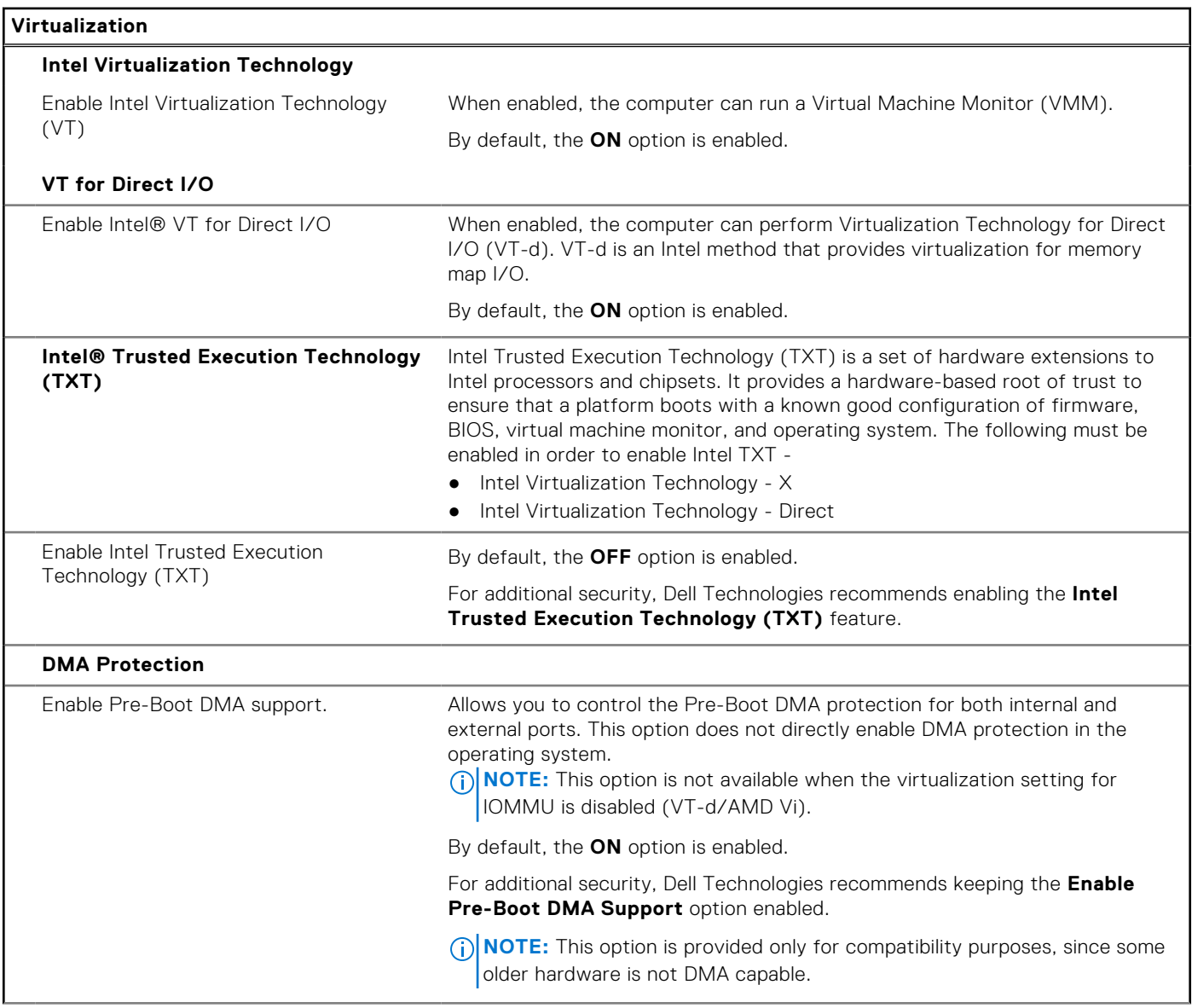

## **Table 38. System setup options—Virtualization menu (continued)**

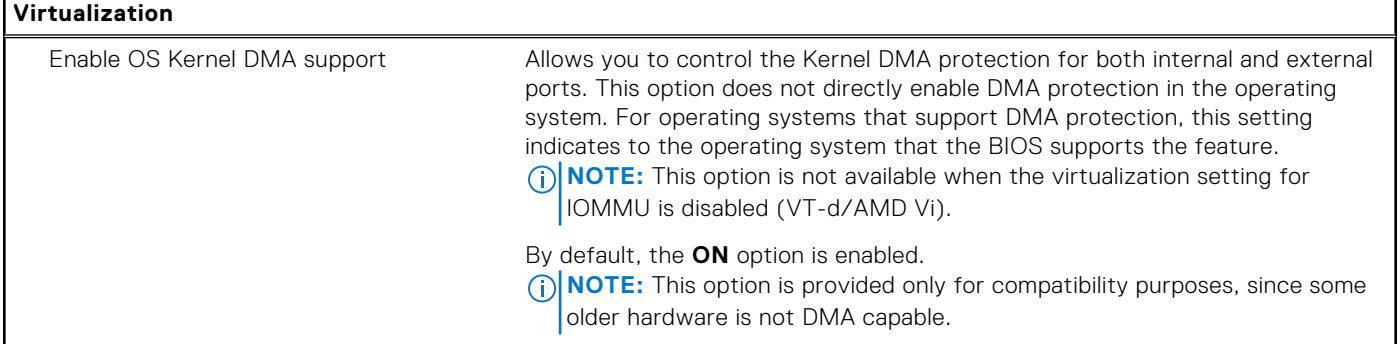

## **Table 39. System setup options—Performance menu**

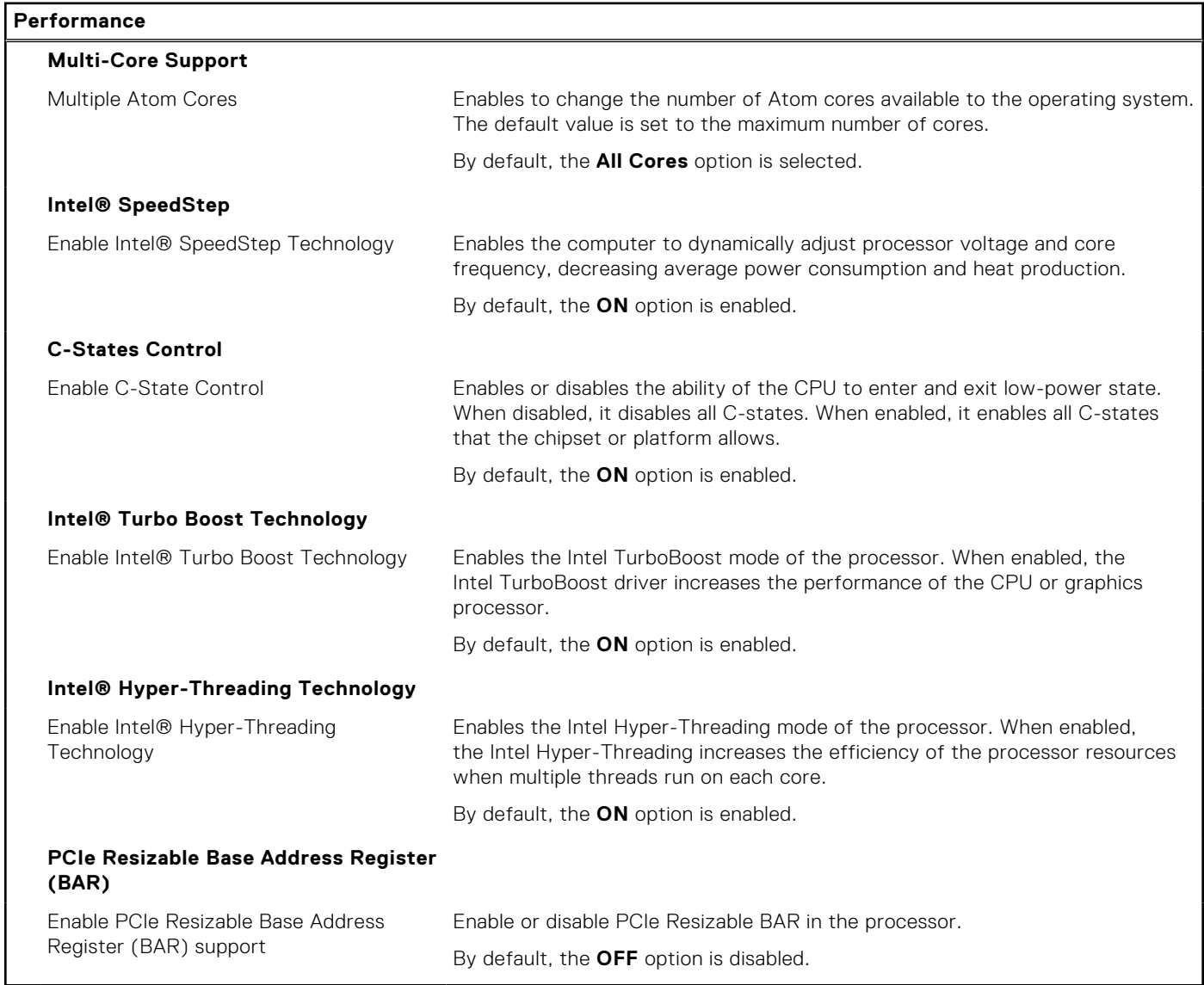

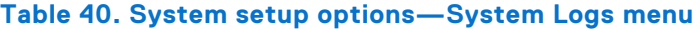

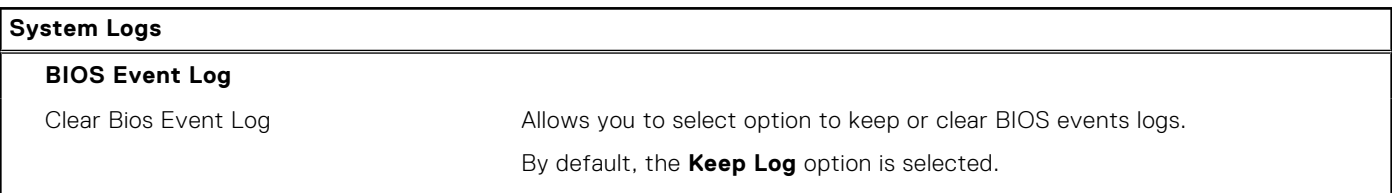

### **Table 40. System setup options—System Logs menu (continued)**

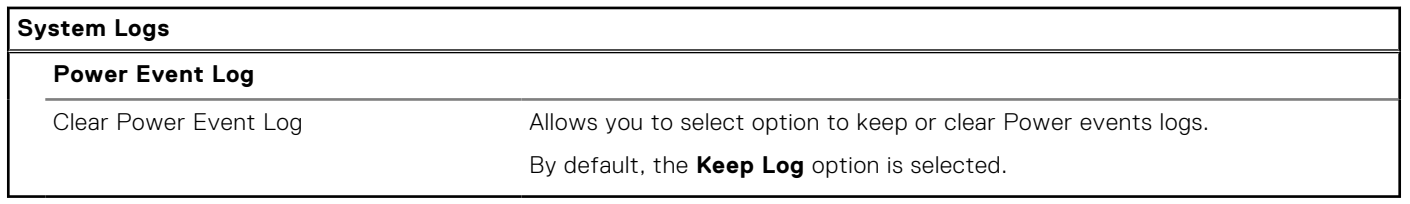

# **Updating the BIOS**

## **Updating the BIOS in Windows**

#### **About this task**

**CAUTION: If BitLocker is not suspended before updating the BIOS, the next time you reboot the computer it will not recognize the BitLocker key. You will then be prompted to enter the recovery key to progress, and the computer will ask for this on each reboot. If the recovery key is not known this can result in data loss or an unnecessary operating system reinstall. For more information about this subject, search in the Knowledge Base Resource at [www.dell.com/support.](https://www.dell.com/support/)**

#### **Steps**

- 1. Go to [www.dell.com/support.](https://www.dell.com/support)
- 2. Click **Product support**. In the **Search support** box, enter the Service Tag of your computer, and then click **Search**. **NOTE:** If you do not have the Service Tag, use the SupportAssist feature to automatically identify your computer. You can also use the product ID or manually browse for your computer model.
- 3. Click **Drivers & Downloads**. Expand **Find drivers**.
- 4. Select the operating system installed on your computer.
- 5. In the **Category** drop-down list, select **BIOS**.
- 6. Select the latest version of BIOS, and click **Download** to download the BIOS file for your computer.
- 7. After the download is complete, browse the folder where you saved the BIOS update file.
- 8. Double-click the BIOS update file icon and follow the on-screen instructions.

For more information, search in the Knowledge Base Resource at [www.dell.com/support.](https://www.dell.com/support/)

## **Updating the BIOS in Linux and Ubuntu**

To update the system BIOS on a computer that is installed with Linux or Ubuntu, see the knowledge base article [000131486](https://www.dell.com/support/kbdoc/000131486) at [www.dell.com/support.](https://www.dell.com/support)

## **Updating the BIOS using the USB drive in Windows**

#### **About this task**

**CAUTION: If BitLocker is not suspended before updating the BIOS, the next time you reboot the computer it will not recognize the BitLocker key. You will then be prompted to enter the recovery key to progress, and the computer will ask for this on each reboot. If the recovery key is not known this can result in data loss or an unnecessary operating system reinstall. For more information about this subject, search in the Knowledge Base Resource at [www.dell.com/support.](https://www.dell.com/support/)**

#### **Steps**

1. Follow the procedure from step 1 to step 6 in Updating the BIOS in Windows to download the latest BIOS setup program file.

- 2. Create a bootable USB drive. For more information, search in the Knowledge Base Resource at [www.dell.com/support.](https://www.dell.com/support/)
- 3. Copy the BIOS setup program file to the bootable USB drive.
- 4. Connect the bootable USB drive to the computer that needs the BIOS update.
- 5. Restart the computer and press **F12** .
- 6. Select the USB drive from the **One Time Boot Menu**.
- 7. Type the BIOS setup program filename and press **Enter**. The **BIOS Update Utility** appears.
- 8. Follow the on-screen instructions to complete the BIOS update.

## **Updating the BIOS from the F12 One-Time boot menu**

Update your computer BIOS using the BIOS update.exe file that is copied to a FAT32 USB drive and booting from the F12 One-Time boot menu.

### **About this task**

**CAUTION: If BitLocker is not suspended before updating the BIOS, the next time you reboot the computer it will not recognize the BitLocker key. You will then be prompted to enter the recovery key to progress, and the computer will ask for this on each reboot. If the recovery key is not known this can result in data loss or an unnecessary operating system reinstall. For more information about this subject, search in the Knowledge Base Resource at [www.dell.com/support.](https://www.dell.com/support/)**

#### **BIOS Update**

You can run the BIOS update file from Windows using a bootable USB drive or you can also update the BIOS from the F12 One-Time boot menu on the computer.

Most of the Dell computers built after 2012 have this capability, and you can confirm by booting your computer to the F12 One-Time Boot Menu to see if BIOS FLASH UPDATE is listed as a boot option for your computer. If the option is listed, then the BIOS supports this BIOS update option.

**NOTE:** Only computers with the BIOS Flash Update option in the F12 One-Time boot menu can use this function.

### **Updating from the One-Time boot menu**

To update your BIOS from the F12 One-Time boot menu, you need the following:

- USB drive formatted to the FAT32 file system (key does not have to be bootable)
- BIOS executable file that you downloaded from the Dell Support website and copied to the root of the USB drive
- AC power adapter that is connected to the computer
- Functional computer battery to flash the BIOS

Perform the following steps to perform the BIOS update flash process from the F12 menu:

## **CAUTION: Do not turn off the computer during the BIOS update process. The computer may not boot if you turn off your computer.**

### **Steps**

- 1. From a turn off state, insert the USB drive where you copied the flash into a USB port of the computer.
- 2. Turn on the computer and press F12 to access the One-Time Boot Menu, select BIOS Update using the mouse or arrow keys then press Enter.

The flash BIOS menu is displayed.

- 3. Click **Flash from file**.
- 4. Select an external USB device.
- 5. Select the file and double-click the flash target file, and then click **Submit**.
- 6. Click **Update BIOS**. The computer restarts to flash the BIOS.
- 7. The computer will restart after the BIOS update is completed.

# **System and setup password**

## **Table 41. System and setup password**

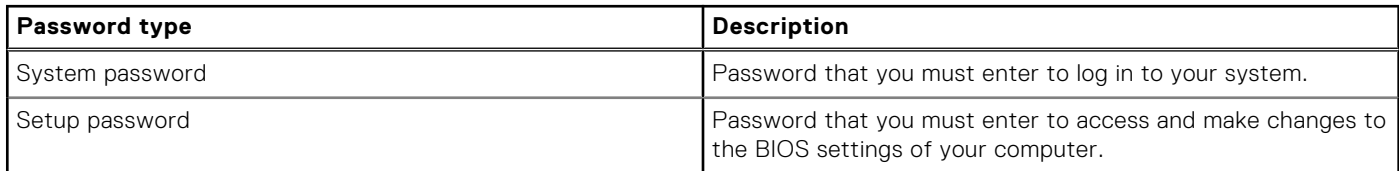

You can create a system password and a setup password to secure your computer.

**CAUTION: The password features provide a basic level of security for the data on your computer.**

**CAUTION: Anyone can access the data that is stored on your computer, when not locked and left unattended.**

**NOTE:** System and setup password feature is disabled.

## **Assigning a System Setup password**

#### **Prerequisites**

You can assign a new System or Admin Password only when the status is in **Not Set**.

### **About this task**

To enter BIOS System Setup, press F2 immediately after a power-on or reboot.

#### **Steps**

- 1. In the **System BIOS** or **System Setup** screen, select **Security** and press Enter. The **Security** screen is visible.
- 2. Select **System/Admin Password** and create a password in the **Enter the new password** field. Use the following guidelines to assign the system password:
	- A password can have up to 32 characters.
	- At least one special character: "(! " #  $$% 8'$  \* + . . / : : < = > ? @ [ \ ] ^ \_ ` { | } )"
	- Numbers 0 to 9.
	- Upper case letters from A to Z.
	- Lower case letters from a to z.
- 3. Type the system password that you entered earlier in the **Confirm new password** field and click **OK**.
- 4. Press Esc and save the changes as prompted by the message.
- 5. Press Y to save the changes. The computer restarts.

## **Deleting or changing an existing system setup password**

#### **Prerequisites**

Ensure that the **Password Status** is Unlocked (in the System Setup) before attempting to delete or change the existing System and/or Setup password. You cannot delete or change an existing System or Setup password, if the **Password Status** is Locked.

### **About this task**

To enter the System Setup, press F2 immediately after a power-on or reboot.

### **Steps**

- 1. In the **System BIOS** or **System Setup** screen, select **System Security** and press Enter. The **System Security** screen is displayed.
- 2. In the **System Security** screen, verify that the Password Status is **Unlocked**.
- 3. Select **System Password**, update, or delete the existing system password, and press Enter or Tab.
- 4. Select **Setup Password**, update, or delete the existing setup password, and press Enter or Tab.
	- **NOTE:** If you change the System and/or Setup password, reenter the new password when prompted. If you delete the System and/or Setup password, confirm the deletion when prompted.
- 5. Press Esc. A message prompts you to save the changes.
- 6. Press Y to save the changes and exit from System Setup. The computer restarts.

# **Clearing BIOS (System Setup) and System passwords**

## **About this task**

To clear the system or BIOS passwords, contact Dell technical support as described at [www.dell.com/contactdell.](https://www.dell.com/contactdell)

**(i)** NOTE: For information about how to reset Windows or application passwords, see the documentation accompanying Windows or your application.

# **Troubleshooting**

# **Dell SupportAssist Pre-boot System Performance Check diagnostics**

### **About this task**

SupportAssist diagnostics (also known as system diagnostics) performs a complete check of your hardware. The Dell SupportAssist Pre-boot System Performance Check diagnostics is embedded with the BIOS and launched by the BIOS internally. The embedded system diagnostics provides options for particular devices or device groups allowing you to:

- Run tests automatically or in an interactive mode.
- Repeat the tests.
- Display or save test results.
- Run thorough tests to introduce additional test options to provide extra information about one or more failed devices.
- View status messages that inform you the tests are completed successfully.
- View error messages that inform you of problems encountered during testing.

**NOTE:** Some tests for specific devices require user interaction. Always ensure that you are present at the computer terminal when the diagnostic tests are performed.

For more information, see the knowledge base article [000180971.](https://www.dell.com/support/kbdoc/000180971)

## **Running the SupportAssist Pre-Boot System Performance Check**

#### **Steps**

- 1. Turn on your computer.
- 2. As the computer boots, press the F12 key as the Dell logo appears.
- 3. On the boot menu screen, select the **Diagnostics** option.
- 4. Click the arrow at the bottom left corner. Diagnostics front page is displayed.
- 5. Click the arrow in the lower-right corner to go to the page listing. The items that are detected are listed.
- 6. To run a diagnostic test on a specific device, press Esc and click **Yes** to stop the diagnostic test.
- 7. Select the device from the left pane and click **Run Tests**.
- 8. If there are any issues, error codes are displayed. Note the error code and validation number and contact Dell.

# **Power-Supply Unit Built-in Self-Test**

Built-in Self-Test (BIST) helps determine if the power-supply unit is working. To run self-test diagnostics on the power-supply unit of a desktop or all-in-one computer, search in the Knowledge Base Resource at [www.dell.com/support.](https://www.dell.com/support/)

# **System-diagnostic lights**

This section lists the system-diagnostic lights of your OptiPlex Micro 7020.

## **Table 42. System-diagnostic lights**

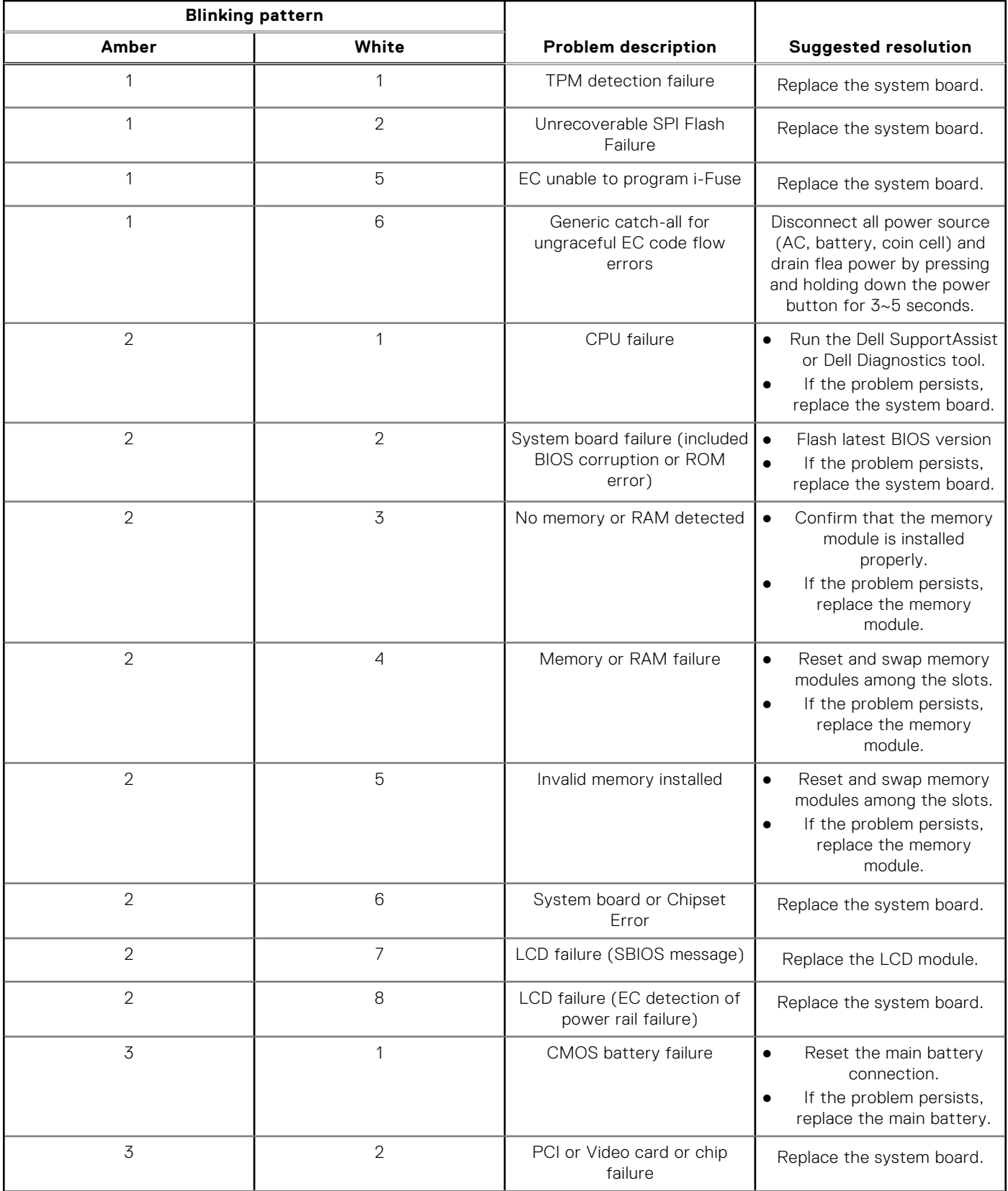

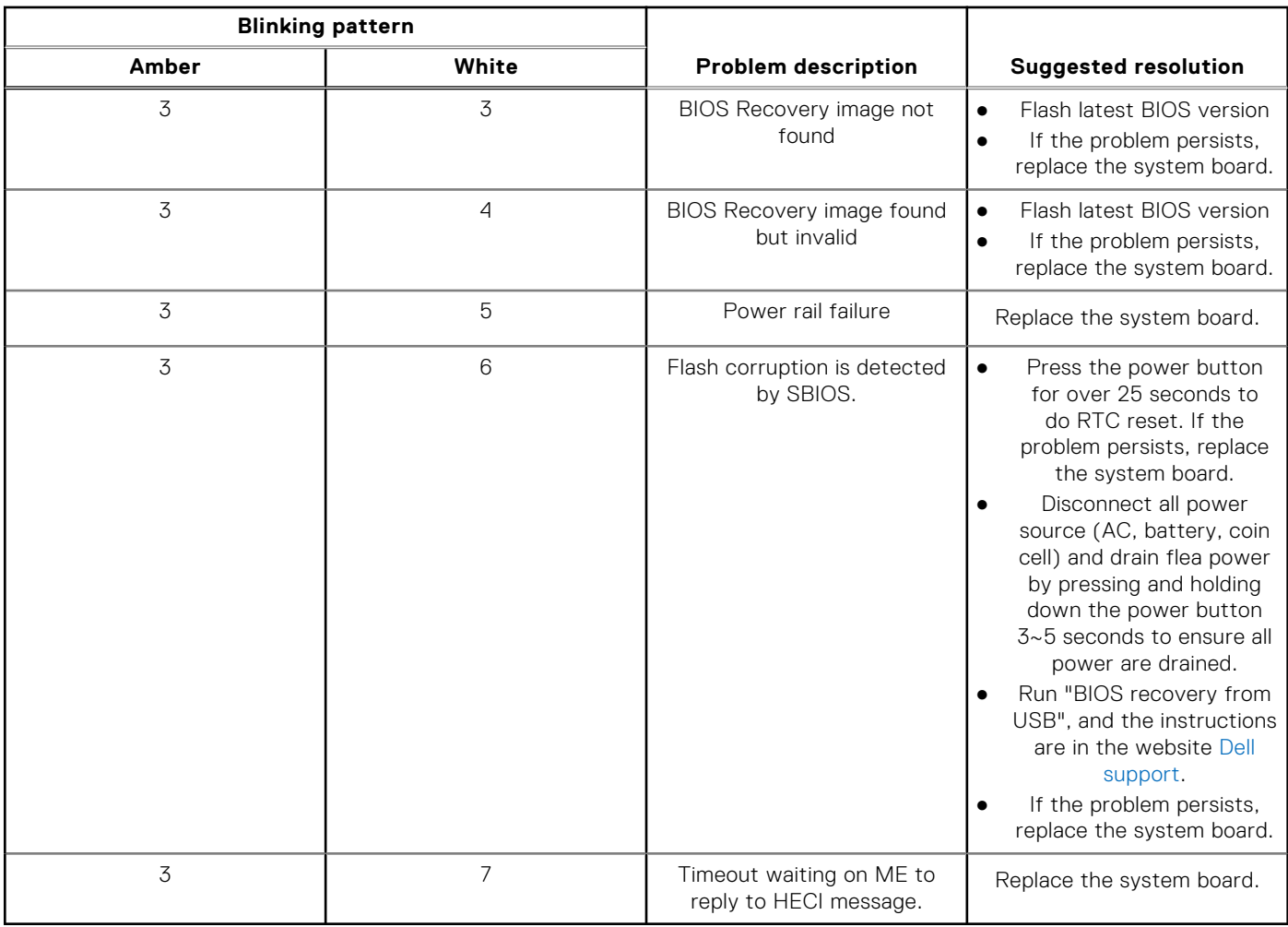

## **Table 42. System-diagnostic lights (continued)**

**NOTE:** Blinking 3-3-3 LEDs on Lock LED (Caps-Lock or Num-Lock), Power button LED (without Fingerprint reader), and Diagnostic LED indicates failure to provide input during LCD panel test on Dell SupportAssist Pre-boot System Performance Check diagnostics.

## **Recovering the operating system**

When your computer is unable to boot to the operating system even after repeated attempts, it automatically starts Dell SupportAssist OS Recovery.

Dell SupportAssist OS Recovery is a stand-alone tool that is preinstalled in all Dell computers that are installed with the Windows operating system. It consists of tools to diagnose and troubleshoot issues that may occur before your computer boots to the operating system. It enables you to diagnose hardware issues, repair your computer, back up your files, or restore your computer to its factory state.

You can also download it from the Dell Support website to troubleshoot and fix your computer when it fails to boot into their primary operating system due to software or hardware failures.

For more information about the Dell SupportAssist OS Recovery, see *Dell SupportAssist OS Recovery User's Guide* at [www.dell.com/serviceabilitytools.](https://www.dell.com/serviceabilitytools) Click **SupportAssist** and then, click **SupportAssist OS Recovery**.

# **Real Time Clock—RTC reset**

The Real Time Clock (RTC) reset function allows you or the service technician to recover the recently launched model Dell Latitude and Precision systems from **No POST/No Boot/No Power** situations. You can initiate the RTC reset on the system

from a power-off state only if it is connected to AC power. Press and hold the power button for 25 seconds. The system RTC reset occurs after you release the power button.

**NOTE:** If AC power is disconnected from the system during the process or the power button is held longer than 40 M seconds, the RTC reset process gets aborted.

The RTC reset will reset the BIOS to Defaults, un-provision Intel vPro and reset the system date and time. The following items are unaffected by the RTC reset:

- Service Tag
- Asset Tag
- Ownership Tag
- Admin Password
- **System Password**
- **HDD Password**
- **Key Databases**
- **System Logs**

**NOTE:** The IT administrator's vPro account and password on the system will be un-provisioned. The system needs to go ⋒ through the setup and configuration process again to reconnect it to the vPro server.

The below items may or may not reset based on your custom BIOS setting selections:

- **Boot List**
- **Enable Legacy Option ROMs**
- Secure Boot Enable
- Allow BIOS Downgrade

## **Backup media and recovery options**

It is recommended to create a recovery drive to troubleshoot and fix problems that may occur with Windows. Dell proposes [multiple options for recovering the Windows operating system on your Dell computer. For more information, see Dell Windows](https://www.dell.com/support/contents/article/Product-Support/Self-support-Knowledgebase/software-and-downloads/dell-backup-solutions/Media-backup)  Backup Media and Recovery Options.

# **Wi-Fi power cycle**

#### **About this task**

If your computer is unable to access the Internet due to Wi-Fi connectivity issues a Wi-Fi power cycle procedure may be performed. The following procedure provides the instructions on how to conduct a Wi-Fi power cycle:

**NOTE:** Some Internet Service Providers (ISPs) provide a modem or router combo device.

#### **Steps**

- 1. Turn off your computer.
- 2. Turn off the modem.
- 3. Turn off the wireless router.
- 4. Wait for 30 seconds.
- 5. Turn on the wireless router.
- 6. Turn on the modem.
- 7. Turn on your computer.

**12**

# **Getting help and contacting Dell**

# Self-help resources

You can get information and help on Dell products and services using these self-help resources:

### **Table 43. Self-help resources**

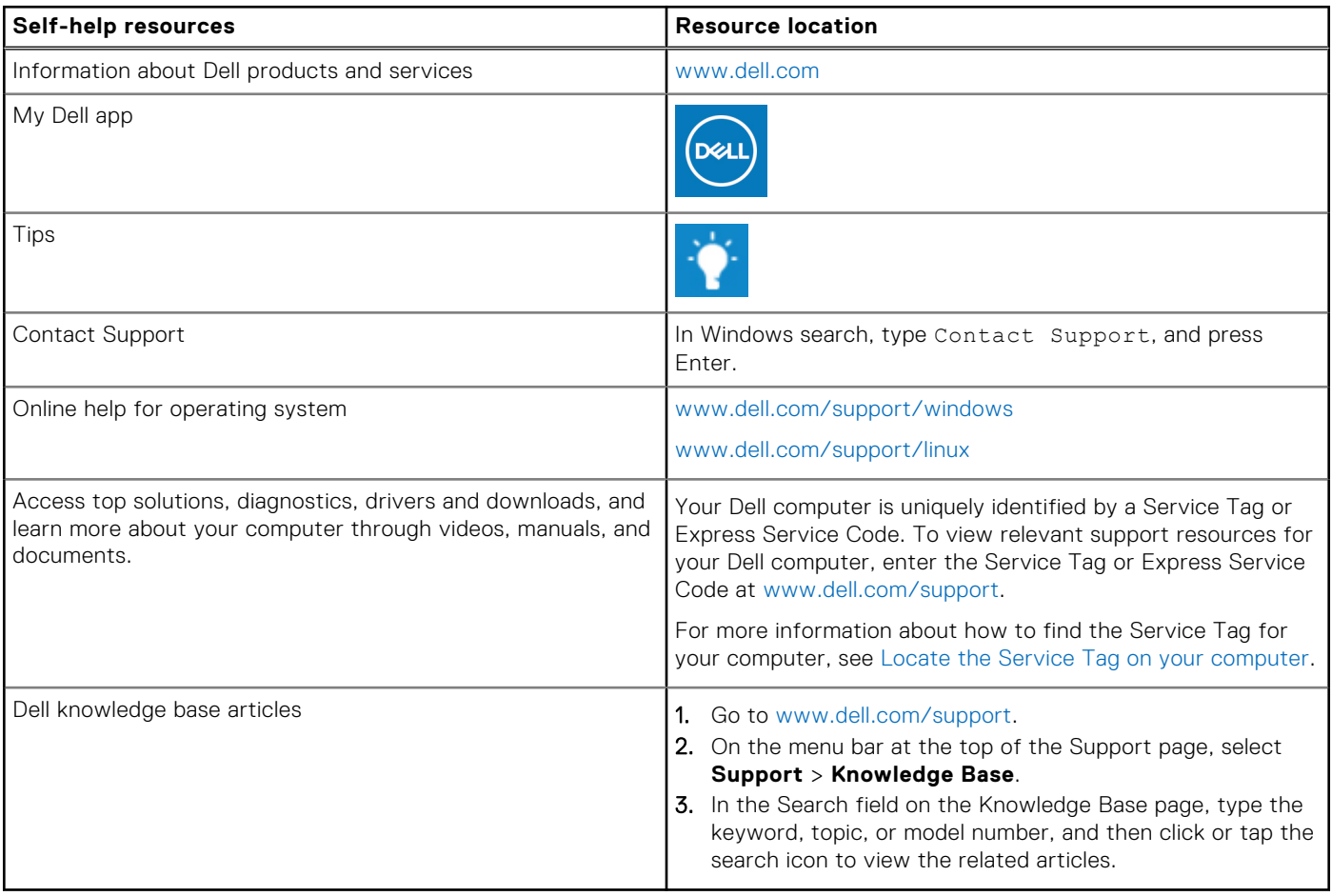

## Contacting Dell

To contact Dell for sales, technical support, or customer service issues, see [www.dell.com/contactdell.](https://www.dell.com/contactdell)

**NOTE:** Availability varies by country/region and product, and some services may not be available in your country/region.

**(i)** NOTE: If you do not have an active Internet connection, you can find contact information about your purchase invoice, packing slip, bill, or Dell product catalog.